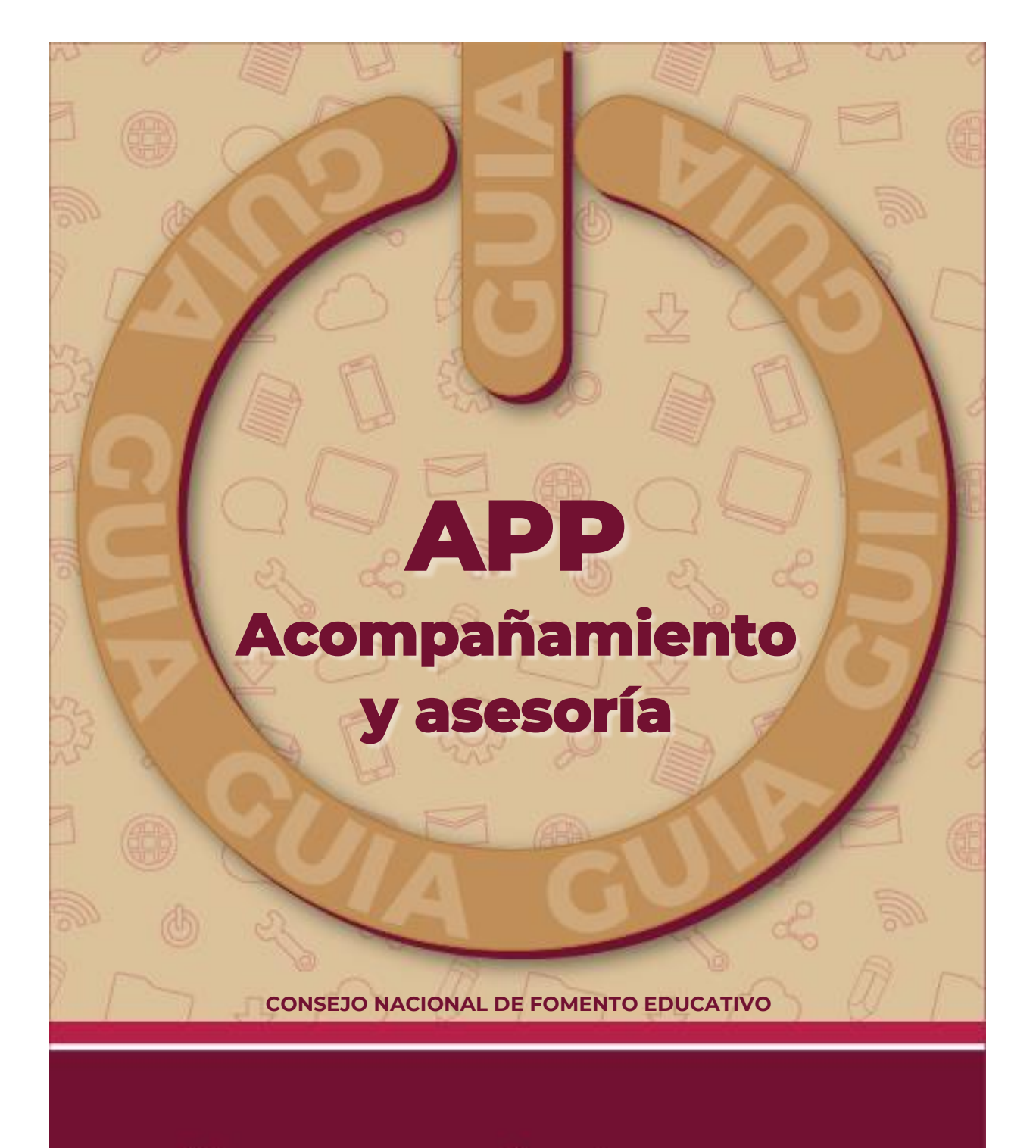

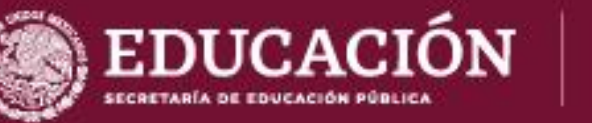

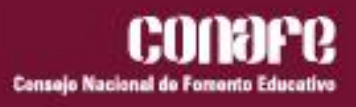

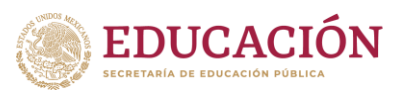

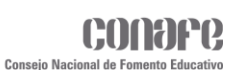

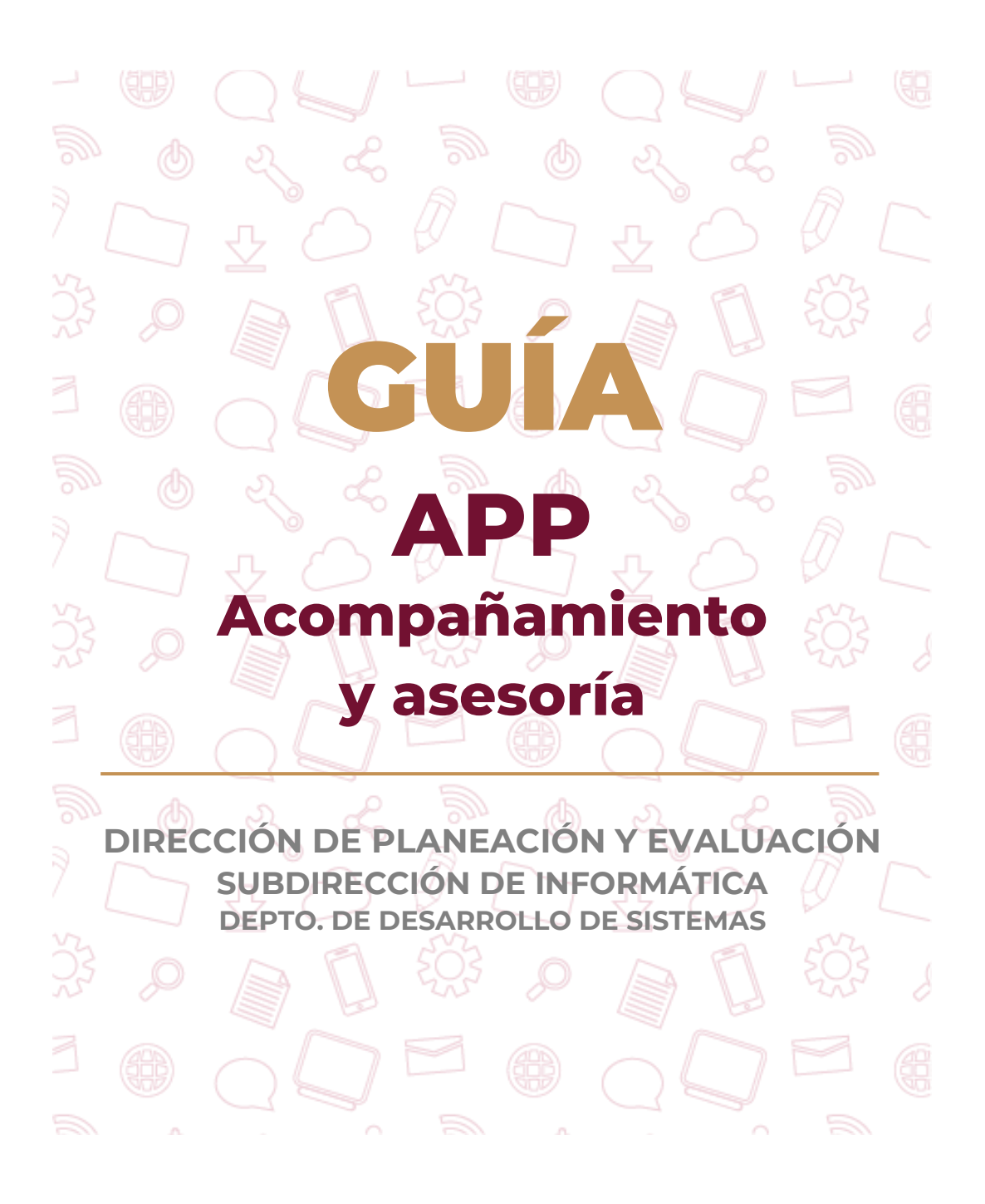

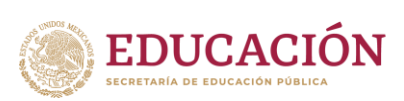

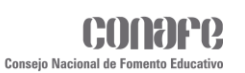

## **Contenido**

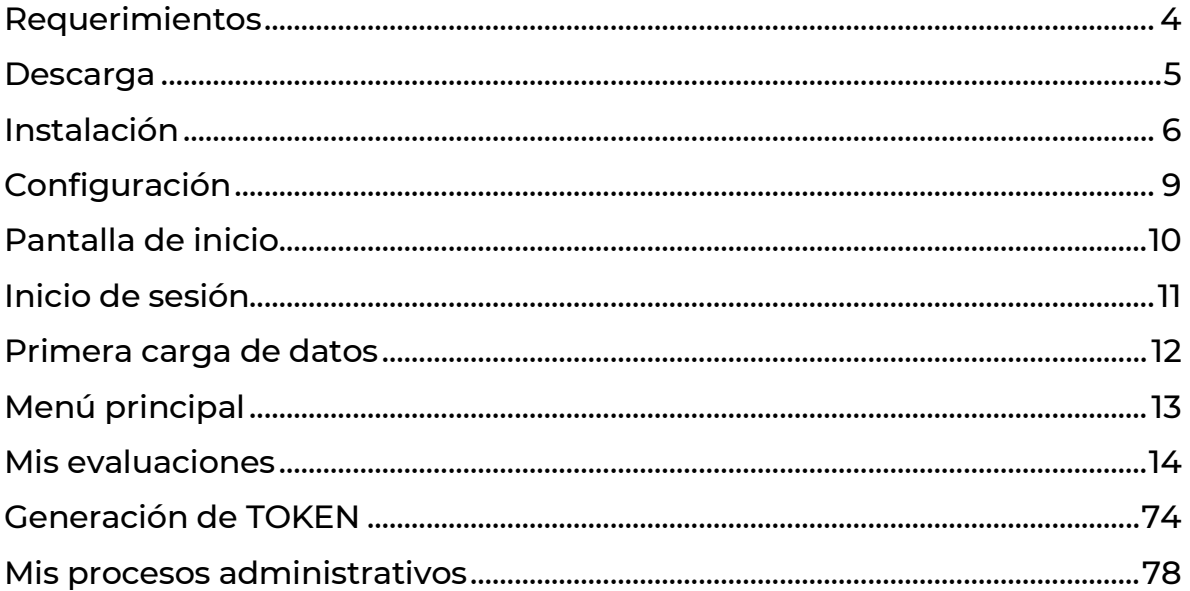

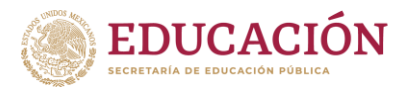

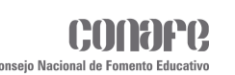

<span id="page-3-0"></span>**Requerimientos**

Los requerimientos mínimos que solicita la aplicación **Acompañamiento y Asesoría** para que funcione correctamente, son los siguientes:

**GUÍA – APP Acompañamiento y asesoría**

- ◆ Sistema Operativo Android (Android 5.0 (Lollipop) o superior).
- $\checkmark$  Procesador de 400 MHz.
- $\checkmark$  Memoria RAM de 256 Mb.
- ◆ Almacenamiento 16 GB mínimo.
- Conectividad (3G,3.5G,4G/WIFI).

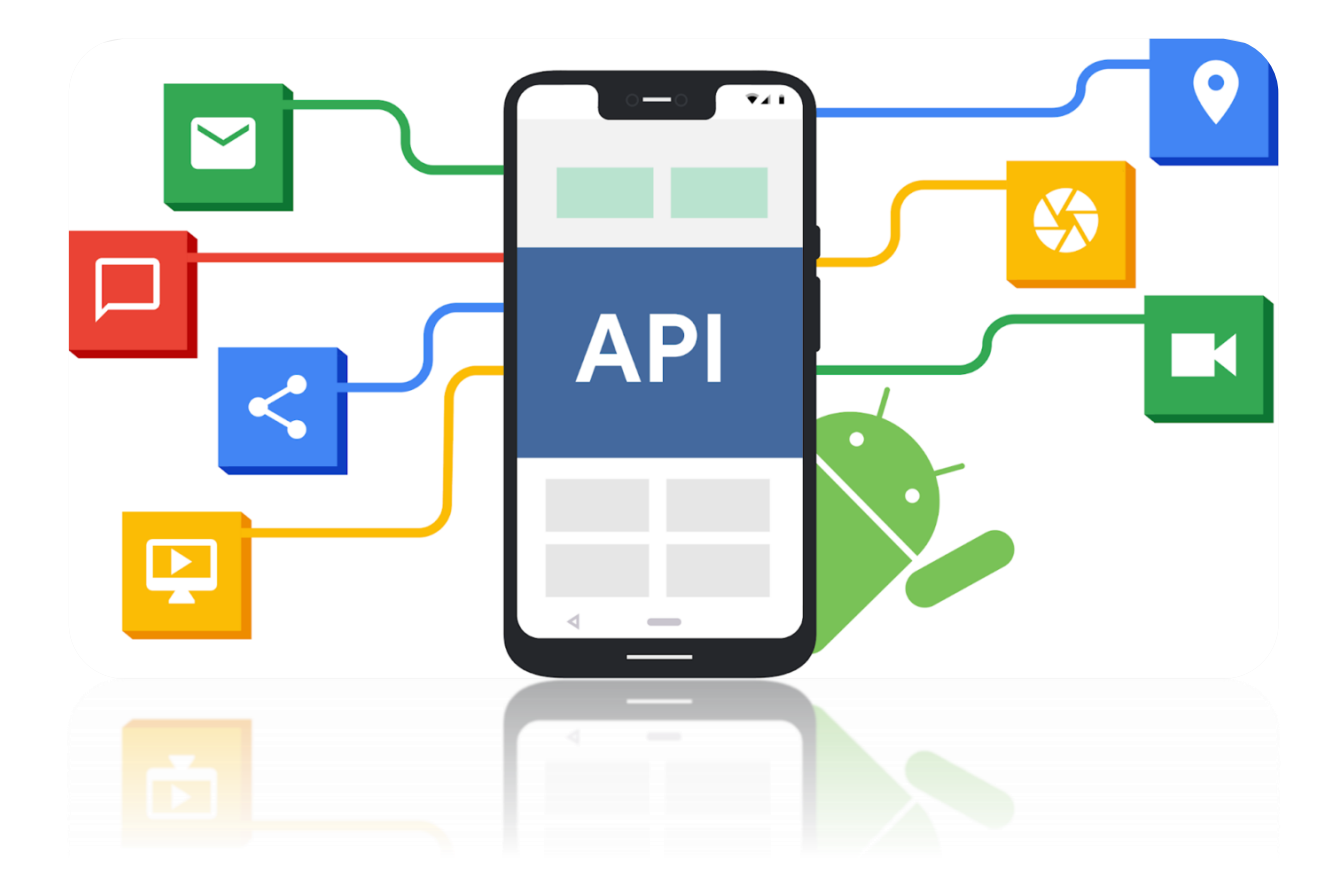

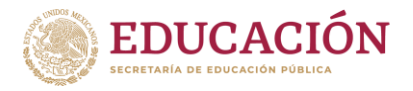

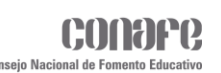

## <span id="page-4-0"></span>**Descarga**

Para descargar la aplicación **Acompañamiento y Asesoría** debe seguir los siguientes pasos:

- **1.** Abrir el navegador de su preferencia (**Google Chrome**, **Mozilla Firefox**, **Microsoft Edge**, **Opera**, etc.).
- **2.** En la barra de búsqueda ingresar la siguiente dirección: [https://cnfsiiinafe.conafe.gob.mx/suitefiguras.](https://cnfsiiinafe.conafe.gob.mx/suitefiguras)
- **3.** Dirigirse al apartado de Descarga de Aplicaciones Móviles.
- **4.** Buscar y seleccionar la aplicación **Acompañamiento y Asesoría**.
- **5.** Dar clic en el link: Descargar aplicación móvil [aquí.](https://cnfsiiinafe.conafe.gob.mx/SuiteFiguras)

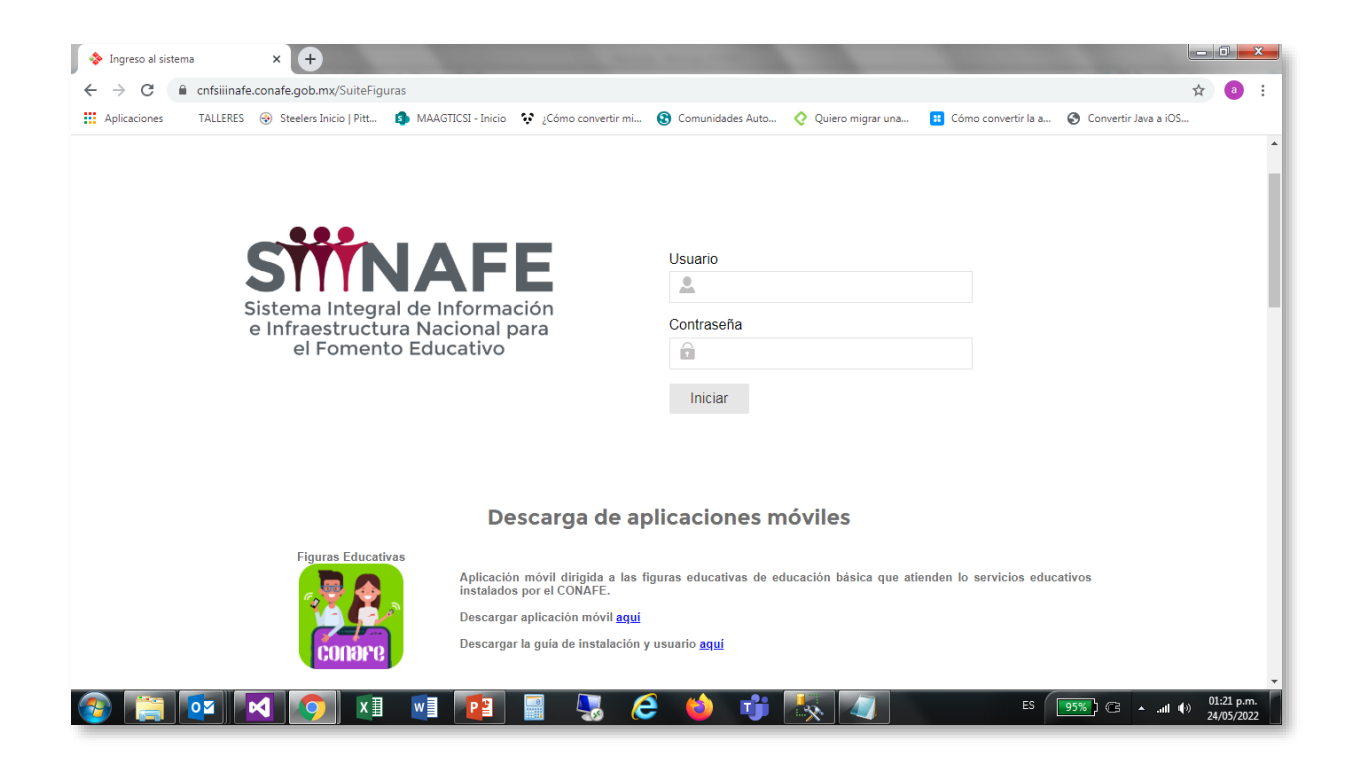

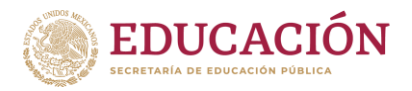

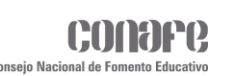

# <span id="page-5-0"></span>**Instalación**

Una vez que haya descargado el APK de la aplicación en el dispositivo móvil, se debe habilitar la opción de "**Orígenes desconocidos**" para que la aplicación se instale correctamente. Para realizar esto seguir los siguientes pasos:

- **1.** Dirigirse al menú de aplicaciones.
- **2.** Buscar e ingresar a la opción de **Configuración/Ajustes**.
- **3.** Seleccionar el apartado de **Seguridad**.
- **4.** Habilitar la opción de "**Orígenes desconocidos**".

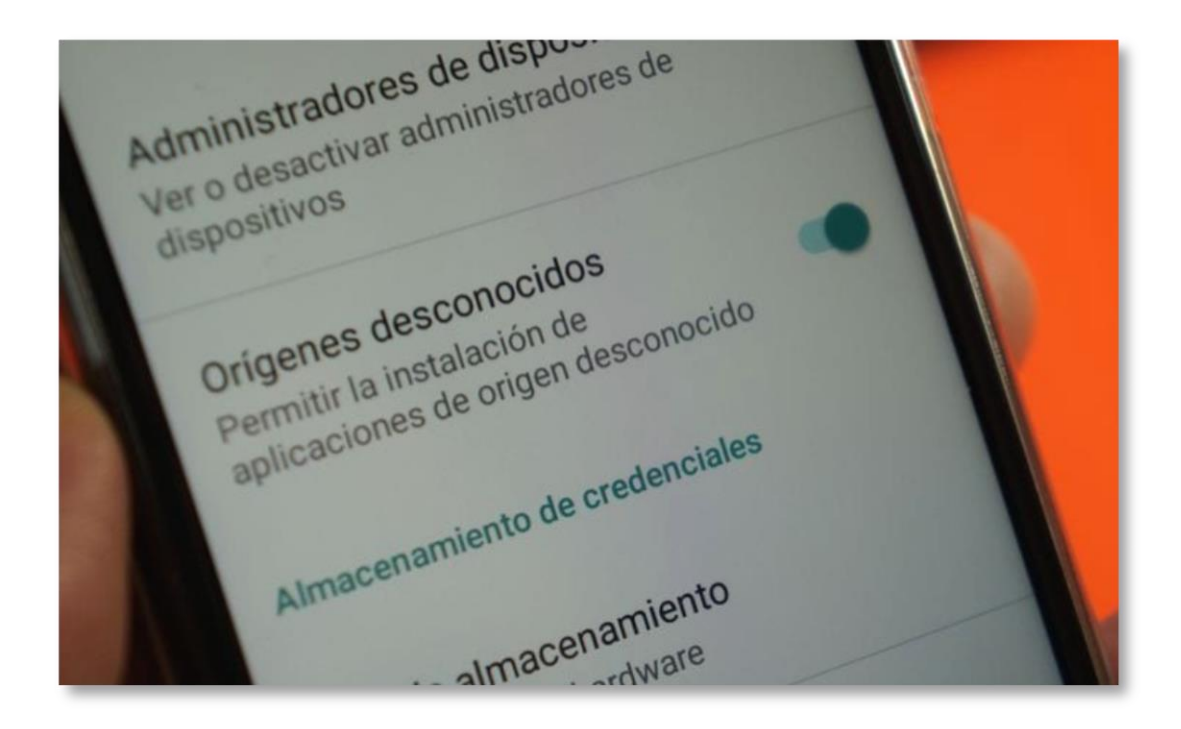

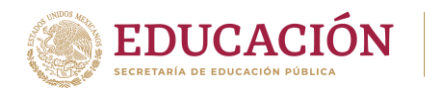

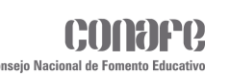

Cuando haya habilitado la opción de "**Orígenes desconocidos**", deberá ingresar a la carpeta donde se haya guardado el APK y dar un clic en el mismo para iniciar el proceso de instalación.

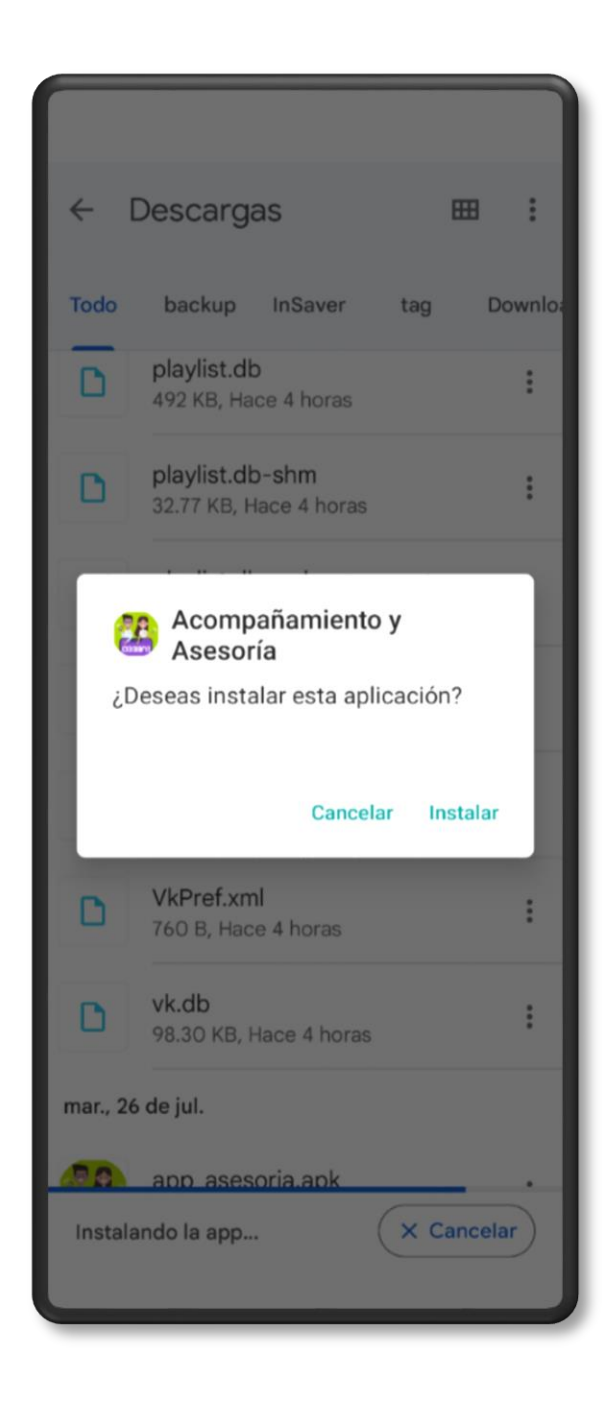

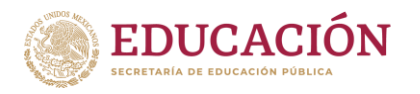

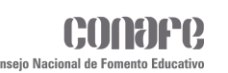

Una vez que la aplicación haya terminado el proceso de instalación, ubicar el ícono ejecutable de la aplicación en el menú de aplicaciones.

Para hacer uso de la aplicación **Acompañamiento y Asesoría**, sólo es necesario tocar el icono de la aplicación para abrirla y empezar a trabajar con ella.

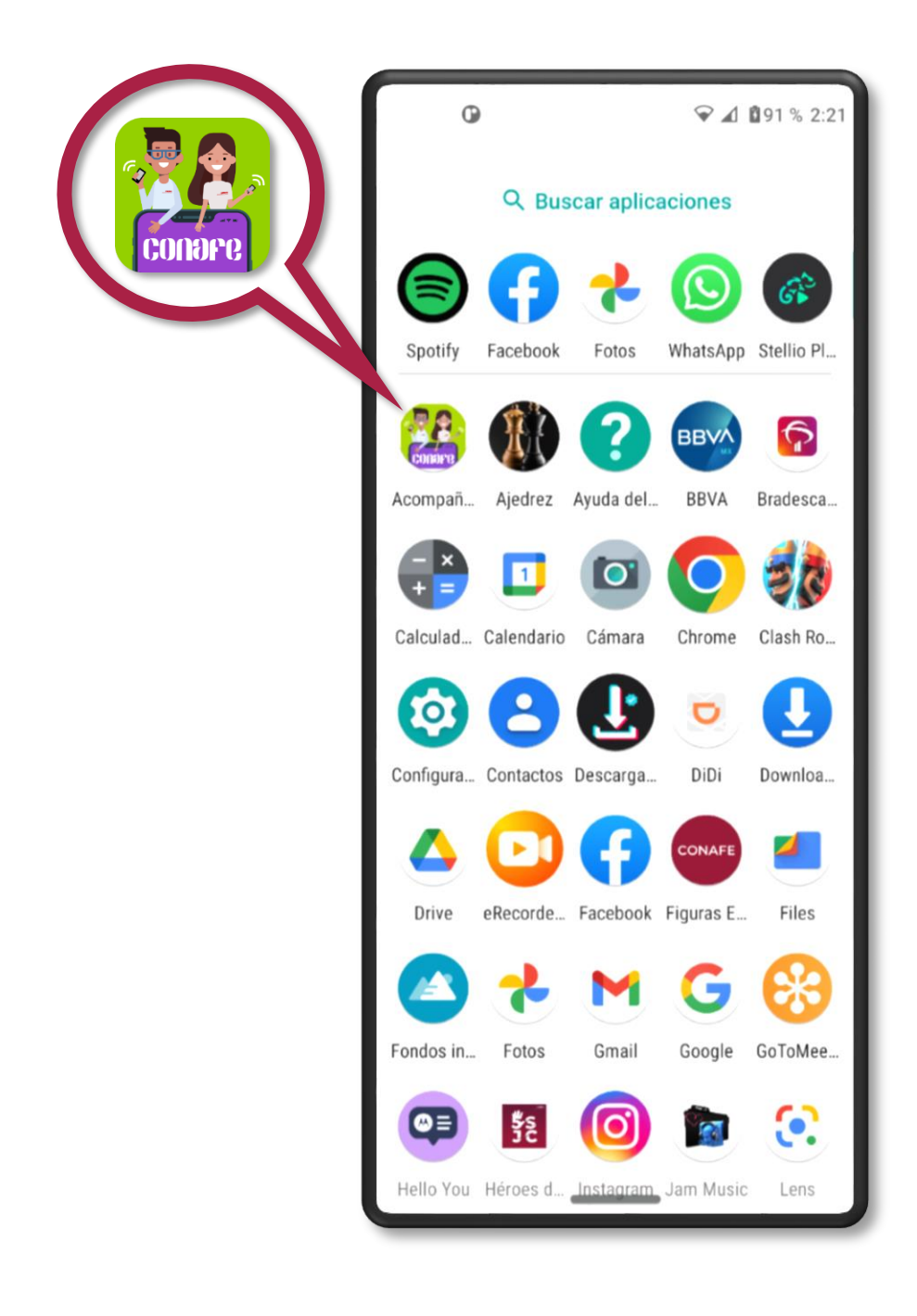

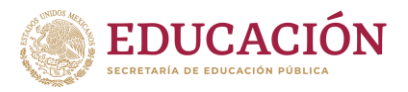

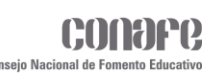

# <span id="page-8-0"></span>**Configuración**

Al ingresar a la aplicación **Acompañamiento y Asesoría** por primera vez, este solicitará los siguientes permisos:

- Acceder a la ubicación del dispositivo.
- $\checkmark$  Acceder a las fotos, el contenido multimedia y los archivos del dispositivo.
- ◆ Acceder a la cámara del dispositivo.

Para el correcto funcionamiento de la aplicación se deberá dar clic en la opción **Permitir**/**Mientras la app está en uso**.

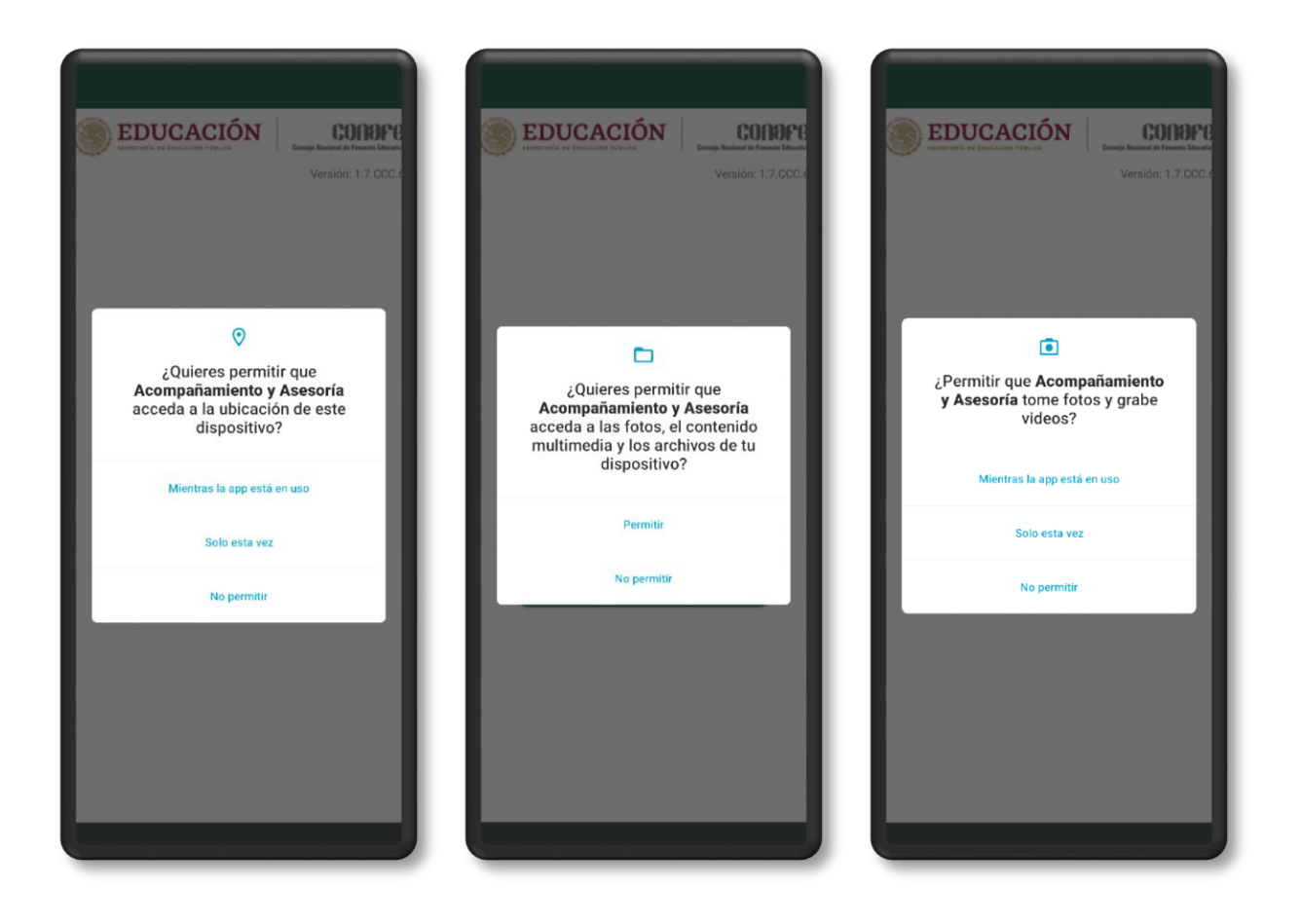

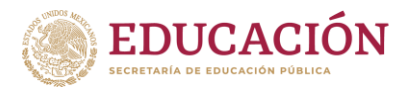

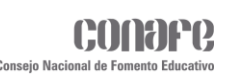

## <span id="page-9-0"></span>**Pantalla de inicio**

Al abrir la aplicación, inicialmente se mostrará la siguiente ventana con el nombre de la aplicación en la parte central y en la parte inferior, el logo institucional. Esta pantalla se quitará automáticamente después de 2 segundos.

**GUÍA – APP Acompañamiento y asesoría**

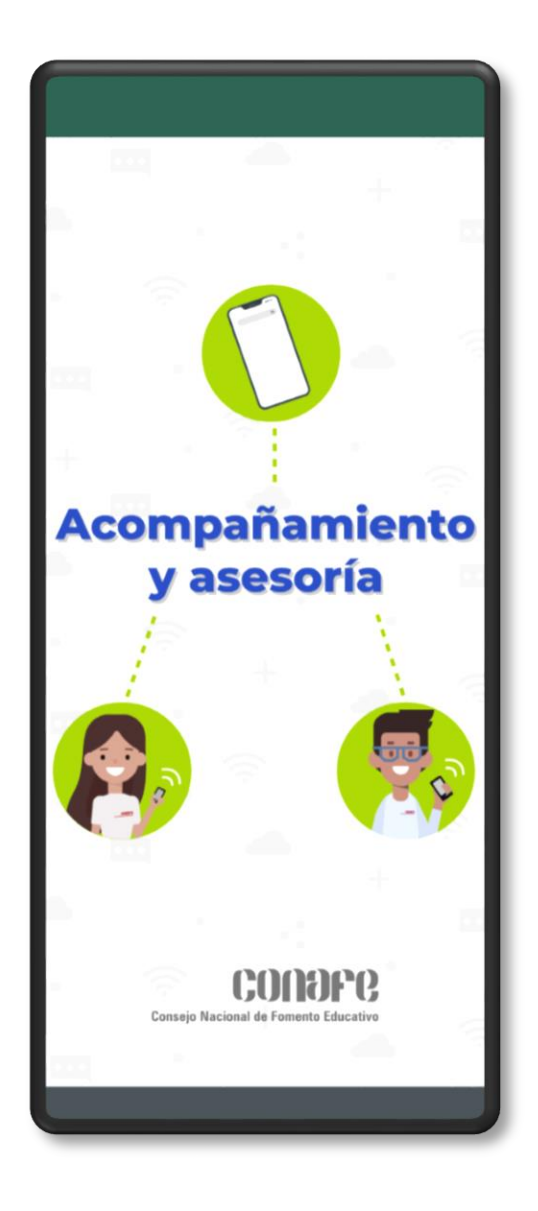

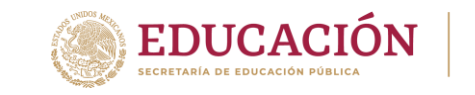

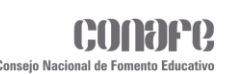

<span id="page-10-0"></span>**Inicio de sesión**

Después de finalizar la pantalla de inicio, se mostrará la siguiente ventana, donde se podrá iniciar sesión en la aplicación (sólo si está registrado en la misma y si está activo en el programa de figuras educativas); ingresando sus credenciales (**CURP** y **Contraseña**).

**GUÍA – APP Acompañamiento y asesoría**

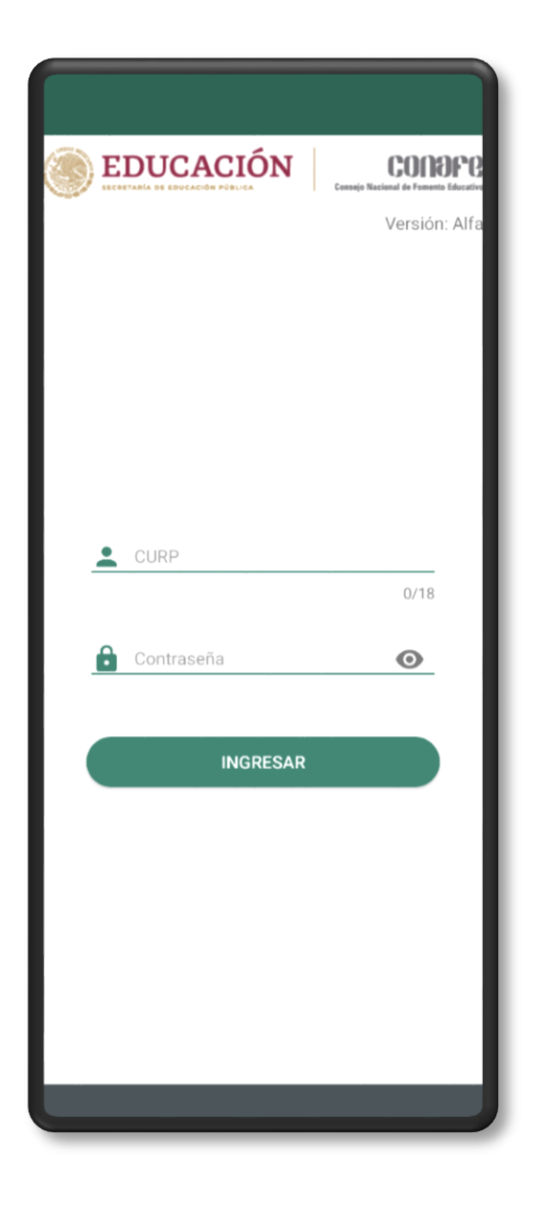

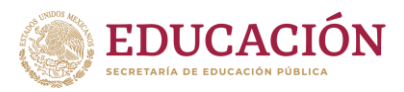

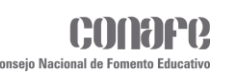

## <span id="page-11-0"></span>**Primera carga de datos**

Al iniciar sesión por primera vez e ingresar las credenciales, la aplicación verificará si existe un registro con esos datos de forma local, al no encontrar ninguna coincidencia, mostrará un recuadro solicitando realizar la primera carga de datos y requiriendo estar conectado a una red de datos o wifi. Esto para que la aplicación pueda trabajar fuera de línea.

Es de suma importancia que la primera carga se realice en línea para que, en el caso de que haya necesidad, la información recuperada fuera de línea sea almacenada en el teléfono y poder sincronizar la información con los servidores institucionales al momento de encontrar un punto con conectividad a internet.

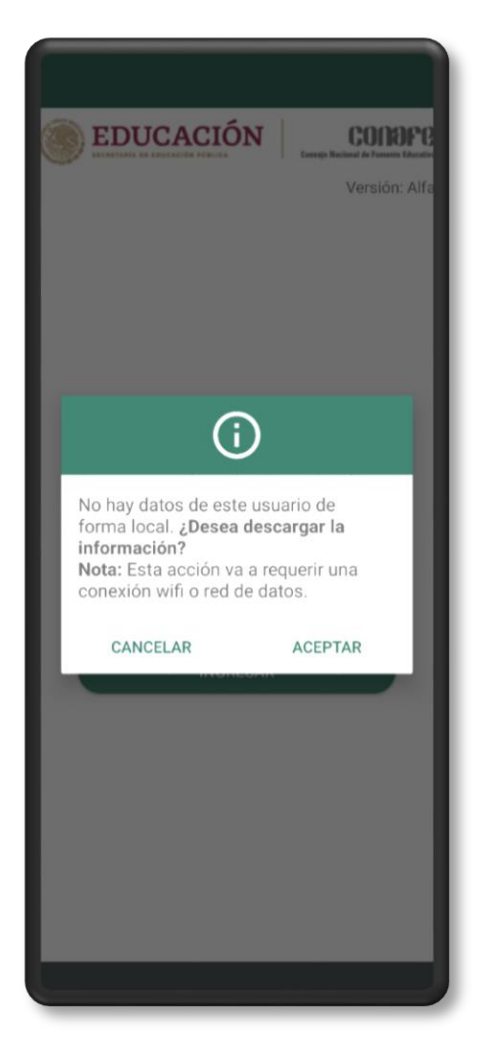

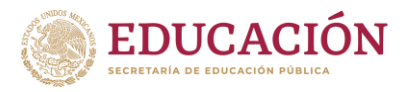

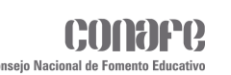

# <span id="page-12-0"></span>**Menú principal**

Si las credenciales de acceso ingresadas en el inicio de la sesión son correctas, la aplicación lo re-direccionará al menú principal, donde aparecerán su nombre y tipo de figura, esto en la parte superior. En la parte central se mostrarán los diferentes módulos con los que cuenta la aplicación.

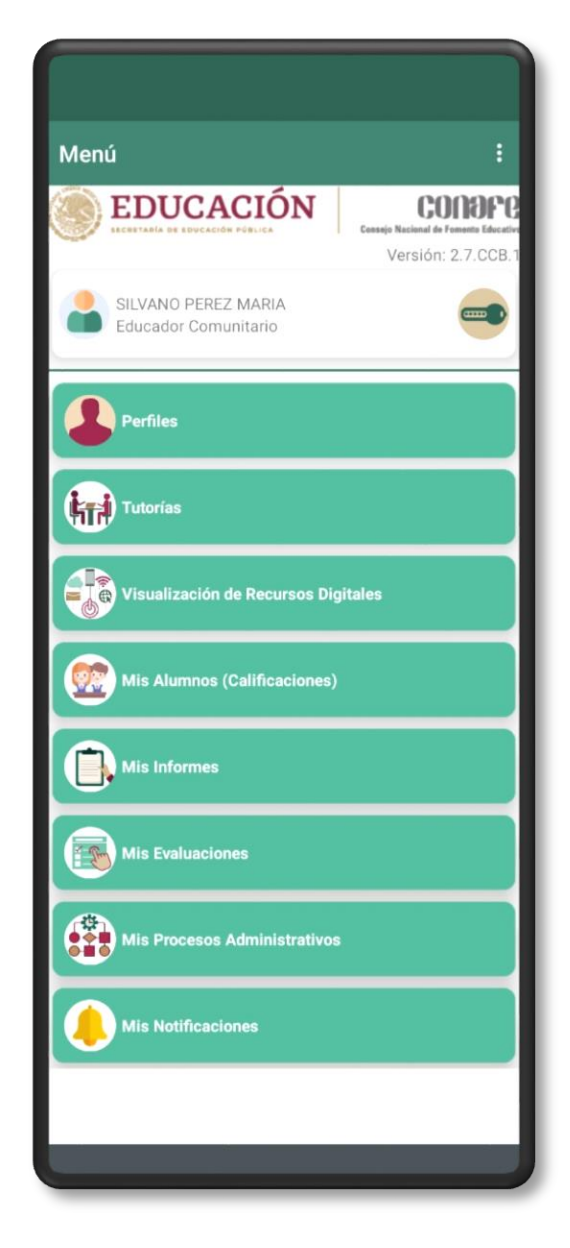

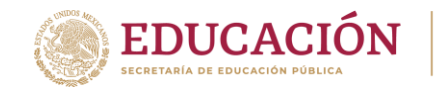

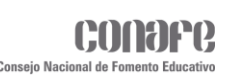

<span id="page-13-0"></span>**Mis evaluaciones**

En este módulo se mostrarán las evaluaciones que deberá responder o aplicar la figura educativa, esto dependiendo del tipo de figura a la que vaya dirigido.

**GUÍA – APP Acompañamiento y asesoría**

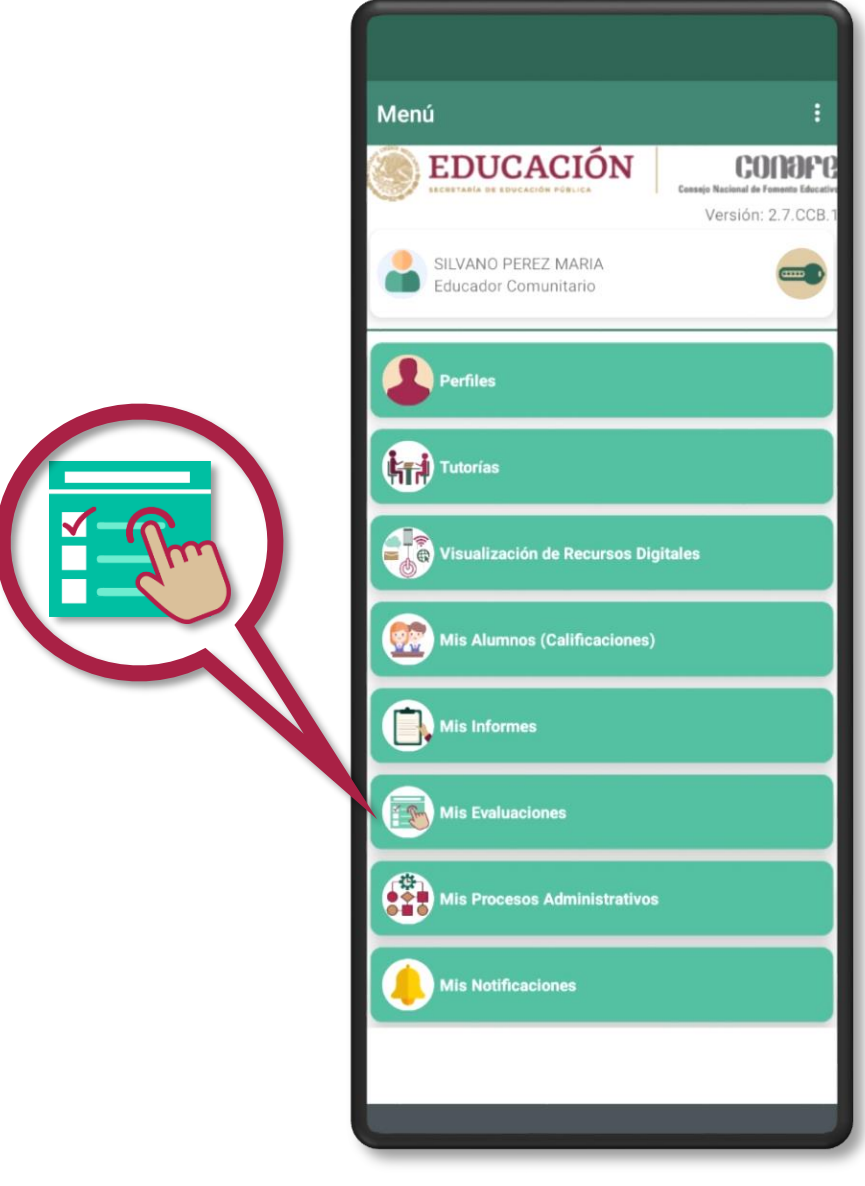

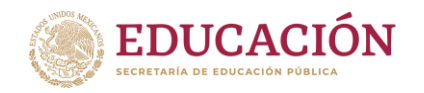

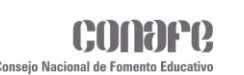

**Instrumentos MIA**

Este solo se mostrará para las figuras de tipo **ECA (Educador Comunitario de Acompañamiento)** y que estén dentro de la muestra de servicios seleccionados para la aplicación de los instrumentos.

**GUÍA – APP Acompañamiento y asesoría**

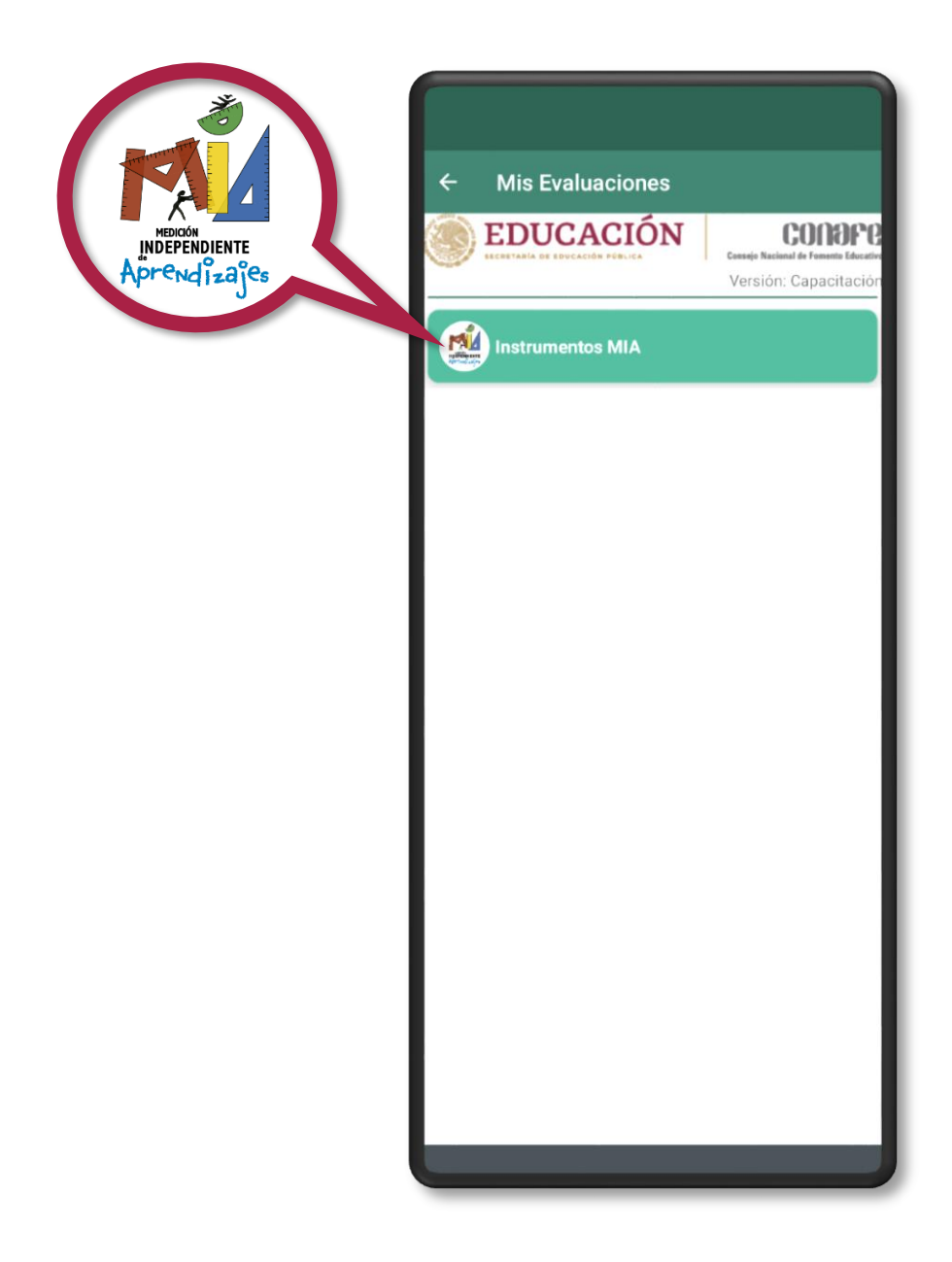

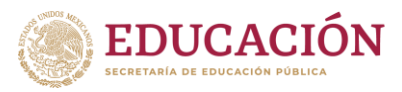

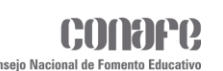

## **Instrumentos MIA Pre**

Al ingresar en el apartado se mostrarán todos los servicios que tiene a cargo el **AA** y que están dentro de la muestra. Los servicios aparecerán en forma de lista y con los siguientes datos:

- **o** CCT (Clave de Centro de Trabajo).
- **o** Estado.
- **o** Municipio.
- **o** Localidad.

En la parte inferior de cada servicio aparecerán dos botones:

- ◆ El primer botón para ingresar al **Instrumento de Factores Asociados al Aprendizaje**.
- ◆ El segundo botón para ingresar a la **Lista de Alumnos** que están en la muestra de cada servicio.

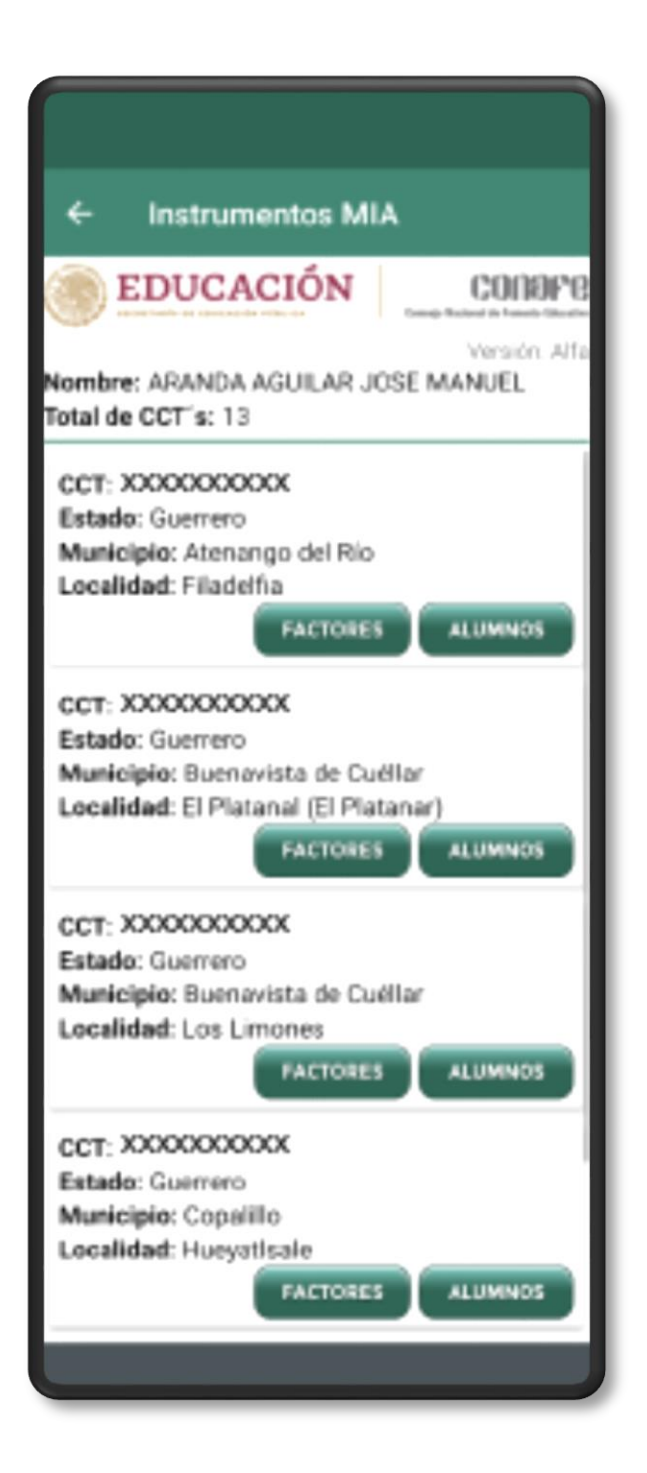

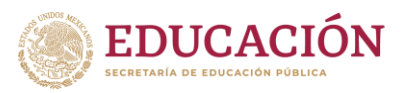

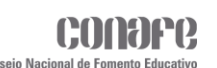

## **Factores**

Al hacer clic en el botón de **Factores**, se mostrará la siguiente ventana con el formulario correspondiente al **Instrumento de Factores Asociados al Aprendizaje**. Este se dividirá en tres apartados:

- Respecto al entorno.
- Respecto al aula y al LEC.
- Respecto a los(as) estudiantes.

Para responder este instrumento, se requerirá la participación del **APEC** y del **LEC**. Este constará de 19 preguntas, el tipo de respuesta dependerá de cada pregunta, se deberán responder todas las preguntas para completar el instrumento, de lo contrario la aplicación no dejará guardarlo. Al finalizar el instrumento se regresará a la **Lista de Servicios**.

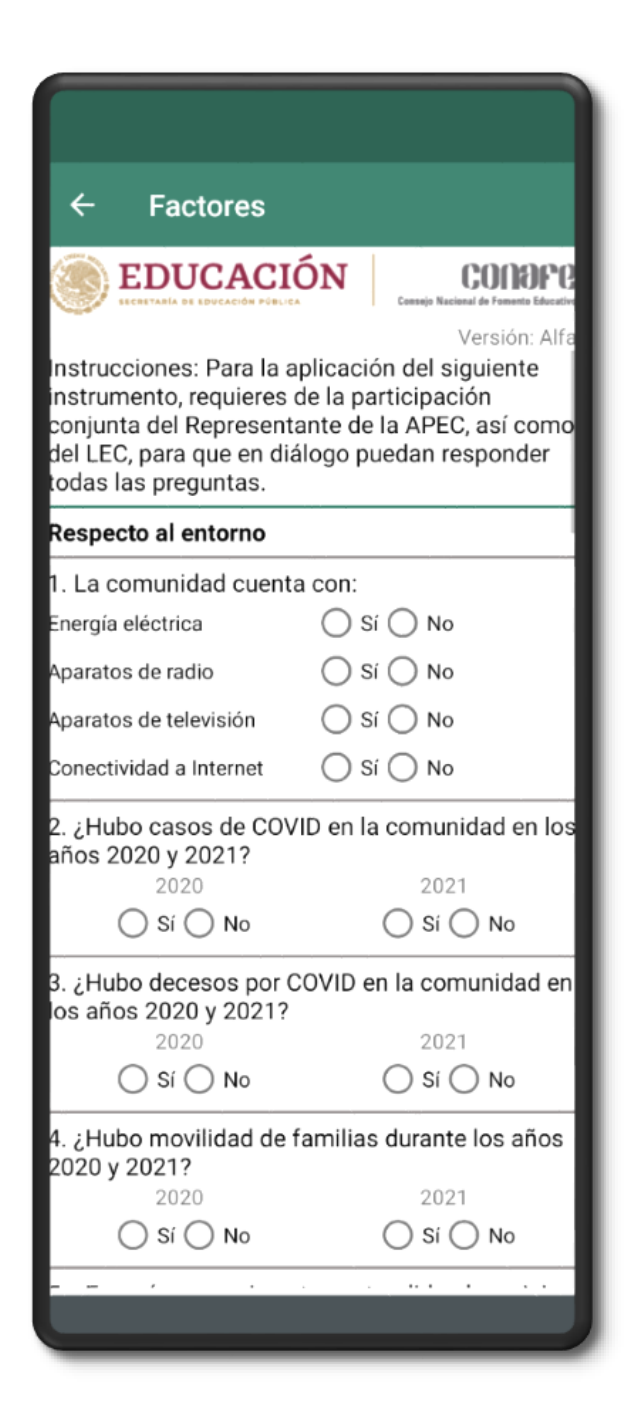

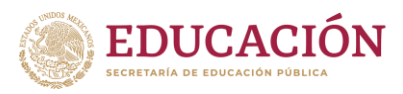

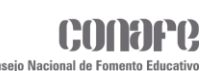

## **Alumnos**

Al hacer clic en el botón de **Alumnos**, se mostrará la siguiente ventana donde aparecerán en forma de lista los alumnos que estarán dentro de la muestra (Estos serán de 5**° de Primaria** y 2**° de Secundaria**). Los datos que se mostrarán de cada alumno, son los siguientes:

- **o** Número de control.
- **o** CURP.
- **o** Nombre completo.
- **o** Nivel.
- **o** Ciclos.

En la parte inferior de cada alumno aparecerán tres botones:

- ◆ El primer botón para ingresar al **Instrumento de Aprendizajes de Ciudadanía para Niños y Niñas** (**IAC**).
- **El segundo botón para ingresar** al **Instrumento de Pre-Lectura**.
- ◆ El tercer y último botón para ingresar al **Instrumento de Pre-Matemáticas**.

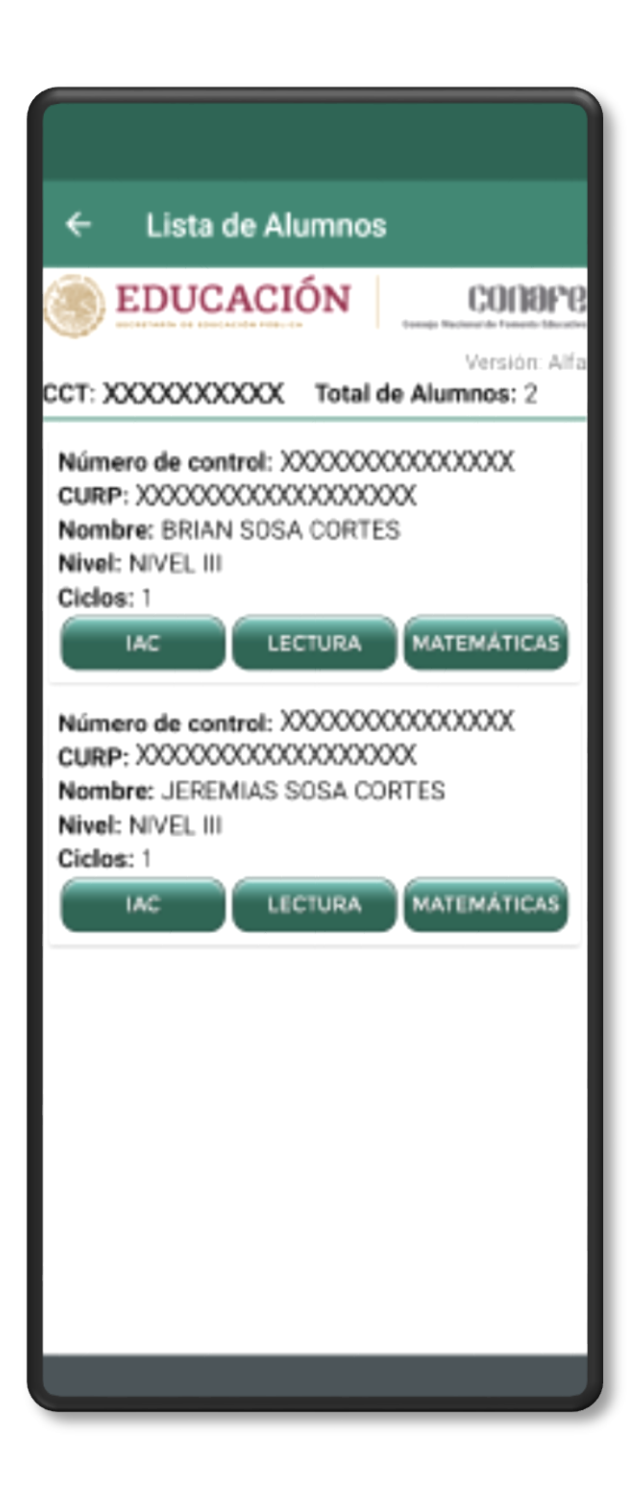

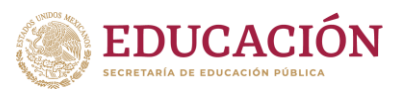

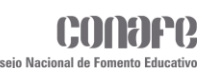

## **IAC**

Al ingresar al **Instrumento IAC**, primeramente, en la parte superior se mostrarán datos generales, los cuales son los siguientes:

- **o** Fecha de la medición.
- **o** Nombre del Entrevistador.
- **o** Municipio.
- **o** Localidad.
- **o** Escuela (Clave de Centro de Trabajo).
- **o** Tipo de Escuela.
- **o** Nombre del niño(a) participante.
- **o** Genero del niño(a).
- **o** Edad del niño(a).
- **o** Ciclo escolar.

En la parte inferior se mostrará una lista de 35 preguntas respectivo a este Instrumento y donde se deberá responder seleccionando alguna de las siguientes opciones:

- $\checkmark$  No estoy de acuerdo.
- $\checkmark$  Más o menos de acuerdo.
- $\checkmark$  Si estoy de acuerdo.

Se deberán responder todas las preguntas para completar el instrumento, de lo contrario la aplicación no dejará guardarlo. Al finalizar el instrumento se regresará a la **Lista de Alumnos**.

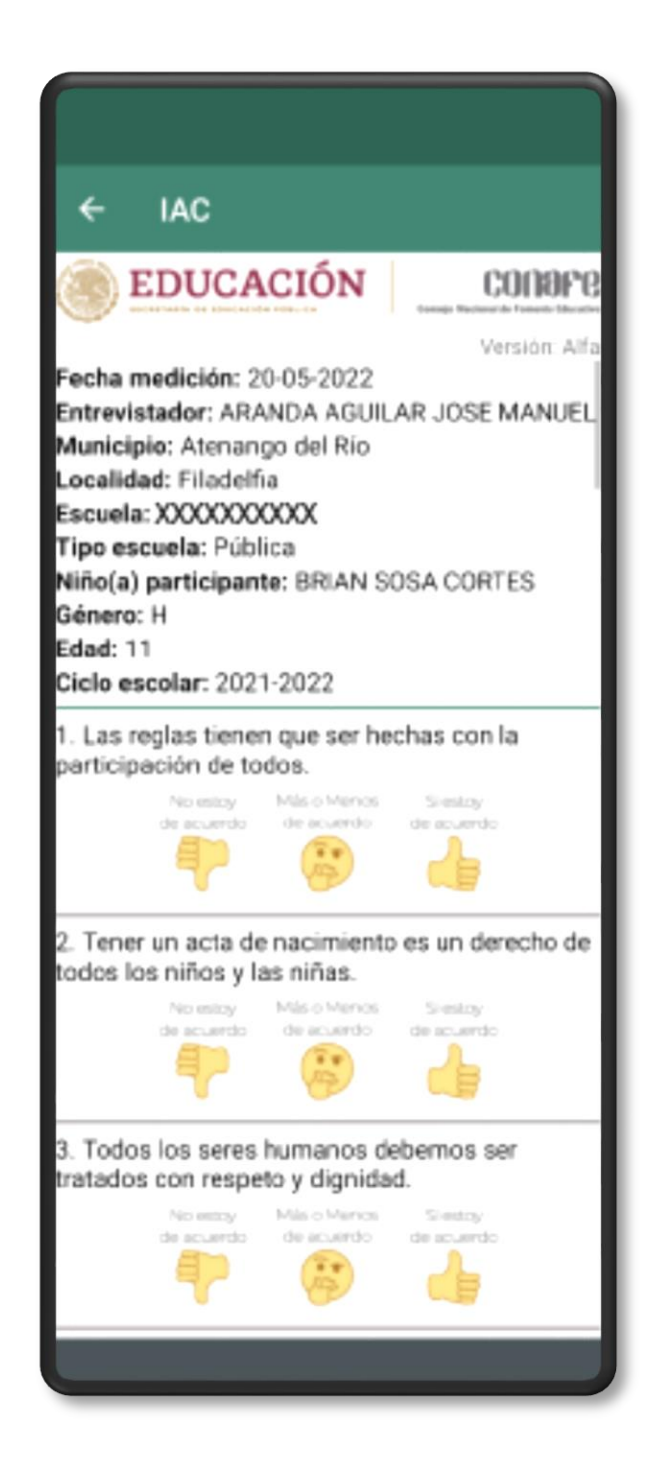

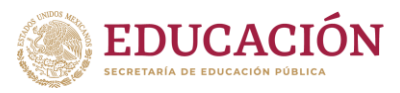

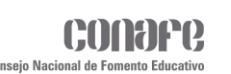

## **Pre Lectura**

Al hacer clic en el botón **Lectura** se mostrará la siguiente ventana con el logo del Instrumento en la parte central y dos botones en la parte inferior **Inicio** y **Comenzar**.

- El primer botón en forma de una casa será para regresar a la ventana **Lista de Alumnos**.
- ◆ El segundo botón será para iniciar el **Instrumento de Pre-Lectura**.

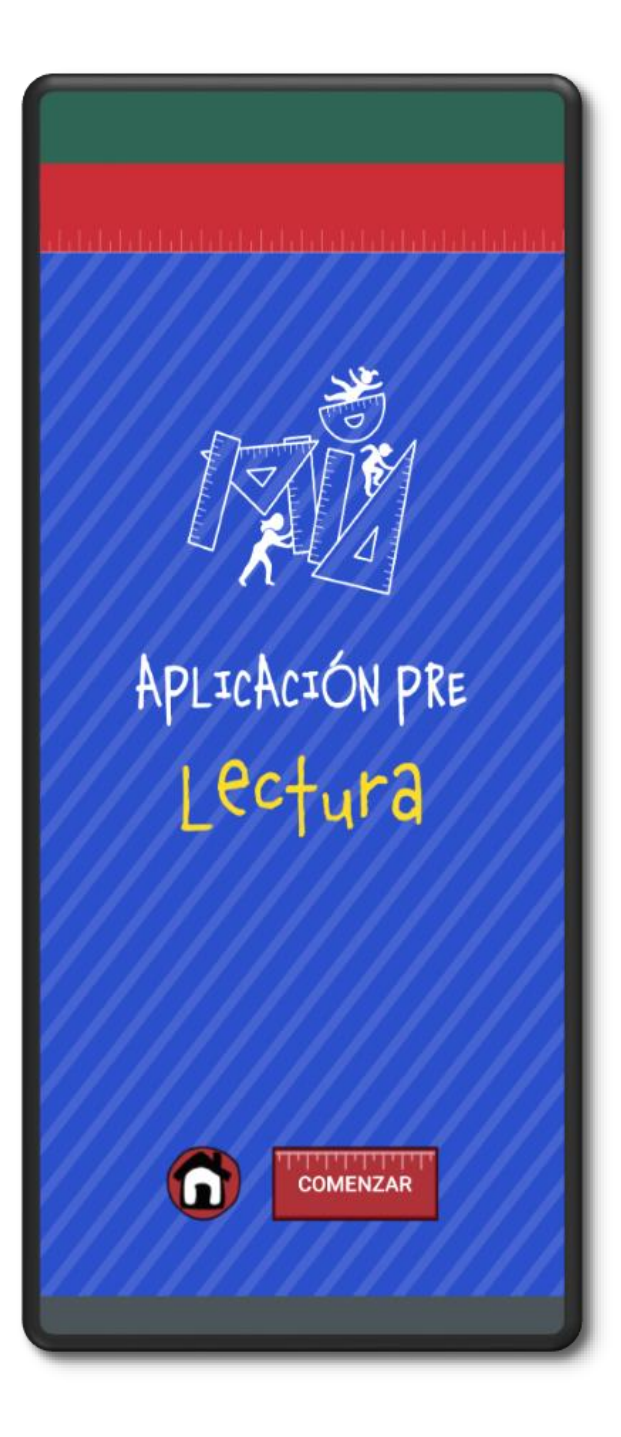

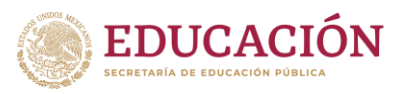

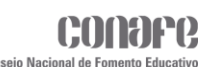

### **Pre Lectura**

#### **Reactivo 1**

En el primer reactivo se mostrará la pregunta en la parte superior, en la parte del centro las opciones a elegir y en la parte inferior dos botones **Sí** y **No**.

- El botón de **Sí** será para pasar al siguiente reactivo del instrumento.
- El botón de **No** será para finalizar el instrumento.

Para este caso, aplicador tendrá que verificar que el alumno haya leído correctamente las dos sílabas elegidas y en eso dependerá seleccionar **Sí**/**No**.

Al dar clic en el botón **Sí**, se verificará que se hayan seleccionado dos de todas las opciones, en caso de que esta condición no se cumpla se mostrará un mensaje diciendo que se debe completar la selección de opciones.

En caso de hacer clic en el botón **No**, se finalizará el instrumento y se re direccionará a la **Lista de Alumnos**.

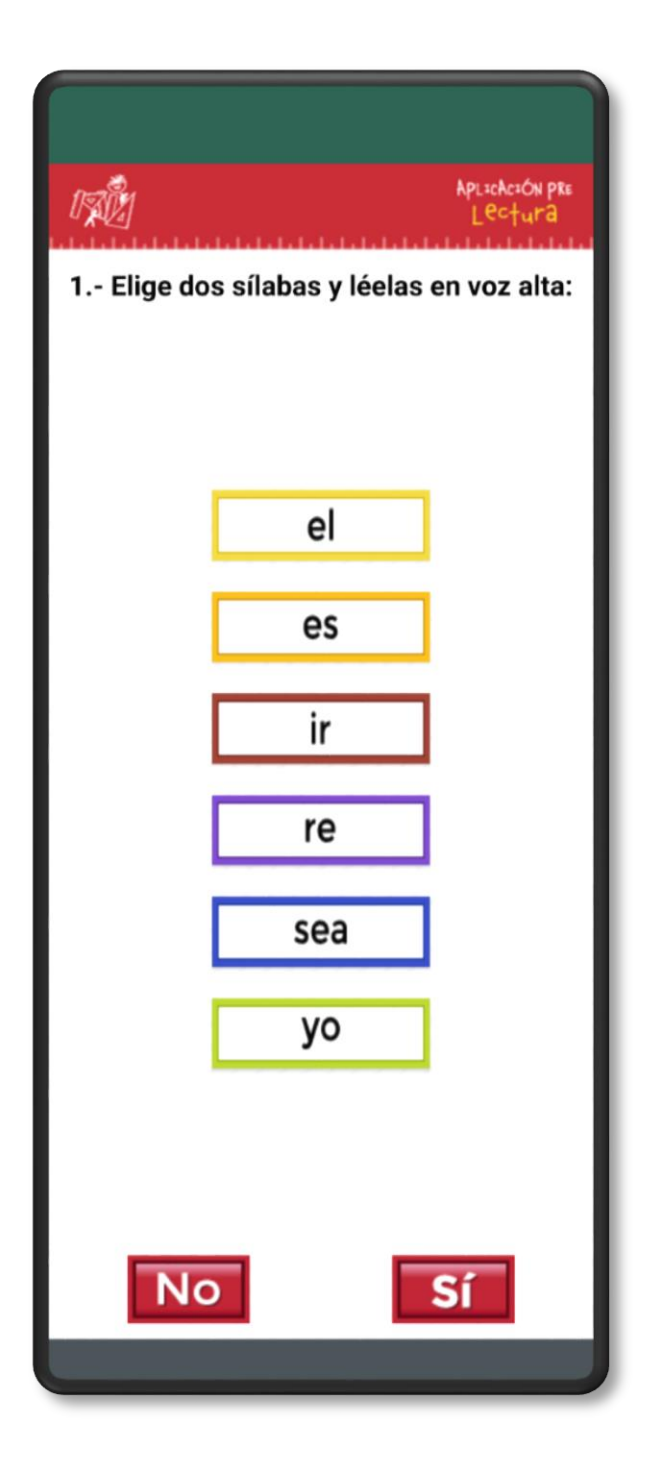

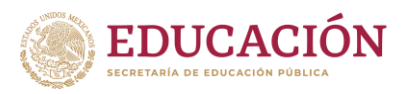

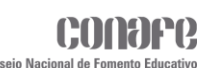

## **Pre Lectura**

#### **Reactivo 2**

En el segundo reactivo de igual forma, las indicaciones aparecerán en la parte superior, en la parte central estarán las opciones a elegir y en la parte inferior los botones de **Sí** y **No**.

Para este caso, el aplicador tendrá que verificar que el alumno haya leído correctamente las dos palabras elegidas y en eso dependerá seleccionar **Sí**/**No**.

Al dar clic en el botón **Sí** del mismo modo se verificará que se hayan seleccionado dos opciones, y solo podrá pasar al siguiente reactivo cuando se cumpla la condición.

Al presionar el botón **No**, se finalizará el instrumento y se re direccionará a la **Lista de Alumnos**.

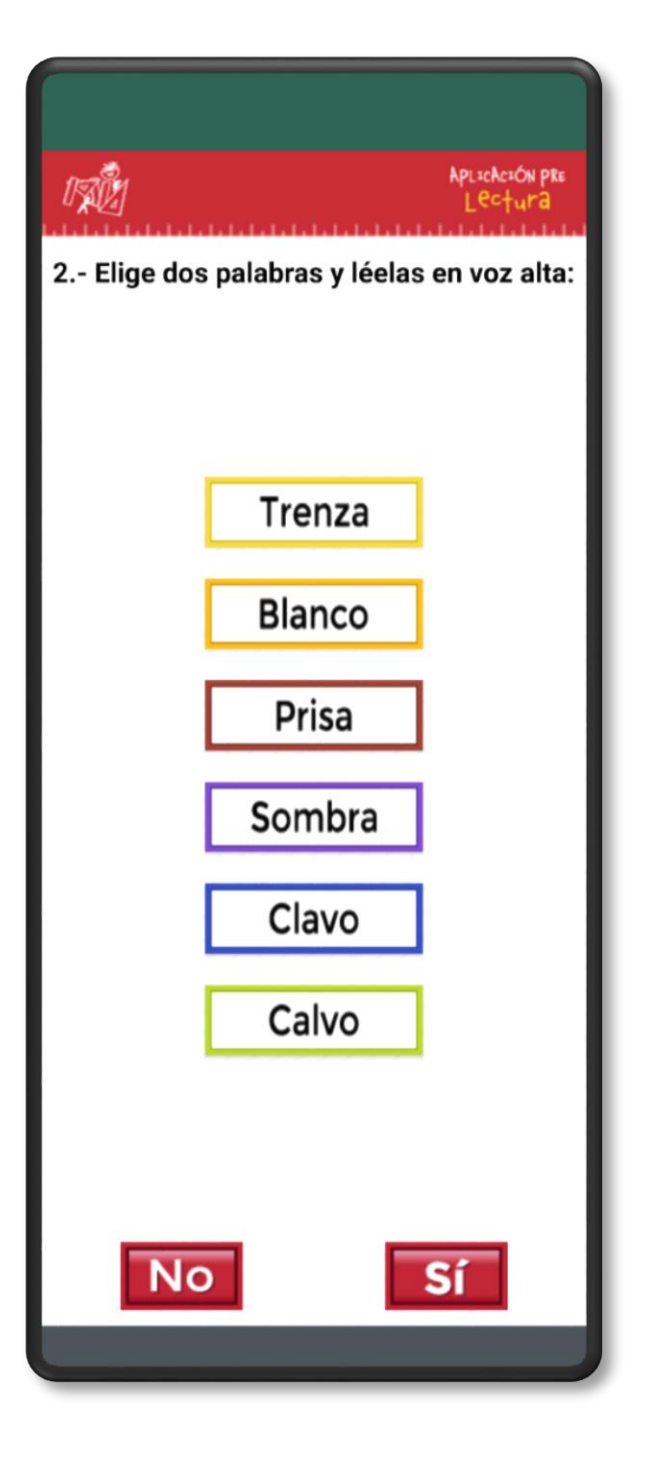

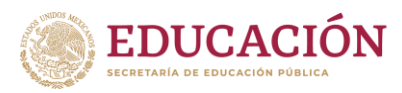

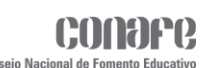

## **Pre Lectura**

#### **Reactivo 3**

Para el tercer reactivo, el alumno deberá elegir dos enunciados y leerlos, el aplicador deberá verificar que se hayan leído correctamente, en el caso de que sea correcto pasará al siguiente reactivo, de lo contrario se finalizará el instrumento.

Para el caso de que el alumno no elija ninguna opción, el aplicador deberá finalizar el instrumento.

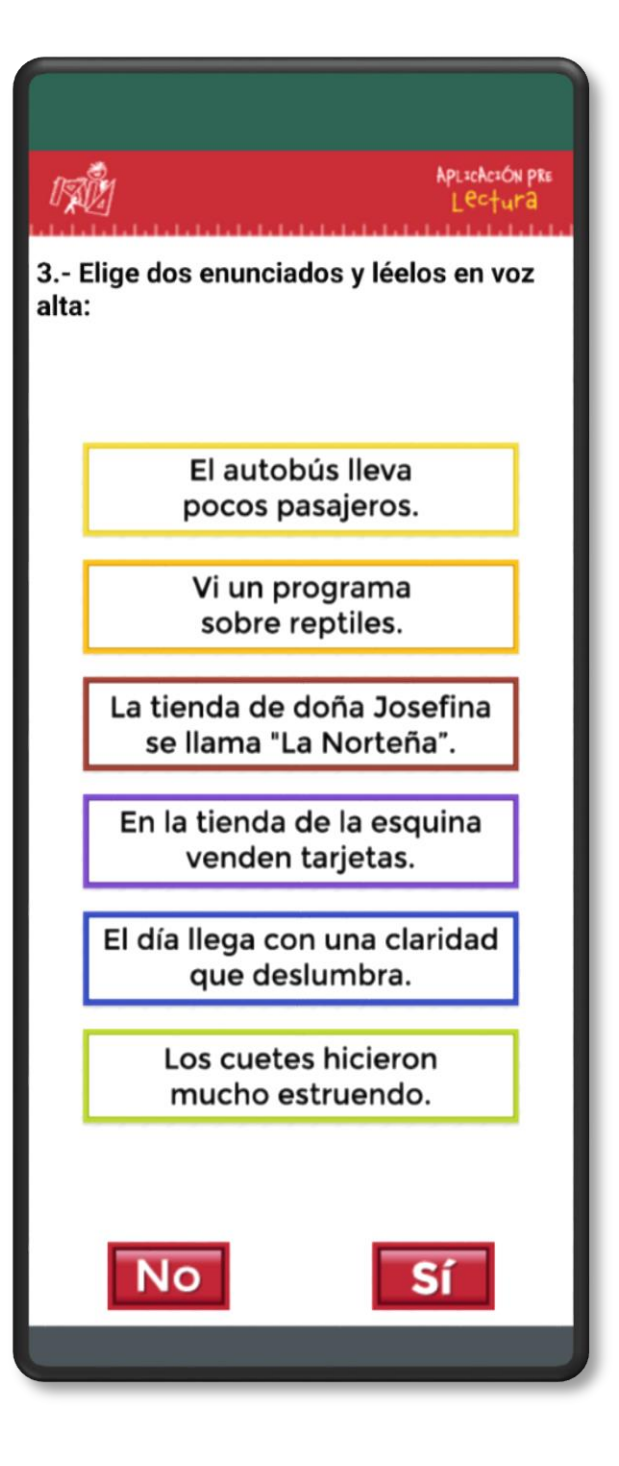

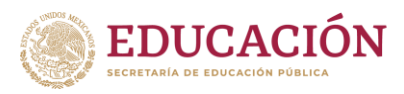

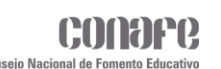

## **Pre Lectura**

#### **Reactivo 4**

En el reactivo cuatro, el alumno deberá leer la historia que se muestra en la ventana, el aplicador deberá evaluar la lectura del alumno y en eso dependerá si pasa al siguiente reactivo o finaliza el instrumento.

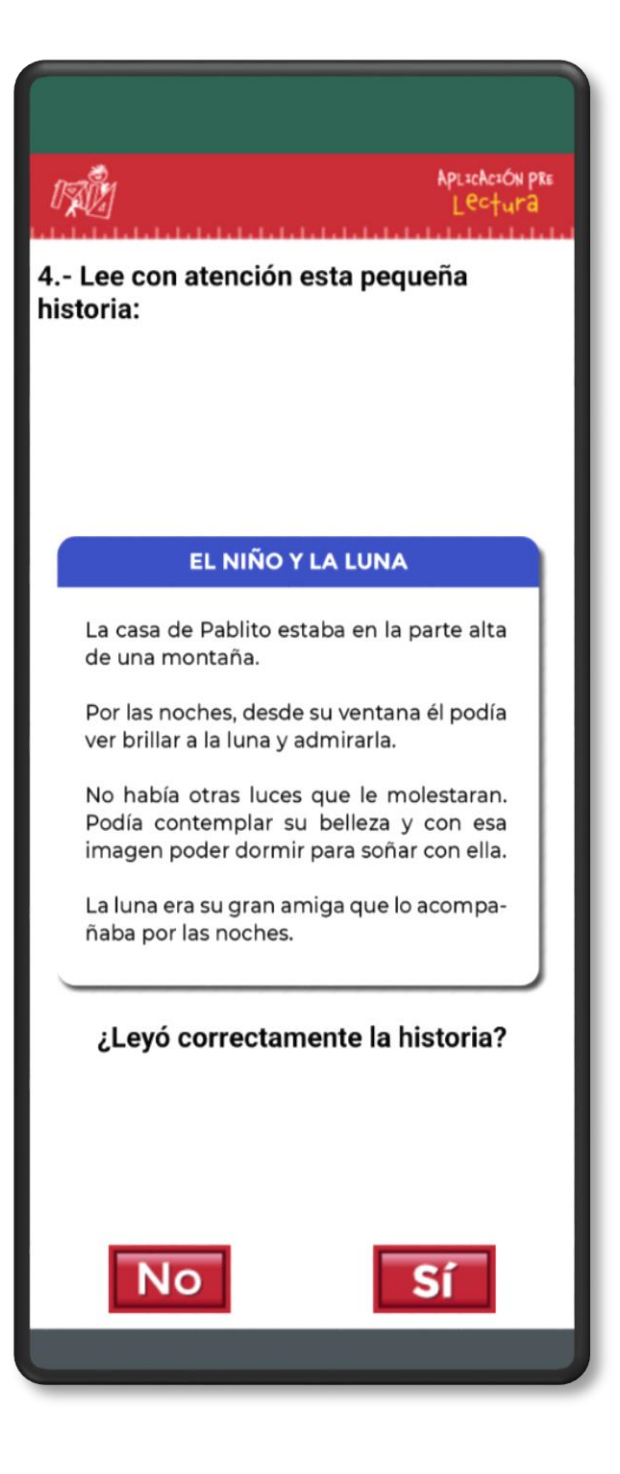

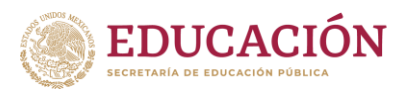

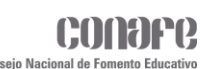

## **Pre Lectura**

#### **Reactivo 5**

Para el reactivo cinco se deberá responder una pregunta referente a la historia del reactivo anterior, esto eligiendo una de las opciones que le aparezcan en la parte inferior de la pregunta.

Si la opción elegida es correcta, se pasará al siguiente reactivo, de lo contrario finalizará el instrumento.

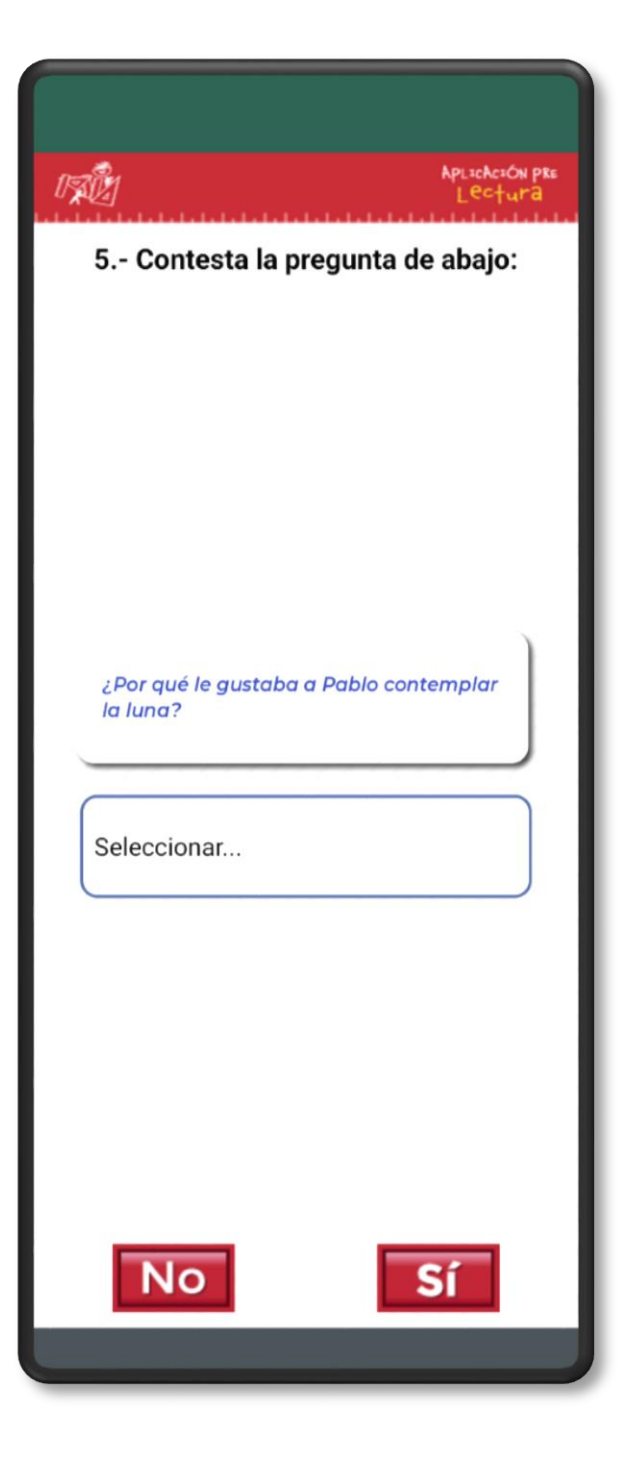

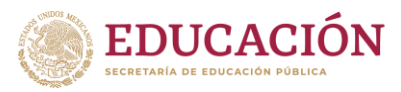

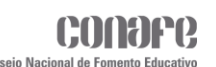

## **Pre Lectura**

#### **Reactivo 6**

#### **Parte 1**

En la siguiente ventana se mostrará un texto, el alumno solo deberá leerlo y pasar a la siguiente ventana.

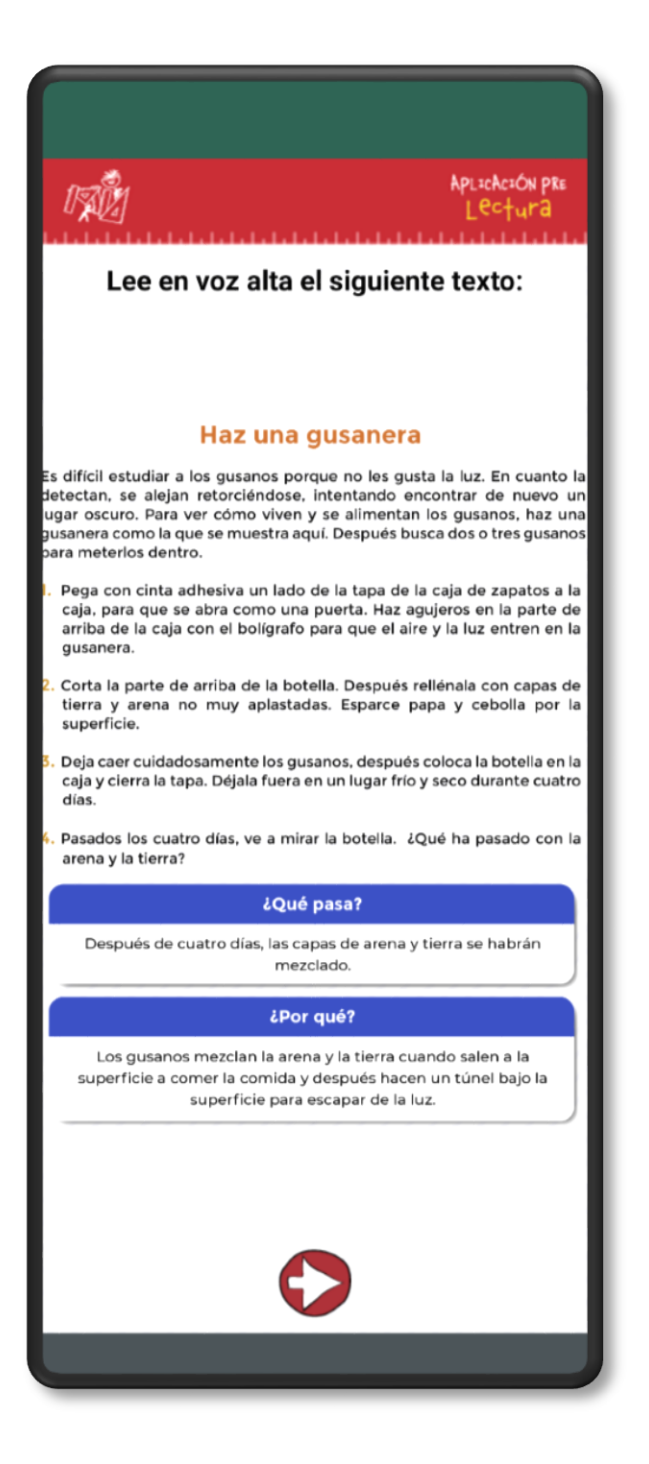

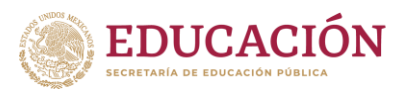

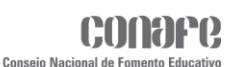

## **Pre Lectura**

#### **Reactivo 6**

#### **Parte 2**

El reactivo 6 y último, se mostrará una pregunta relacionada al texto de la venta anterior, el alumno deberá elegir una de las opciones que le aparezcan en la parte inferior de la pregunta. El aplicador deberá verificar que la opción elegida es la correcta, de eso dependerá si el alumno finaliza correctamente el instrumento o no.

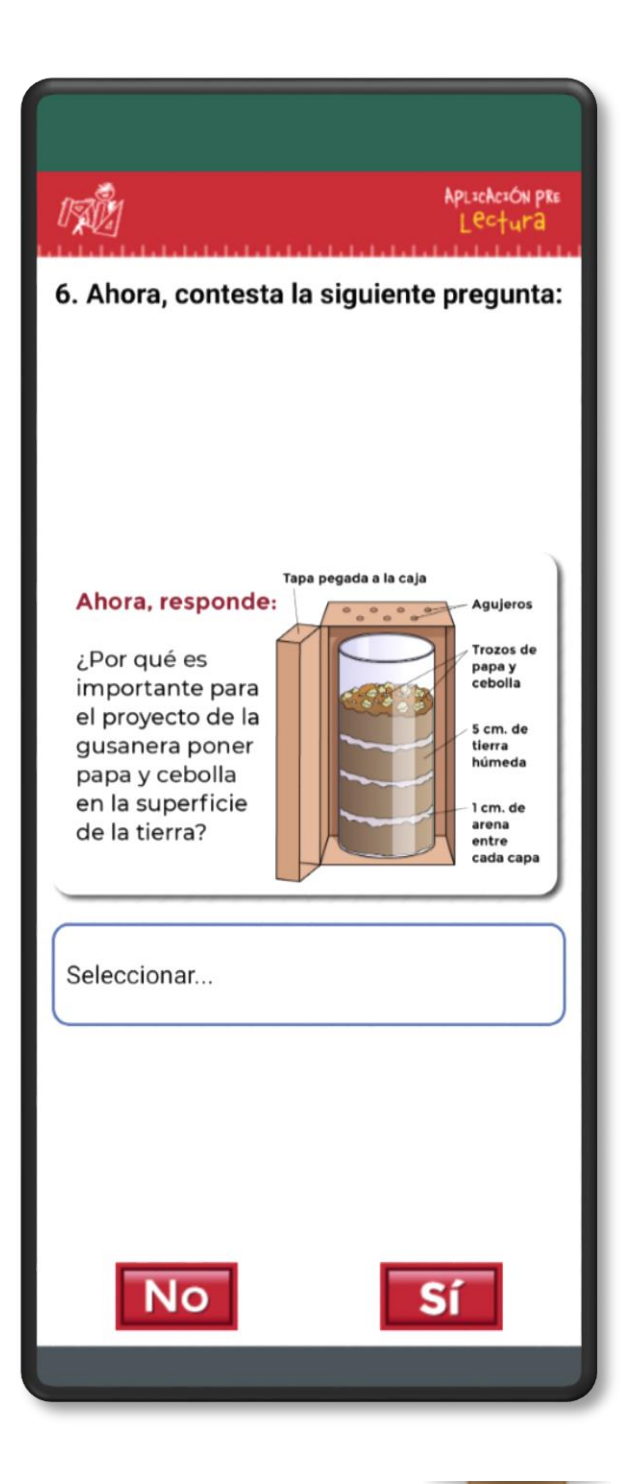

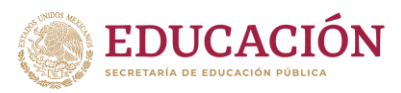

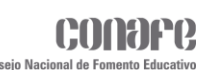

## **Pre Matemáticas**

Al dar clic en el botón **Matemáticas** se mostrará la siguiente ventana con el logo del Instrumento en la parte central y dos botones en la parte inferior **Inicio** y **Comenzar**.

- El primer botón en forma de una casa será para regresar a la ventana **Lista de Alumnos**.
- ◆ El segundo botón será para iniciar el instrumento de **Pre Matemáticas**.

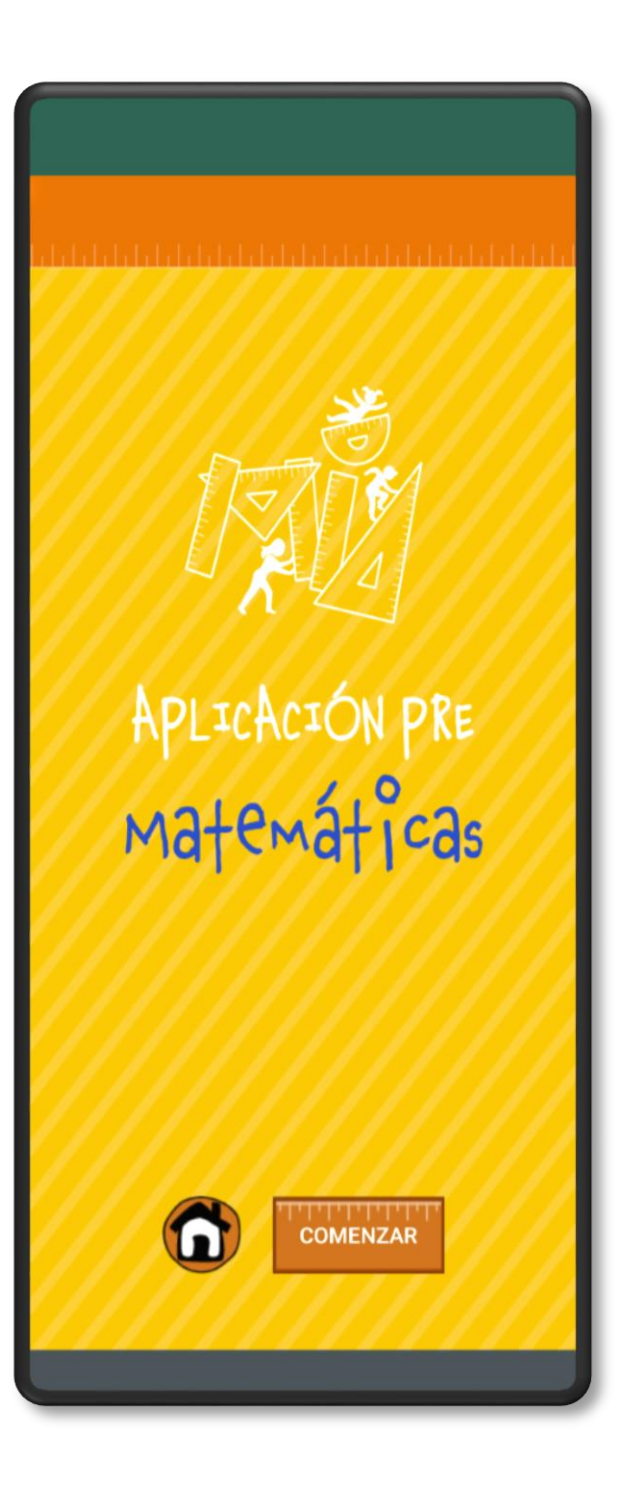

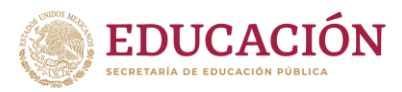

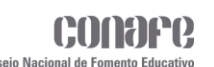

## **Pre Matemáticas**

#### **Reactivo 1**

En el primer reactivo se mostrará la pregunta en la parte superior, en la parte del centro las opciones a elegir y en la parte inferior dos botones **Sí** y **No**.

- El botón de **Sí** será para pasar al siguiente reactivo del instrumento.
- El botón de **No** será para finalizar el instrumento.

Para este caso, aplicador tendrá que verificar que el alumno haya leído correctamente las dos cantidades elegidas y en eso dependerá seleccionar **Sí**/**No**.

Al hacer clic en el botón **Sí**, se verificará que se hayan seleccionado dos de todas las opciones, en caso de que esta condición no se cumpla se mostrará un mensaje diciendo que se debe completar la selección de opciones.

En caso hacer clic en el botón **No**, se finalizará el instrumento y se re direccionará a la **Lista de Alumnos**.

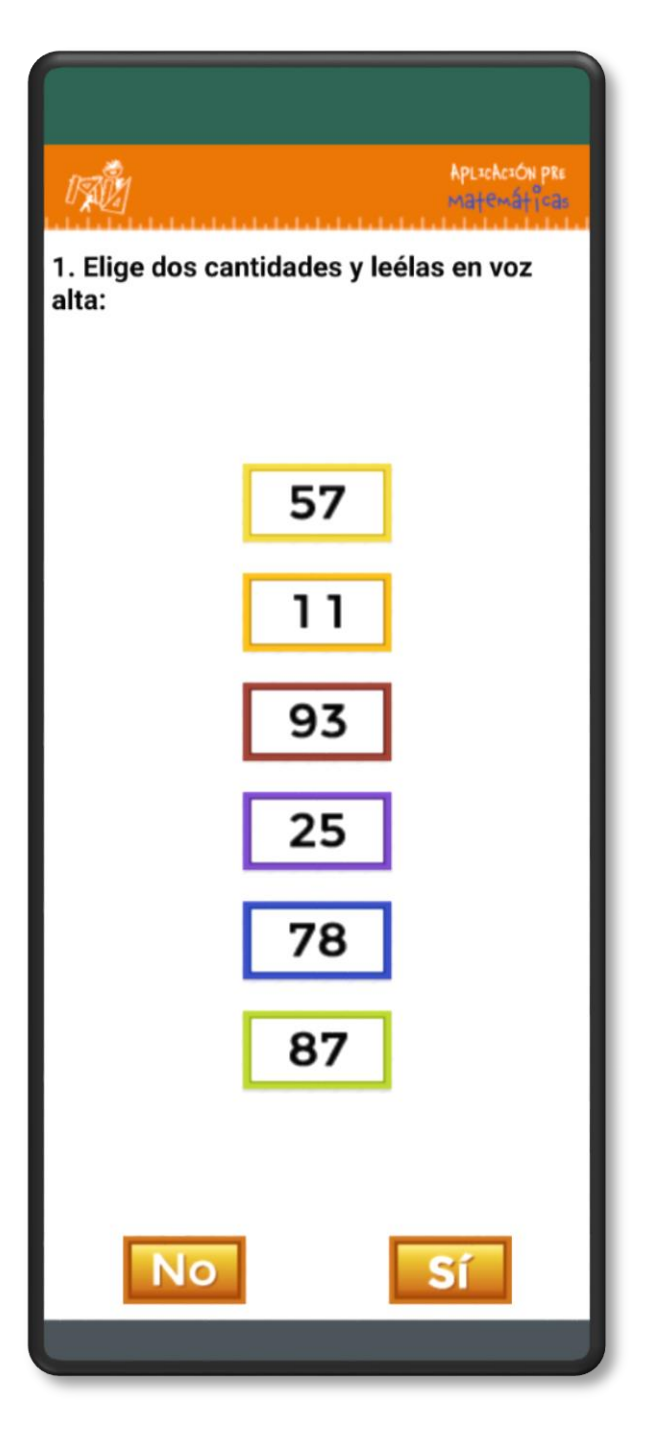

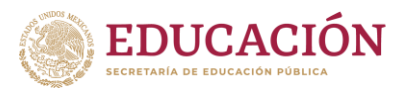

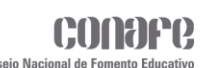

## **Pre Matemáticas**

#### **Reactivo 2**

En el segundo reactivo de igual forma, las indicaciones aparecerán en la parte superior, en la parte central estarán las opciones a elegir y en la parte inferior los botones de **Sí** y **No**.

Para este caso, el aplicador tendrá que verificar que el alumno haya respondido correctamente las operaciones de suma seleccionadas y en eso dependerá seleccionar **Sí**/**No**.

Al dar clic en el botón **Sí** del mismo modo se verificará que se hayan seleccionado dos opciones, y solo podrá pasar al siguiente reactivo cuando se cumpla la condición.

Al presionar en el botón **No**, se finalizará el instrumento y se re direccionará a la **Lista de Alumnos**.

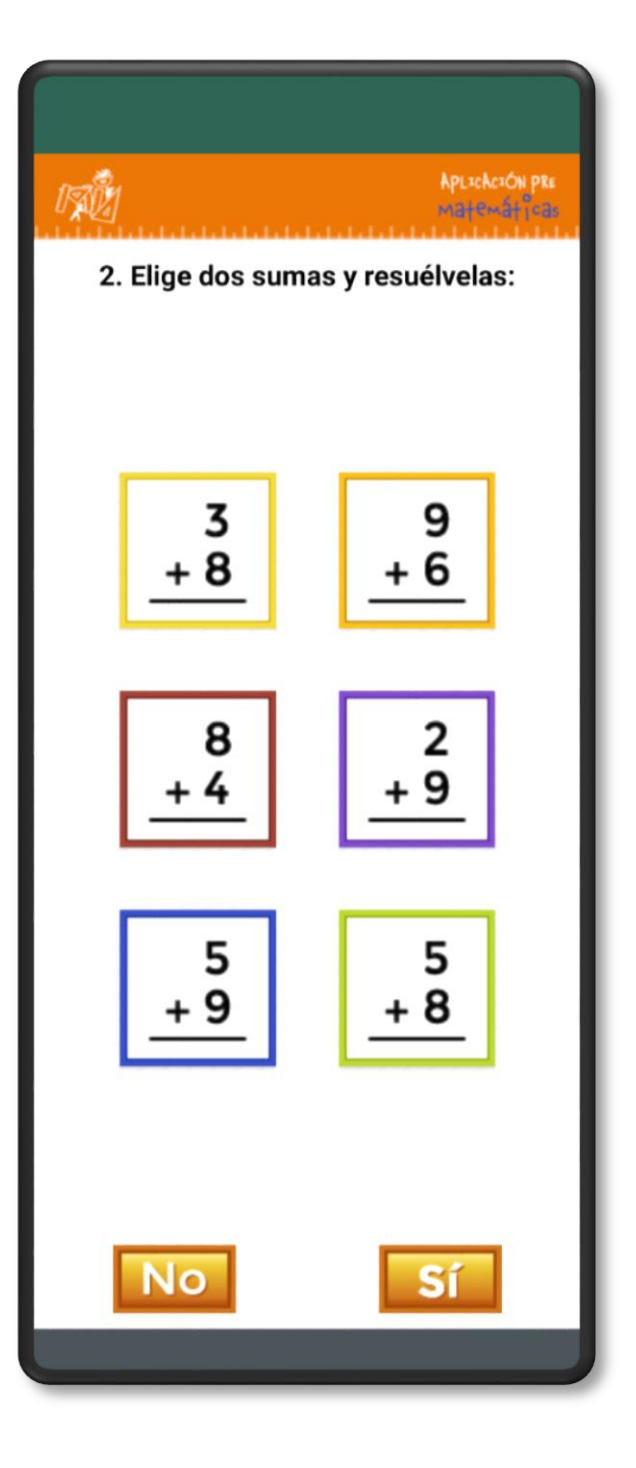

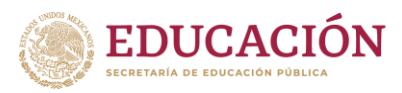

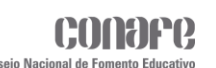

## **Pre Matemáticas**

#### **Reactivo 3**

Para el tercer reactivo la estructura será la misma como en los anteriores. Este como en la pregunta anterior será elegir dos operaciones de suma y resolverlos, la diferencia al anterior es que será de dos dígitos.

El aplicador tendrá que verificar que el alumno haya resuelto correctamente las operaciones elegidas y en eso dependerá si pasa al siguiente reactivo o finalice el instrumento. Para el caso de que el alumno no elija ninguna opción, el aplicador deberá finalizar el instrumento.

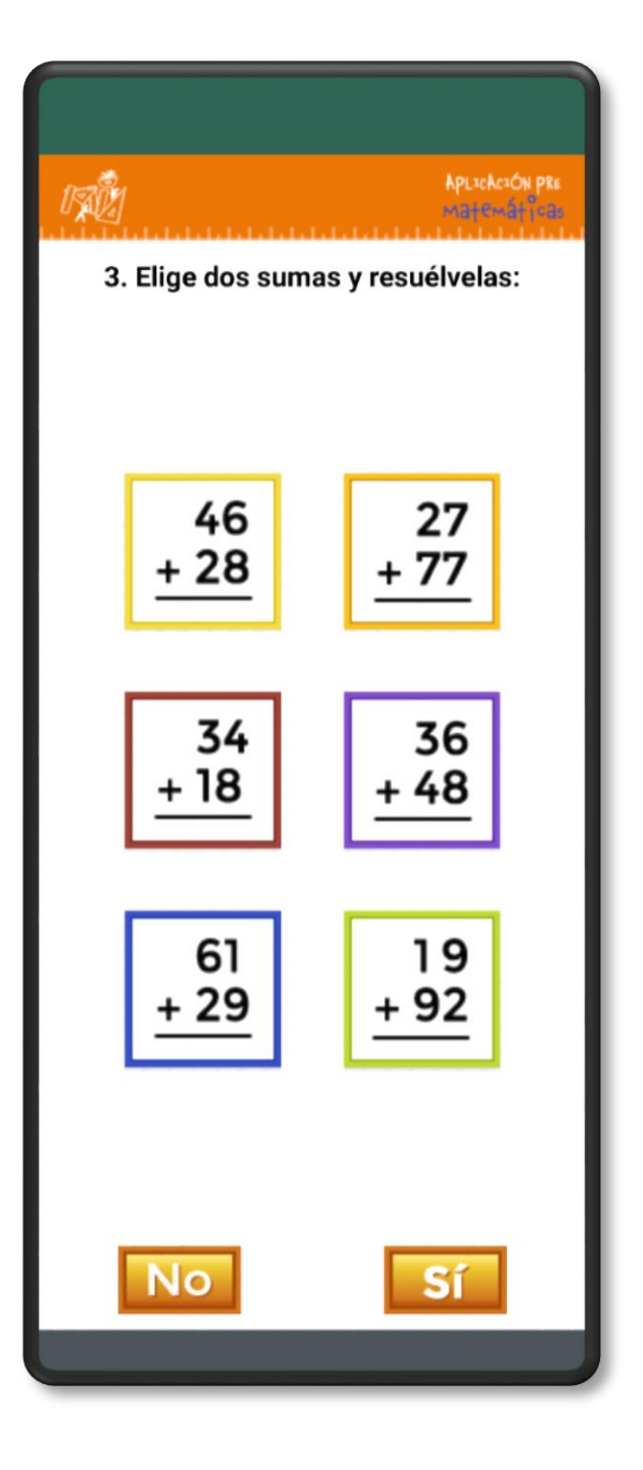

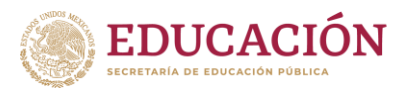

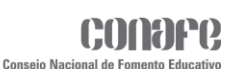

### **Pre Matemáticas**

#### **Reactivo 4**

En el cuarto reactivo el alumno deberá elegir dos operaciones de restas y resolverlas, el aplicador deberá verificar que las haya respondido correctamente, en eso dependerá que pase al siguiente reactivo o finalice el instrumento.

Para el caso de que el alumno no elija ninguna opción, el aplicador deberá finalizar el instrumento.

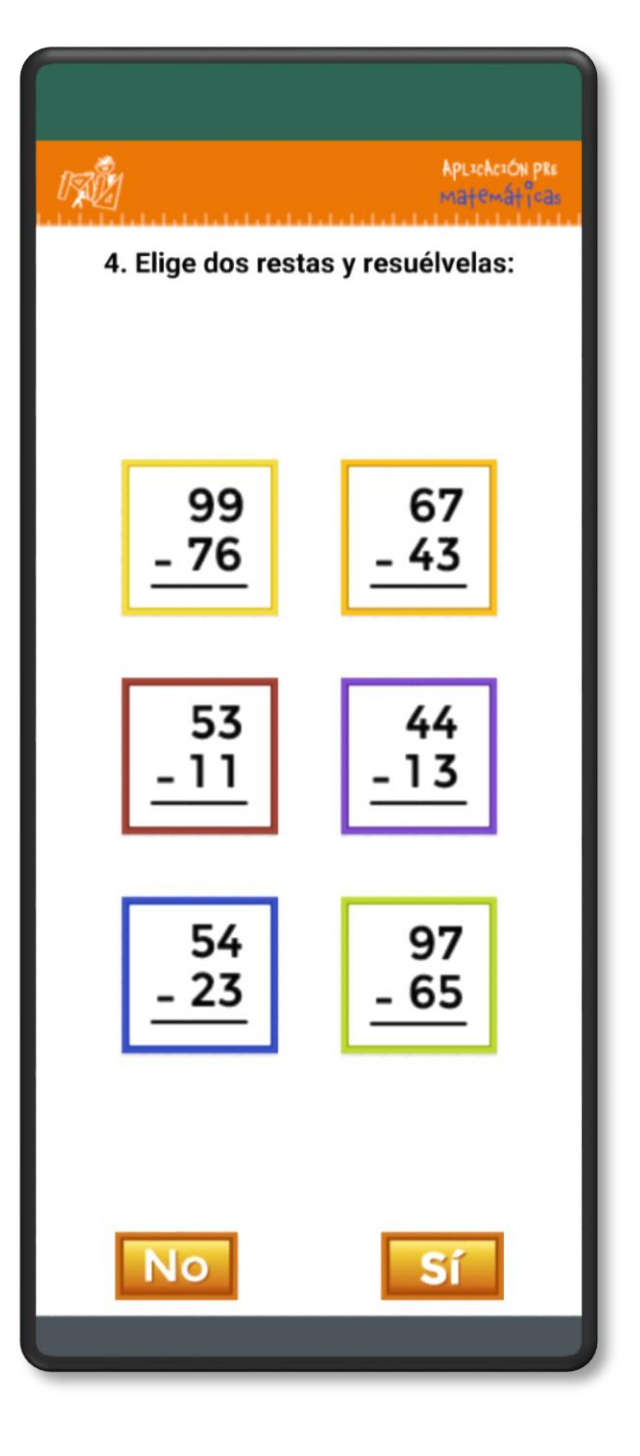

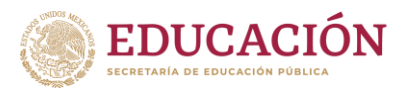

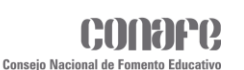

### **Pre Matemáticas**

#### **Reactivo 5**

En el quinto reactivo como en el anterior se deberán elegir dos operaciones de restas y resolverlas, el aplicador deberá verificar que los resultados sean correctos y en eso dependerá si avanza al siguiente reactivo o finaliza el instrumento.

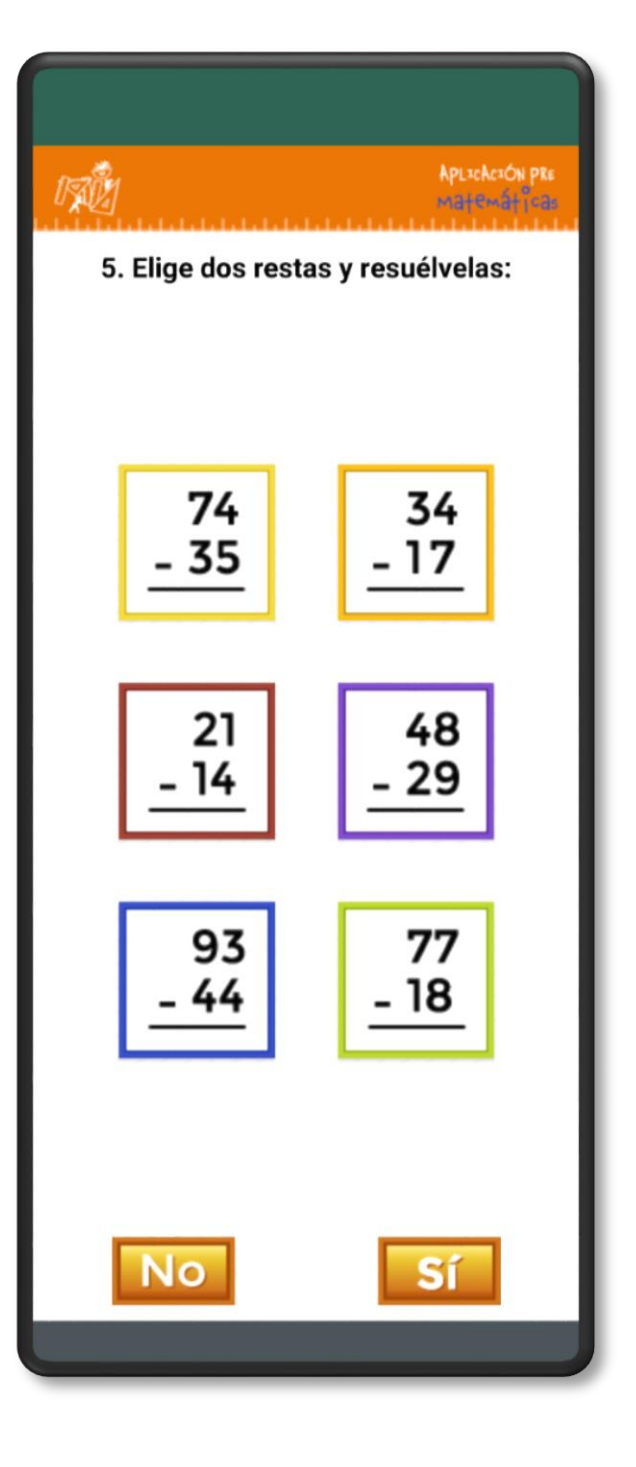

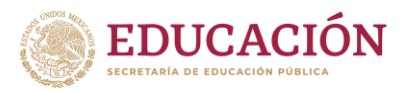

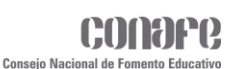

## **Pre Matemáticas**

#### **Reactivo 6**

En el sexto reactivo del mismo modo se deberán elegir dos opciones y resolverlos, para este caso será elegir dos divisiones. El aplicador deberá verificar que se hayan resuelto correctamente, en el caso de que el alumno no elija ninguna de las opciones, el instrumento deberá de ser finalizado.

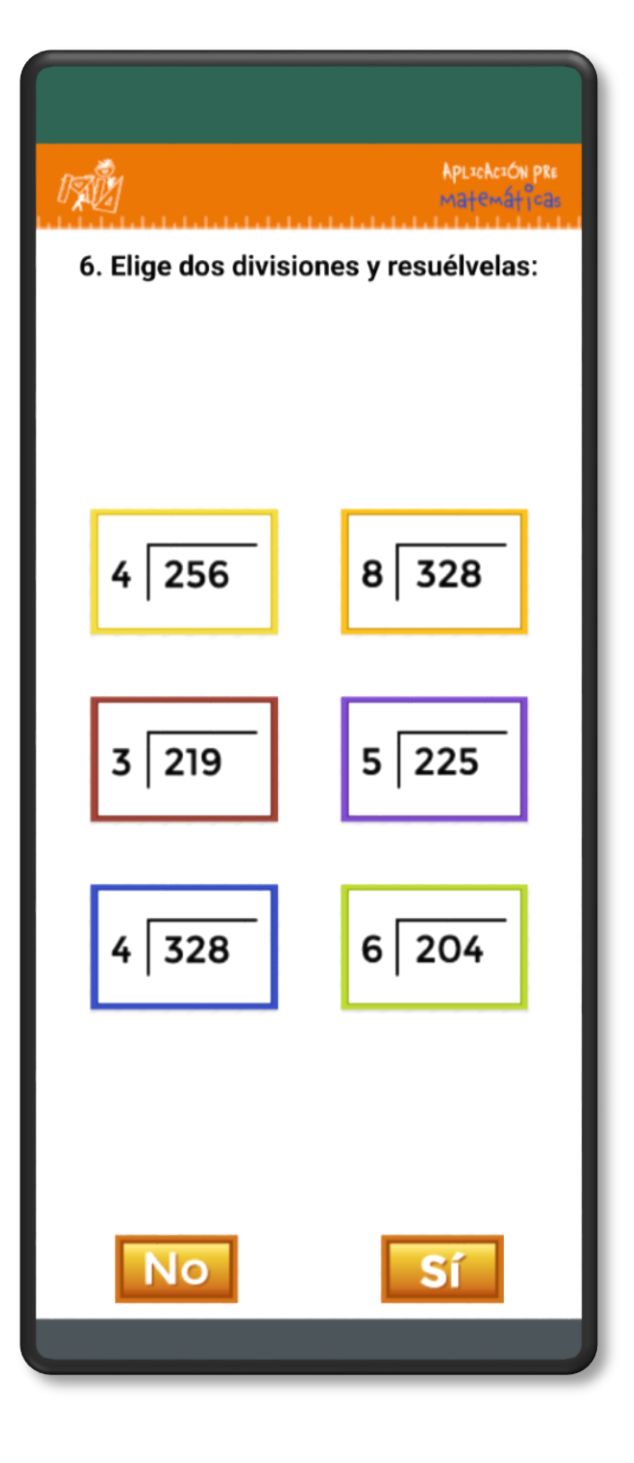

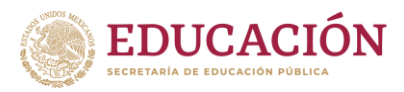

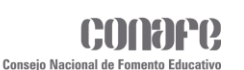

## **Pre Matemáticas**

#### **Reactivo 7**

Para el reactivo siete, el alumno deberá resolver un problema y dar la respuesta. El aplicador verificará si la respuesta es correcta o no, eso dependerá si pasa al siguiente reactivo o finaliza el instrumento.

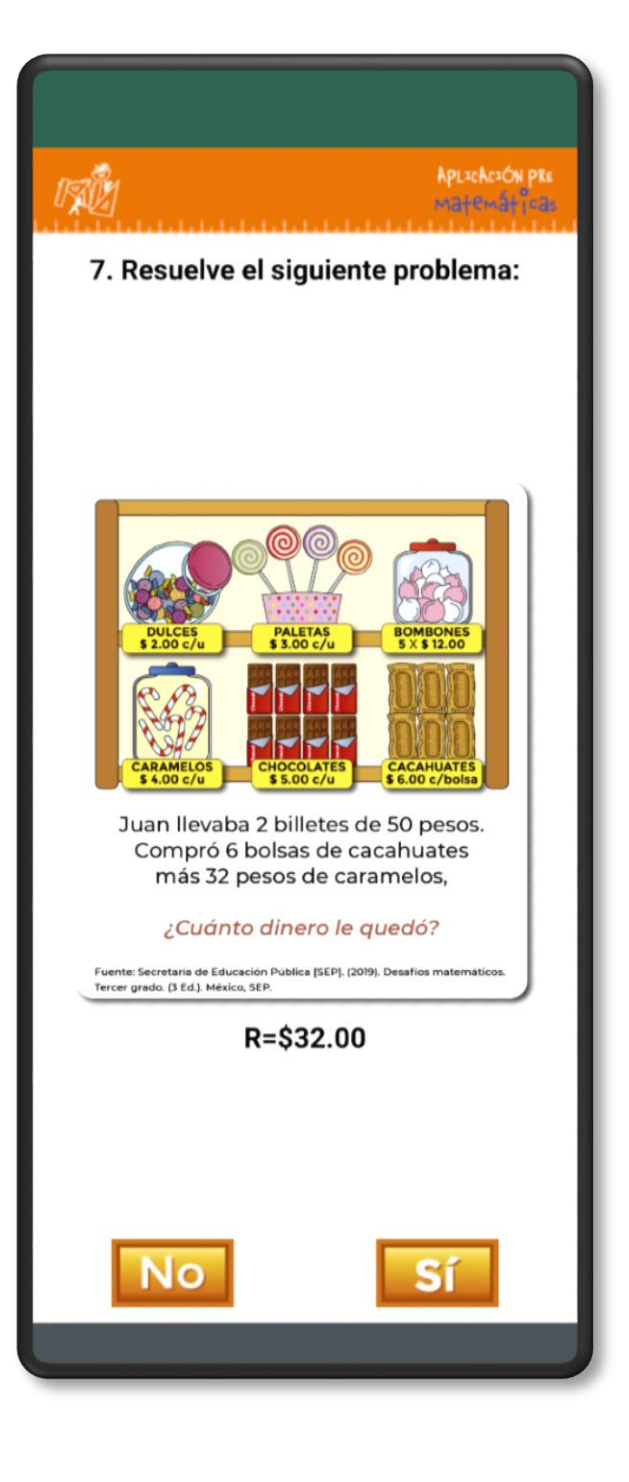

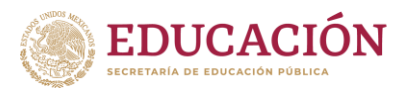

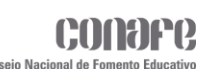

## **Pre Matemáticas**

#### **Reactivo 8**

El reactivo ocho al igual que el anterior se deberá resolver un problema, el aplicador deberá verificar la respuesta, eso dependerá si pasa al siguiente reactivo o finaliza el instrumento.

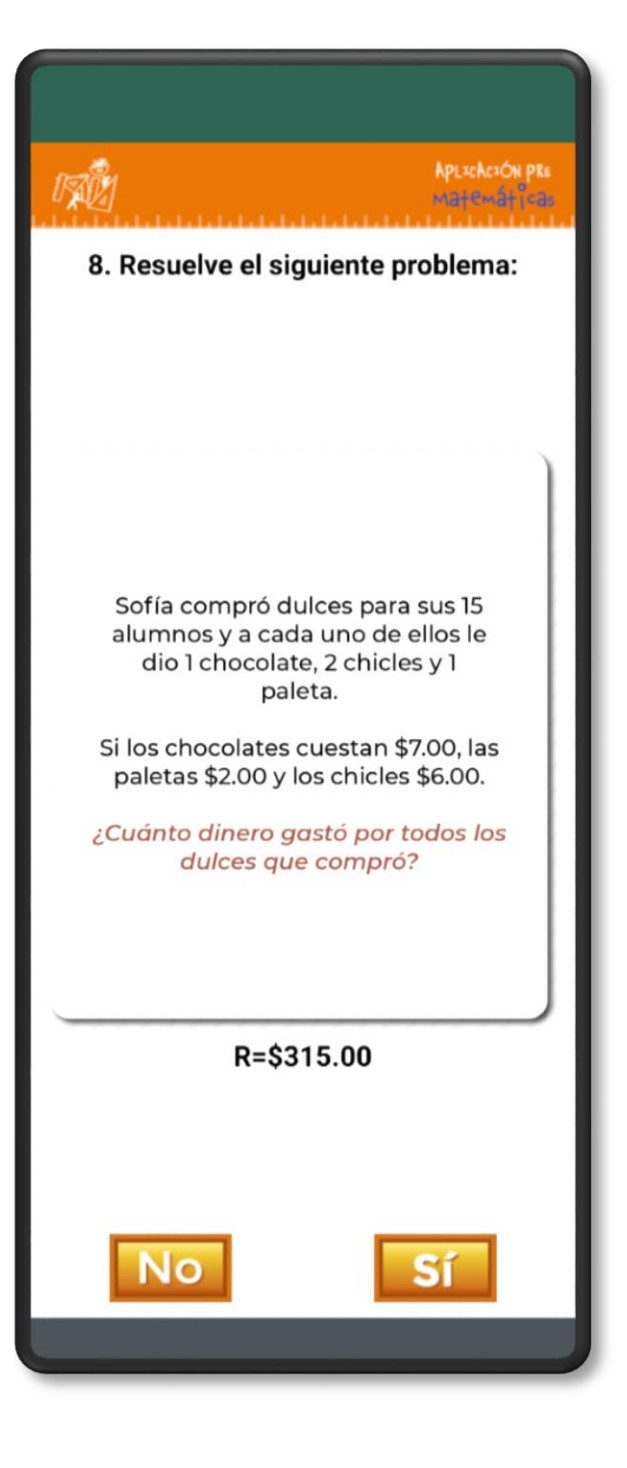
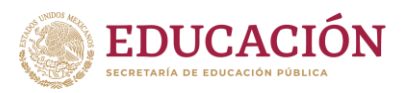

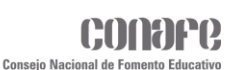

## **Pre Matemáticas**

#### **Reactivo 9**

En el reactivo nueve y último será de elegir dos fracciones de las seis opciones y resolverlas, el aplicador deberá verificar los resultados de las operaciones elegidas, eso dependerá si el alumno finaliza correctamente el instrumento o no.

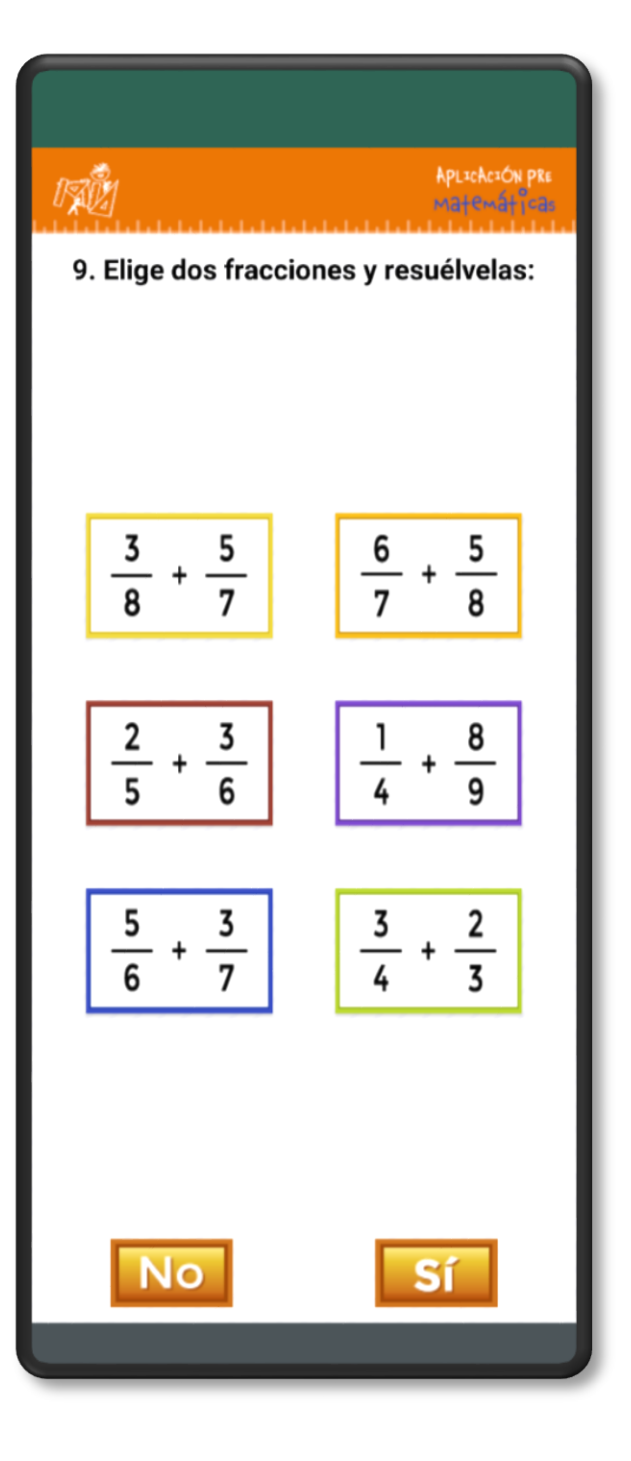

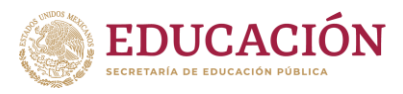

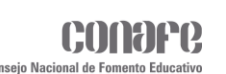

## **Instrumentos MIA Post**

Al ingresar al módulo existen dos posibles escenarios:

- **1.** En caso de que no haya centros de trabajo almacenados localmente, se mostrará un cuadro de dialogo en el cual se deberá ingresar un número de servicio para obtener los datos del centro de trabajo.
- **2.** Si hay centros de trabajo almacenados localmente, se mostrará directamente la lista de estos y el cuadro de diálogo no aparecerá. Para agregar centros de trabajo se deberá dar clic en el icono que se encuentra en la parte superior derecha de la ventana.

Los servicios aparecerán en forma de lista y con los siguientes datos:

- CCT (Clave de Centro de Trabajo).
- Estado.
- $\checkmark$  Municipio.
- Localidad.

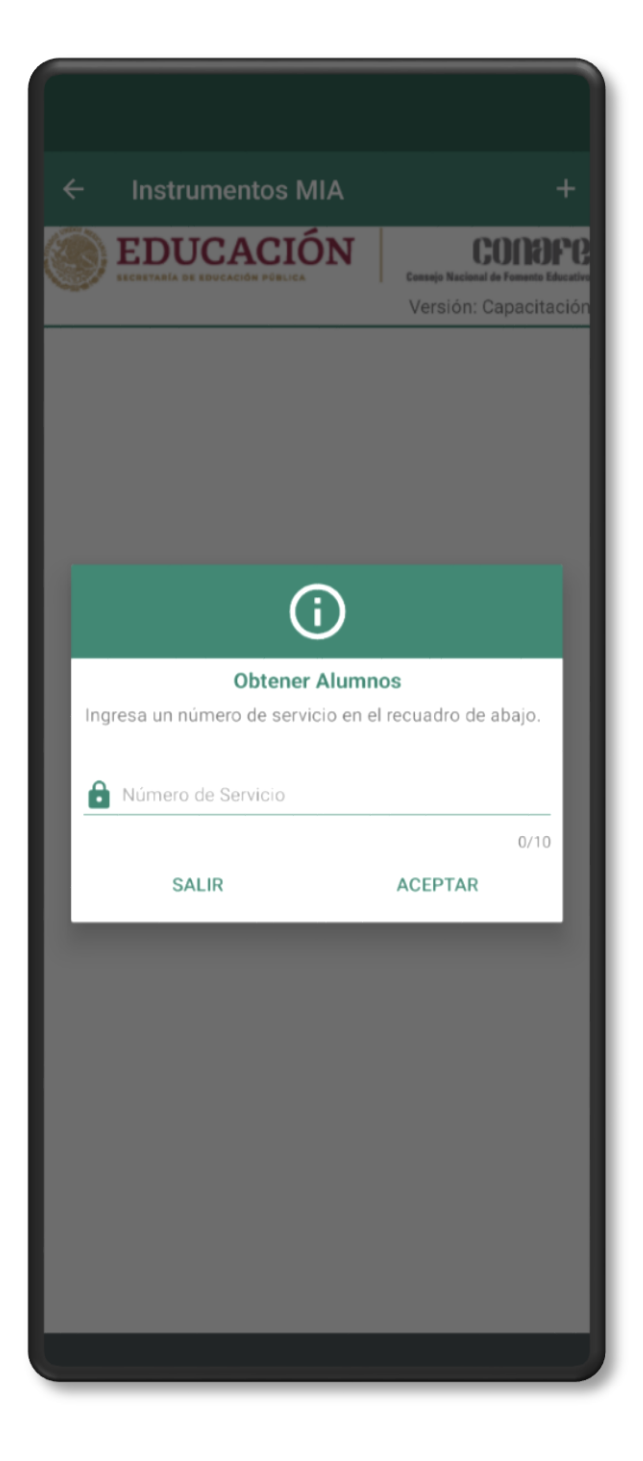

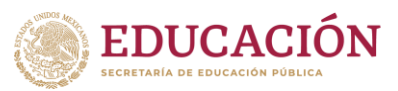

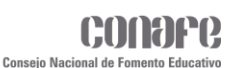

En la parte inferior de cada servicio aparecerá un botón para ingresar a la Lista de Alumnos que están en la muestra de cada servicio.

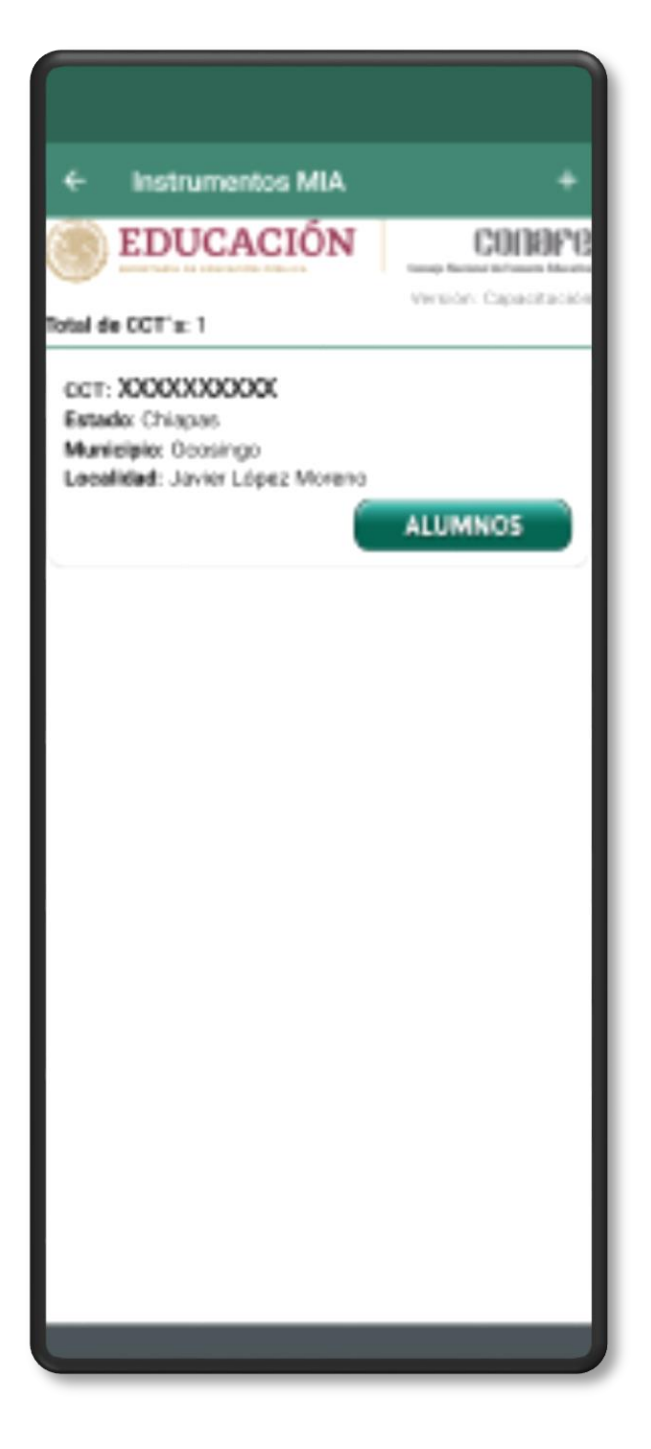

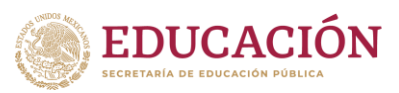

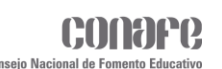

**Nota:** En caso de ingresar un centro de trabajo erróneo o bien, que no está dentro de la muestra, aparecerá el siguiente mensaje.

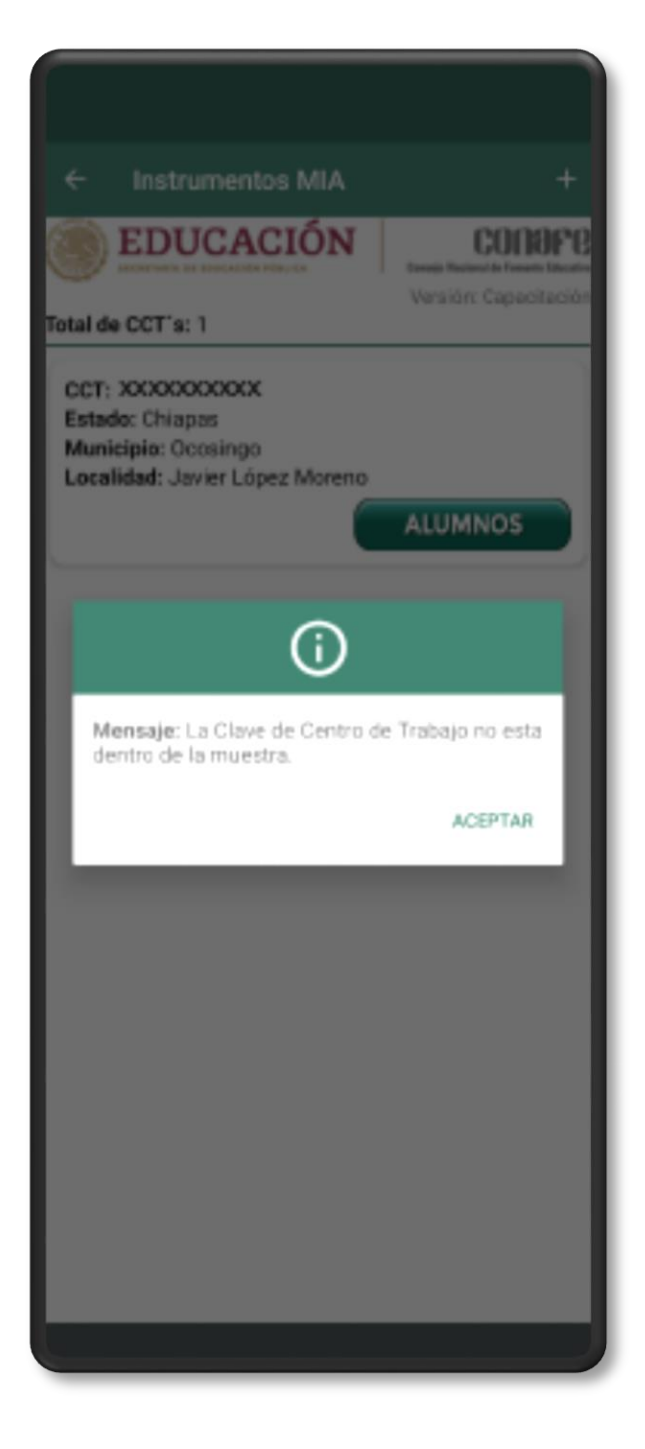

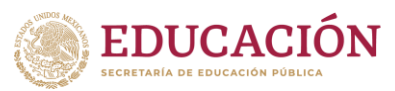

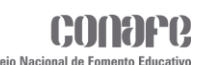

Al hacer clic en el botón **Alumnos** se mostrará la lista de alumnos correspondientes a ese centro de trabajo. Los datos que se mostraran de cada alumno, son los siguientes:

- · Número de control.
- CURP.
- Nombre completo.
- Nivel.
- Ciclos.

En la parte inferior de cada alumno aparecerán cuatro botones, correspondiente a los instrumentos a responder.

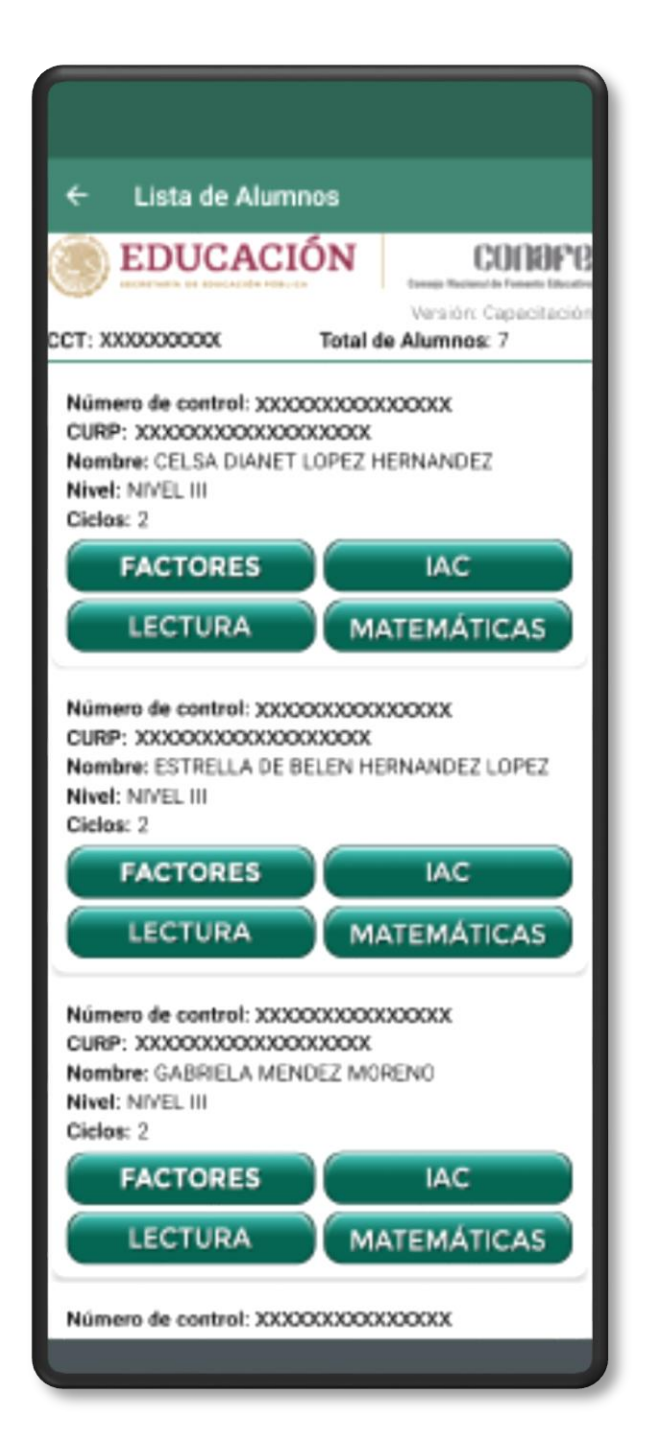

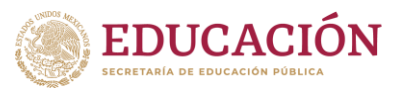

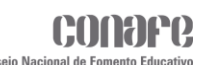

Al hacer clic en el primer botón, se mostrará el **Instrumento de Factores Asociados al Aprendizaje**. Ese se dividirá en dos apartados:

- $\triangleright$  Acerca de ti.
- Acerca de tu mamá, tu papá o el adulto que te cuida.

Después de contestar las preguntas aparecerá un botón para guardar las respuestas y al completar el instrumento se regresará a la **Lista de Alumnos**.

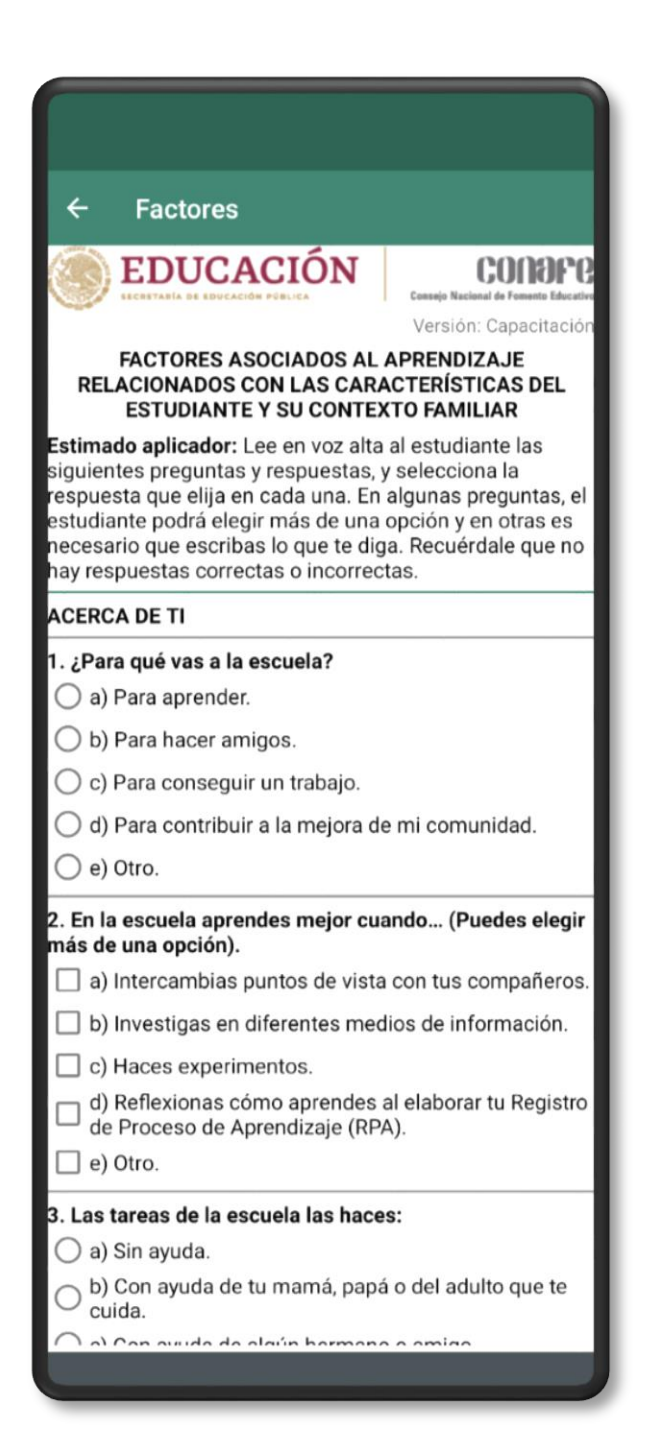

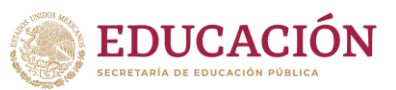

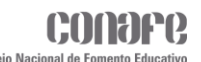

Al hacer clic en el segundo botón se mostrará el **Instrumento de Aprendizajes Ciudadano**, en la parte superior aparecerán los datos generales, además de las instrucciones del instrumento. En la parte inferior se mostrarán las preguntas a responder. Las opciones serán los siguientes:

- **o** No estoy de acuerdo.
- **o** Más o menos de acuerdo.
- **o** Si estoy de acuerdo.

Se deberán responder todas las preguntas para completar el instrumento, de lo contrario la aplicación no dejará guardarlo. Al finalizar el instrumento se regresará a la **Lista de Alumnos**.

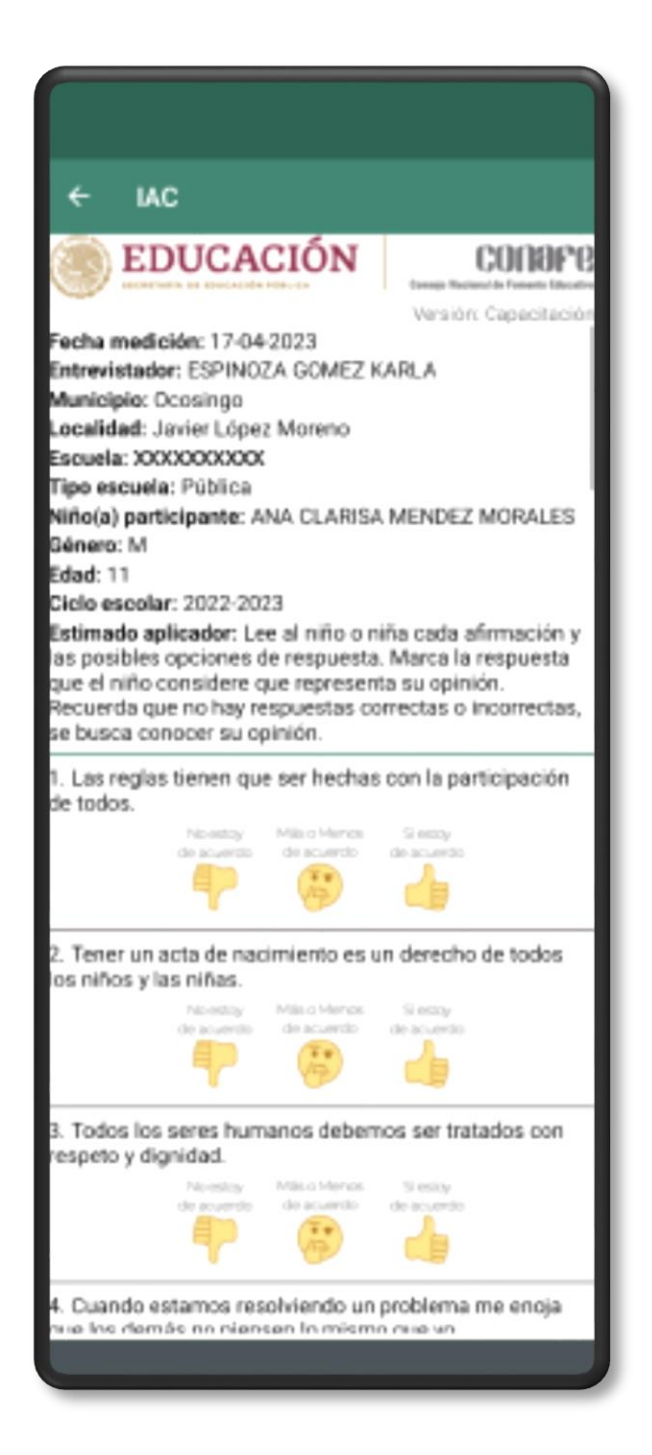

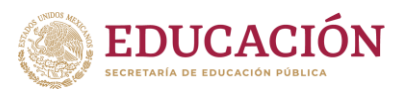

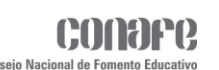

## **Post Lectura**

Al hacer clic en el botón Lectura se mostrará la siguiente ventana con el logo del Instrumento en la parte central y dos botones en la parte inferior **Inicio** y **Comenzar**.

- El primer botón en forma de casa será para regresar a la ventana **Lista de Alumnos**.
- El segundo botón será para iniciar el **Instrumento de Post-Lectura**.

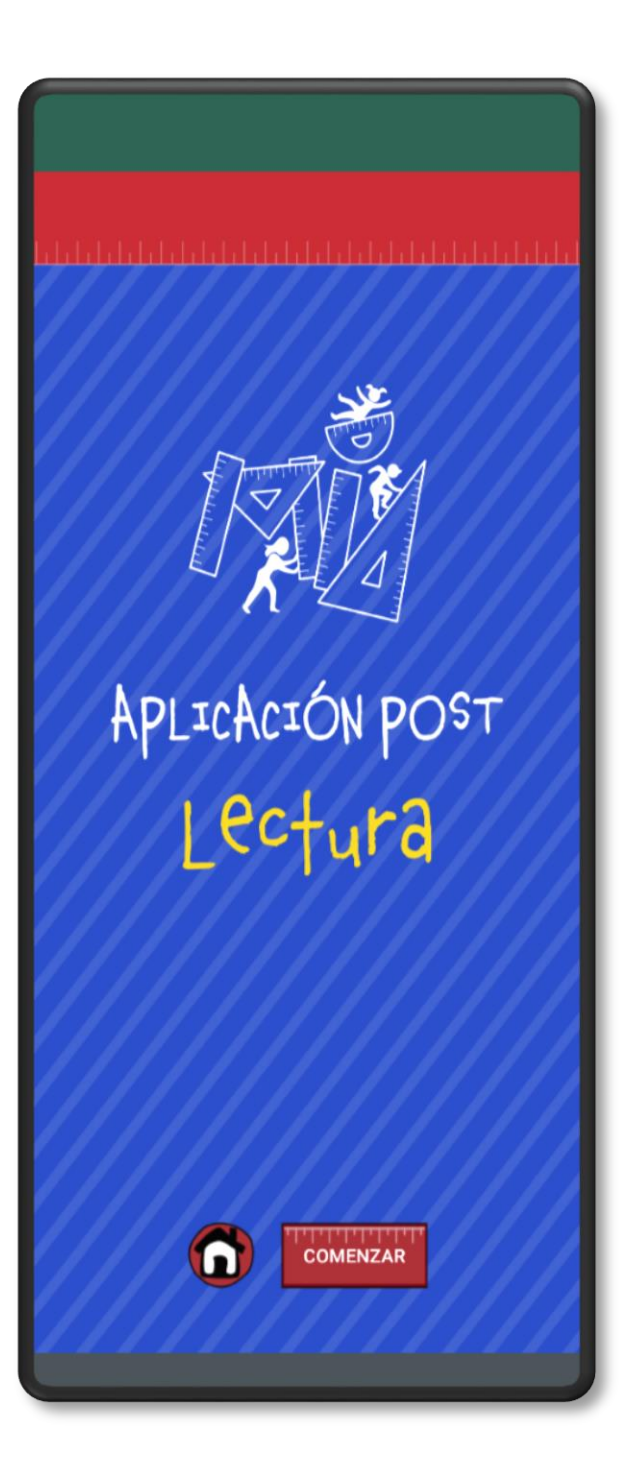

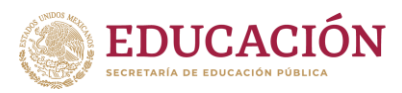

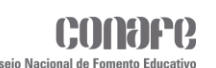

## **Post Lectura**

#### **Reactivo 1**

En el primer reactivo se mostrará la pregunta en la parte superior, en la parte del centro las opciones a elegir y en la parte inferior dos botones **Sí** y **No**.

- **o** El botón de Sí será para pasar al siguiente reactivo del instrumento.
- **o** El botón de No será para finalizar el instrumento.

Para este caso, aplicador tendrá que verificar que el alumno haya leído correctamente las dos sílabas elegidas y en eso dependerá seleccionar Sí/No.

Al hacer clic en el botón Sí, se verificará que se hayan seleccionado dos de todas las opciones, en caso de que esta condición no se cumpla se mostrará un mensaje diciendo que se debe completar la selección de opciones.

En caso de dar clic en el botón **No**, se finalizará el instrumento y se redireccionará a la **Lista de Alumnos**.

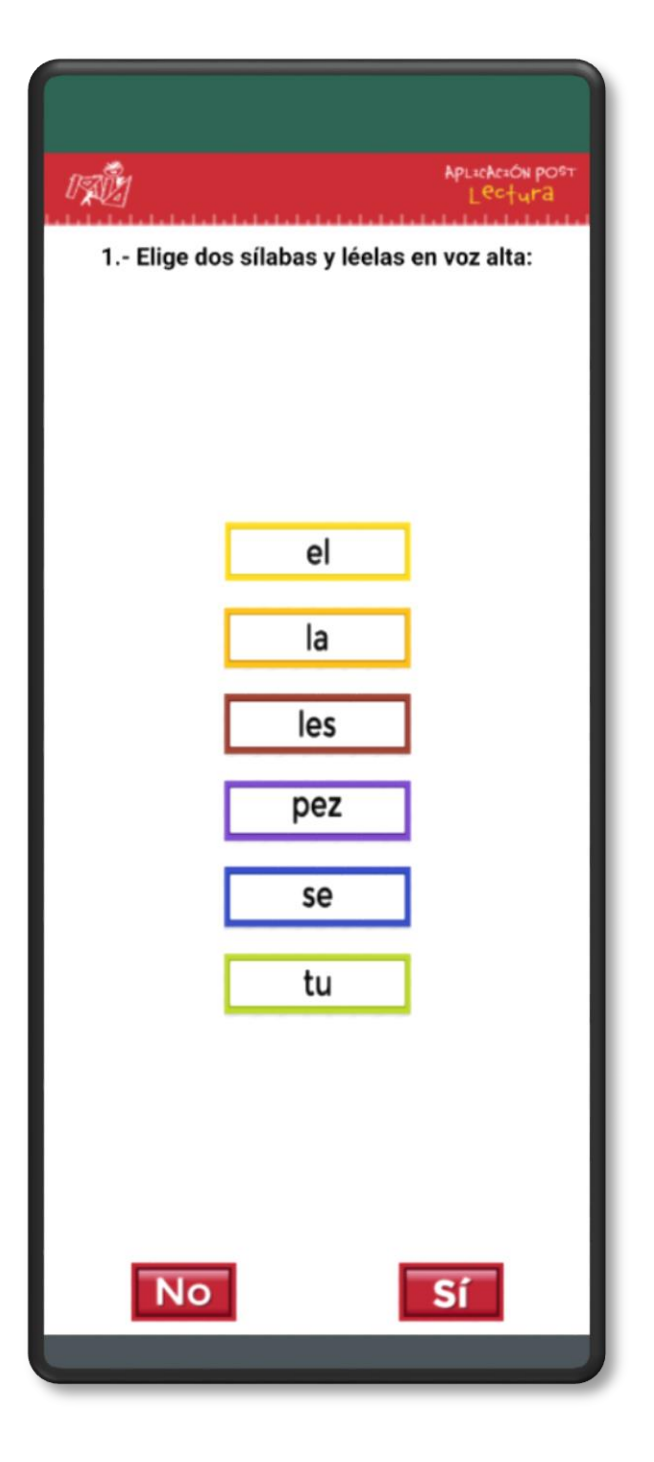

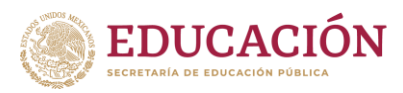

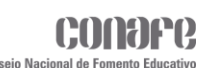

## **Post Lectura**

#### **Reactivo 2**

En el segundo reactivo de igual forma, las indicaciones aparecerán en la parte superior, en la parte central estarán las opciones a elegir y en la parte inferior los botones de **Sí** y **No**.

Para este caso, el aplicador tendrá que verificar que el alumno haya leído correctamente las dos palabras elegidas y en eso dependerá seleccionar Sí/No.

Al dar clic en el botón Sí del mismo modo se verificará que se hayan seleccionado dos opciones, y solo podrá pasar al siguiente reactivo cuando se cumpla la condición.

Al presionar en el botón No, se finalizará el instrumento y se redireccionará a la **Lista de Alumnos**.

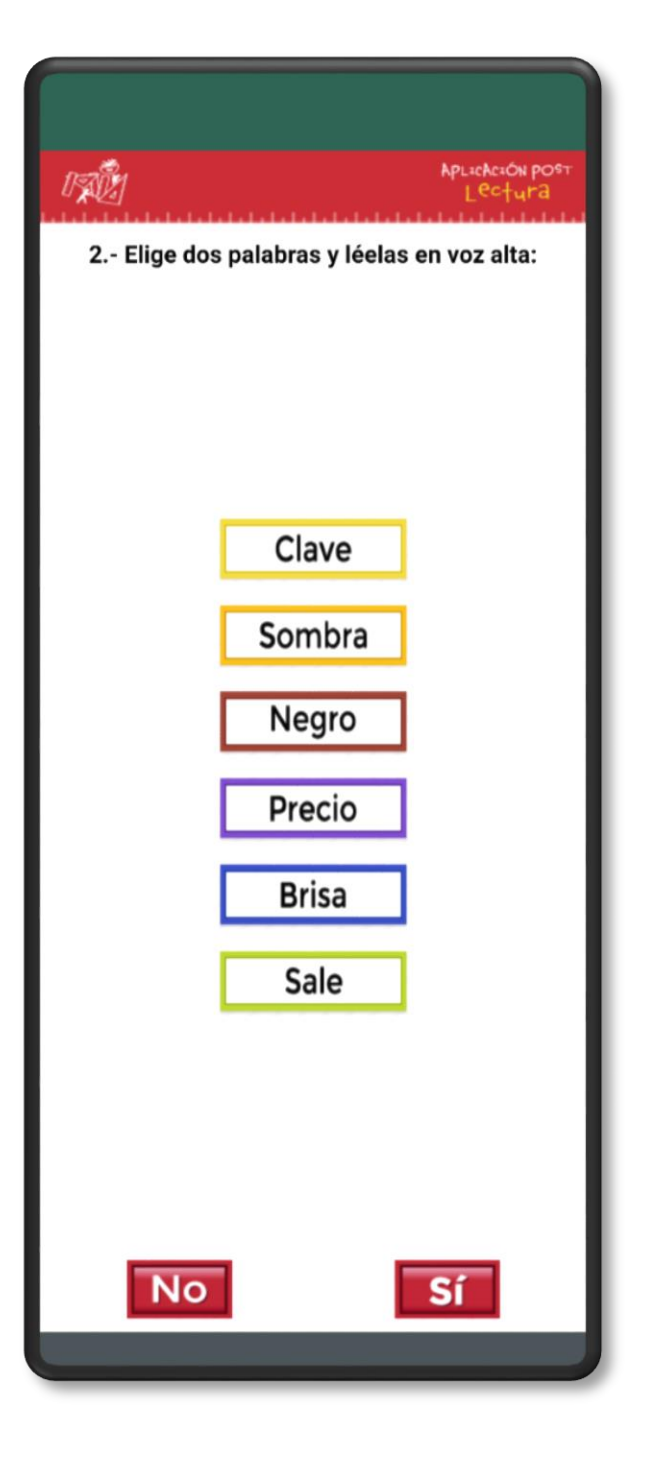

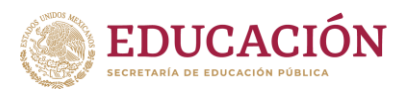

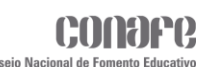

## **Post Lectura**

#### **Reactivo 3**

Para el tercer reactivo, el alumno deberá elegir dos enunciados y leerlos, el aplicador deberá verificar que se hayan leído correctamente, en el caso de que sea correcto pasará al siguiente reactivo, de lo contrario se finalizará el instrumento.

Para el caso de que el alumno no elija ninguna opción, el aplicador deberá finalizar el instrumento.

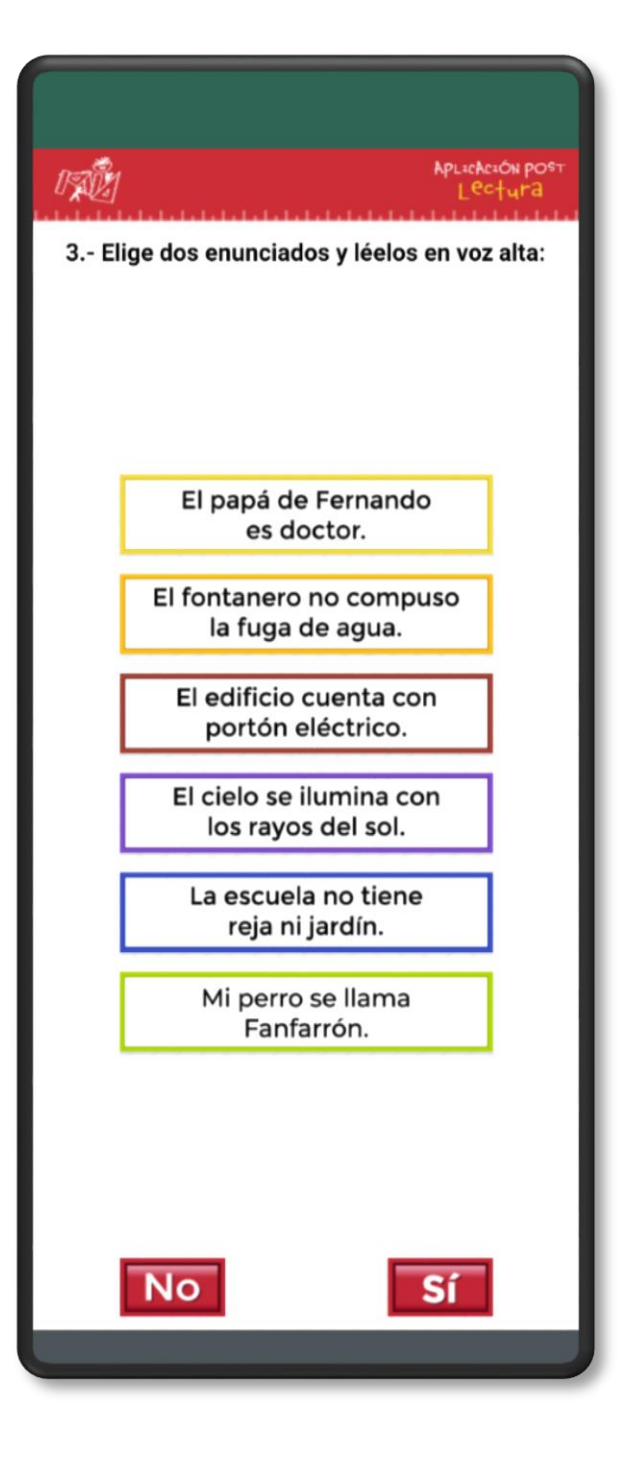

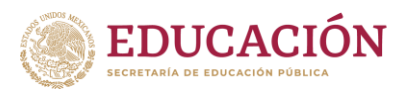

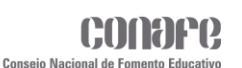

## **Post Lectura**

#### **Reactivo 4**

En el reactivo cuatro, el alumno deberá leer la historia que se muestra en la ventana, el aplicador deberá evaluar la lectura del alumno y de eso dependerá si pasa al siguiente reactivo o finaliza el instrumento.

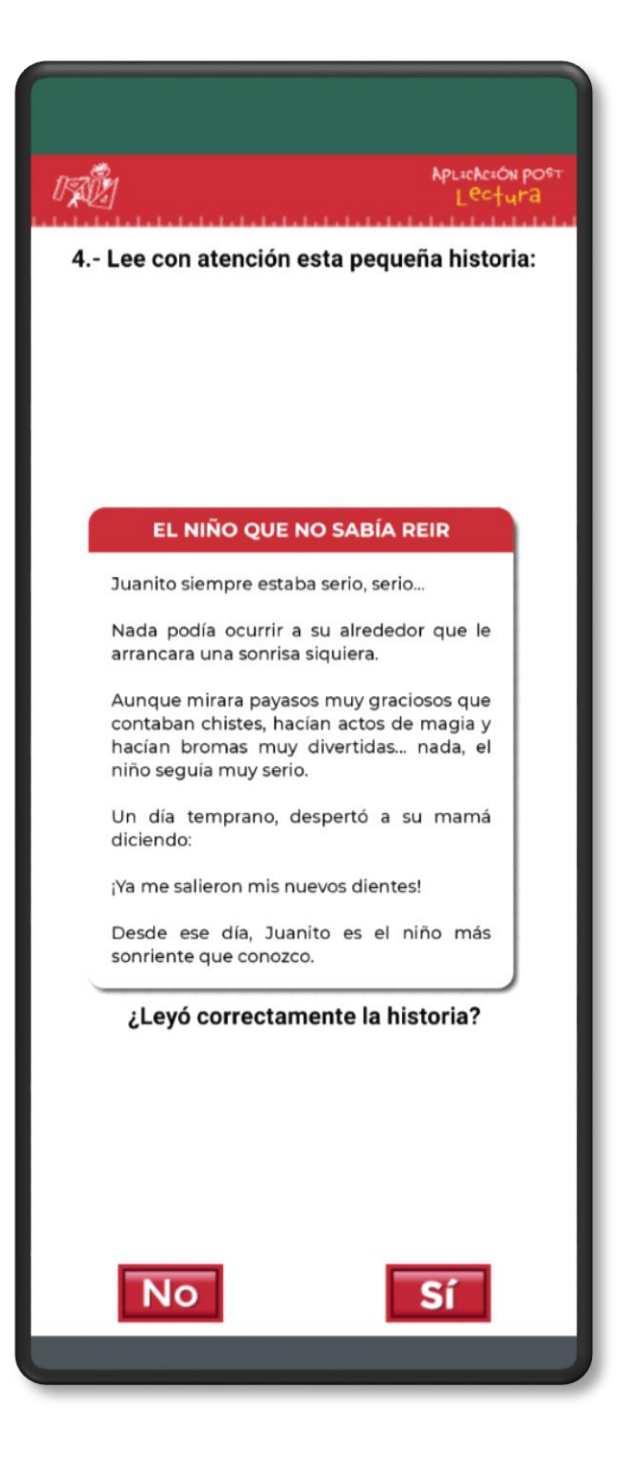

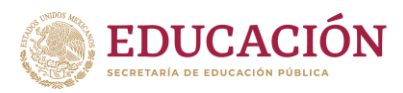

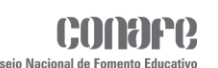

## **Post Lectura**

#### **Reactivo 5**

Para el reactivo cinco se deberá responder una pregunta referente a la historia del reactivo anterior, esto eligiendo una de las opciones que le aparezcan en la parte inferior de la pregunta.

Si la opción elegida es correcta, se pasará al siguiente reactivo, de lo contrario finalizará el instrumento.

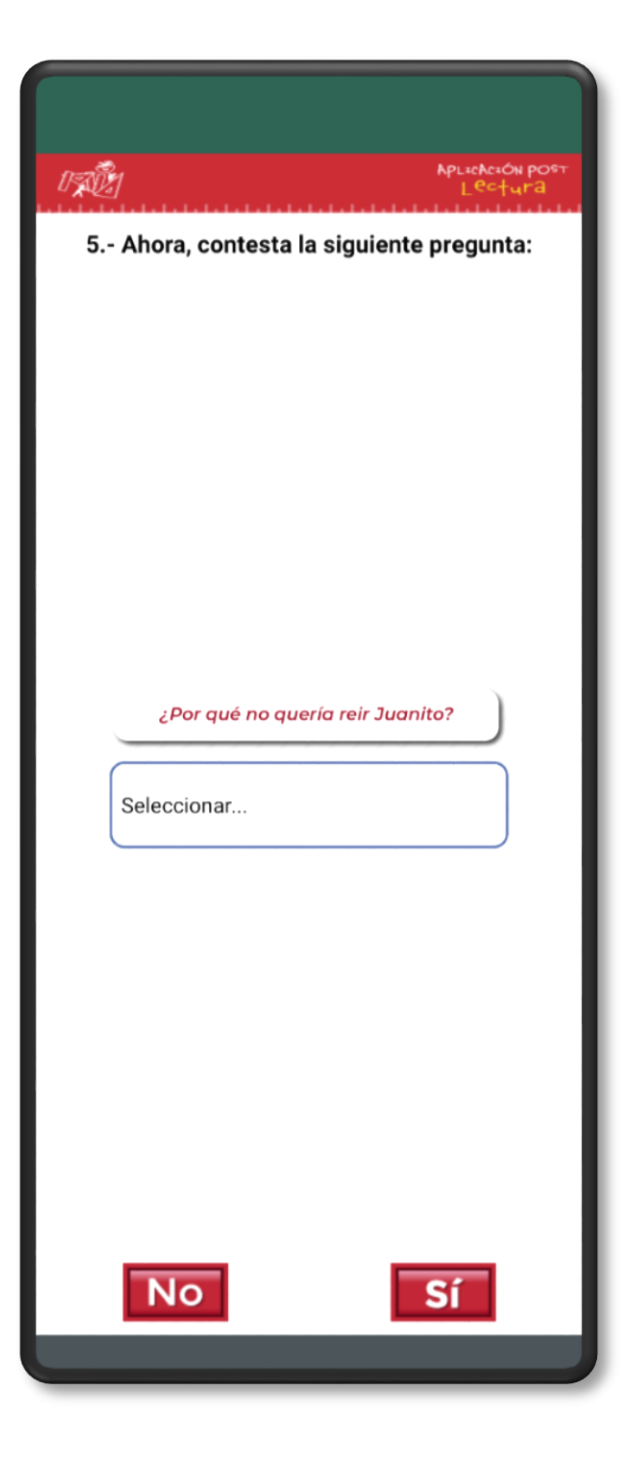

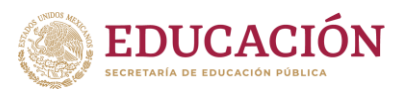

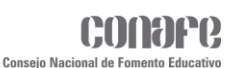

## **Post Lectura**

#### **Reactivo 6**

#### **Parte 1**

En la siguiente ventana se mostrará un texto, el alumno solo deberá leerlo y pasar a la siguiente ventana.

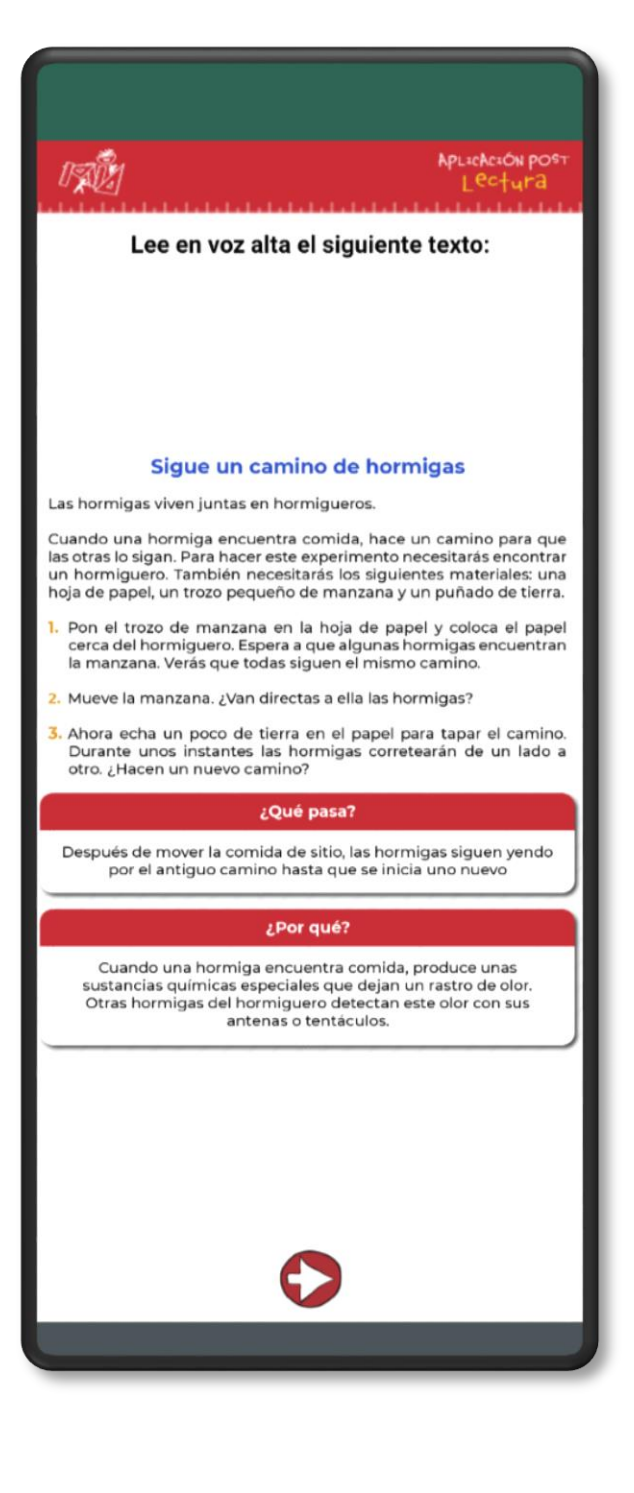

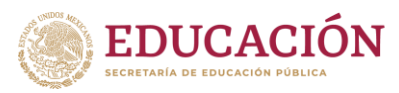

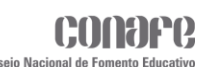

## **Post Lectura**

#### **Reactivo 6**

#### **Parte 2**

El reactivo 6 y último, se mostrará una pregunta relacionada al texto de la venta anterior, el alumno deberá elegir una de las opciones que le aparezcan en la parte inferior de la pregunta. El aplicador deberá verificar que la opción elegida es la correcta, de eso dependerá si el alumno finaliza correctamente el instrumento o no.

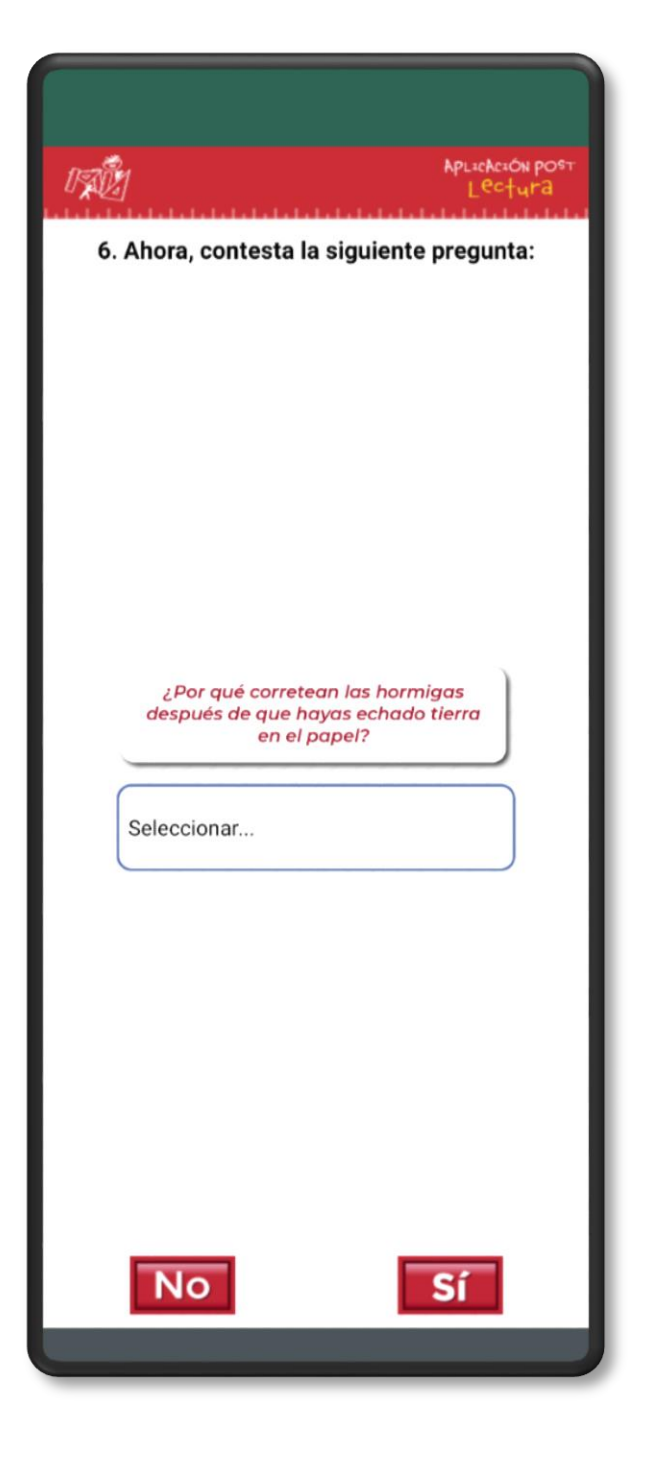

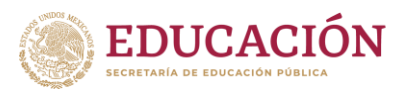

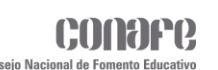

## **Post Matemáticas**

Al hacer clic en el botón Matemáticas se mostrará la siguiente ventana con el logo del Instrumento en la parte central y dos botones en la parte inferior **Inicio** y **Comenzar**.

- El primer botón en forma de casa será para regresar a la ventana **Lista de Alumnos**.
- El segundo botón será para iniciar el **Instrumento de Post-Matemáticas**.

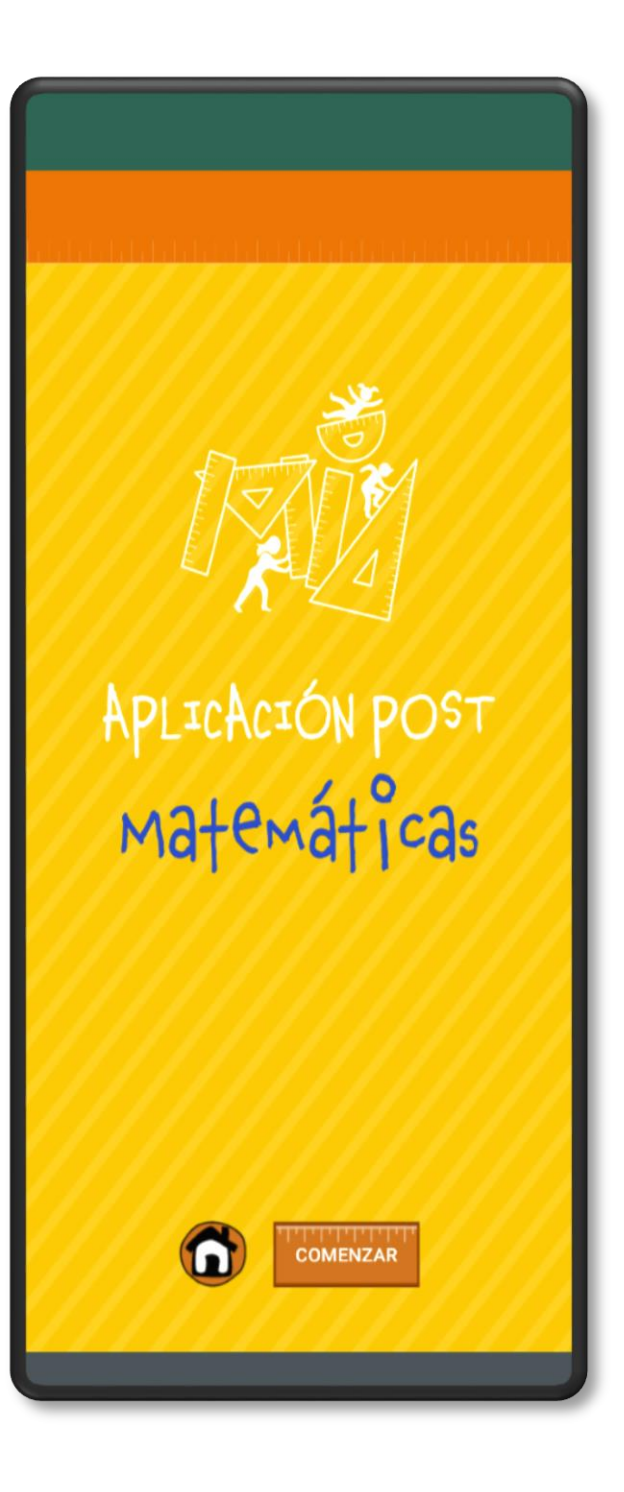

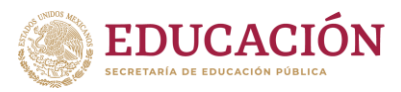

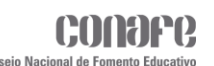

## **Post Matemáticas**

#### **Reactivo 1**

En el primer reactivo se mostrará la pregunta en la parte superior, en la parte del centro las opciones a elegir y en la parte inferior dos botones **Sí** y **No**.

- El botón de **Sí** será para pasar al siguiente reactivo del instrumento.
- El botón de **No** será para finalizar el instrumento.

Para este caso, aplicador tendrá que verificar que el alumno haya leído correctamente las dos cantidades elegidas y en eso dependerá seleccionar **Sí**/**No**.

Al hacer clic en el botón **Sí**, se verificará que se hayan seleccionado dos de todas las opciones, en caso de que esta condición no se cumpla se mostrará un mensaje diciendo que se debe completar la selección de opciones.

En caso hacer clic en el botón **No**, se finalizará el instrumento y se re direccionará a la **Lista de Alumnos**.

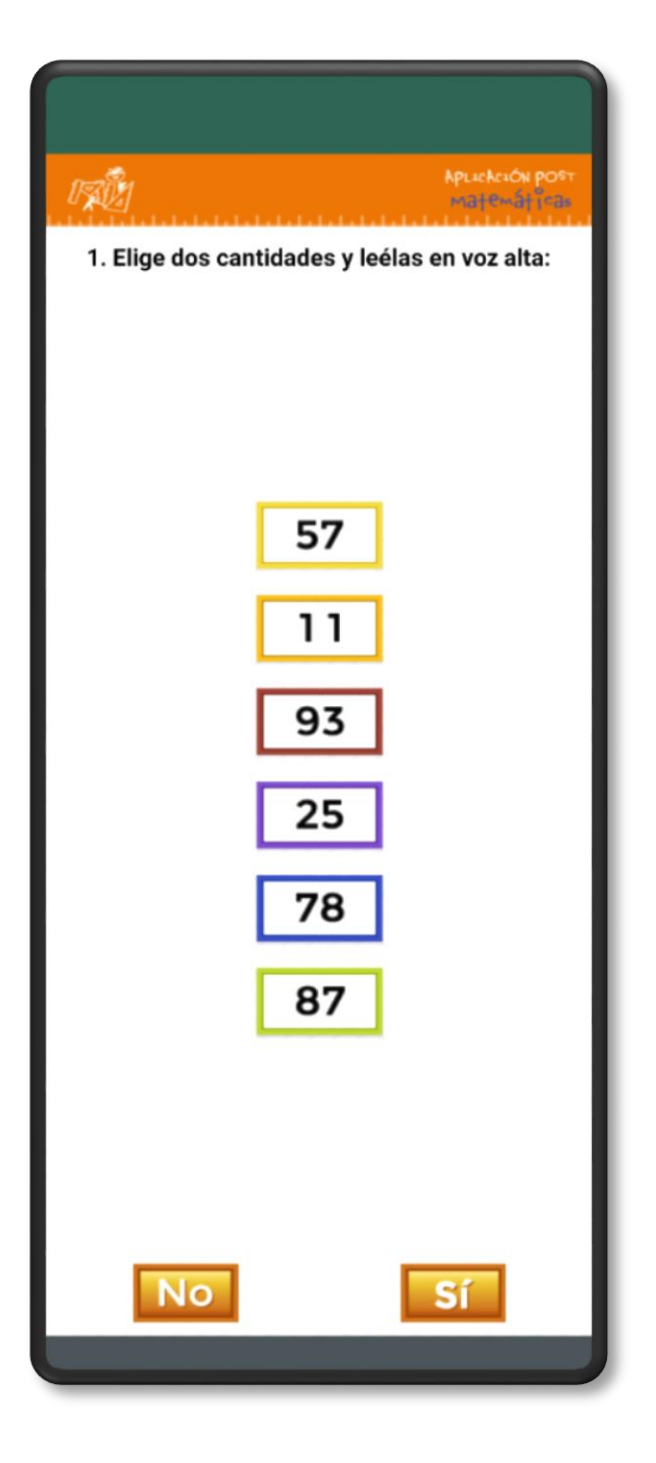

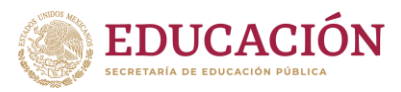

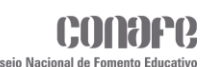

## **Post Matemáticas**

#### **Reactivo 2**

En el segundo reactivo de igual forma, las indicaciones aparecerán en la parte superior, en la parte central estarán las opciones a elegir y en la parte inferior los botones de **Sí** y **No**.

Para este caso, el aplicador tendrá que verificar que el alumno haya respondido correctamente las operaciones de suma seleccionadas y en eso dependerá seleccionar **Sí**/**No**.

Al dar clic en el botón **Sí** del mismo modo se verificará que se hayan seleccionado dos opciones, y solo podrá pasar al siguiente reactivo cuando se cumpla la condición.

Al presionar en el botón **No**, se finalizará el instrumento y se re direccionará a la **Lista de Alumnos**.

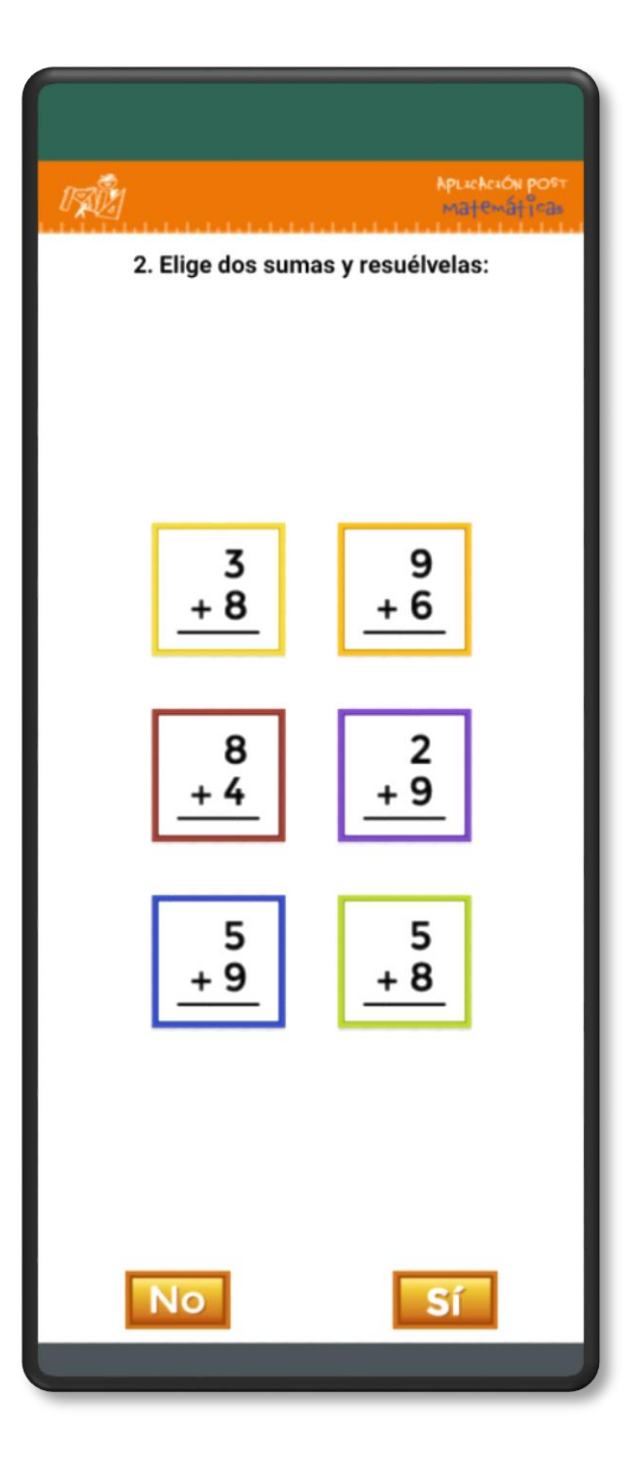

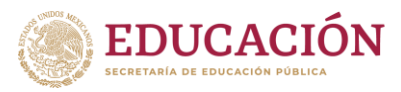

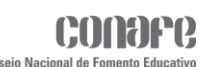

## **Post Matemáticas**

#### **Reactivo 3**

Para el tercer reactivo la estructura será la misma como en los anteriores. Este como en la pregunta anterior será elegir dos operaciones de suma y resolverlos, la diferencia al anterior es que será de dos dígitos.

El aplicador tendrá que verificar que el alumno haya resuelto correctamente las operaciones elegidas y en eso dependerá si pasa al siguiente reactivo o finalice el instrumento. Para el caso de que el alumno no elija ninguna opción, el aplicador deberá finalizar el instrumento.

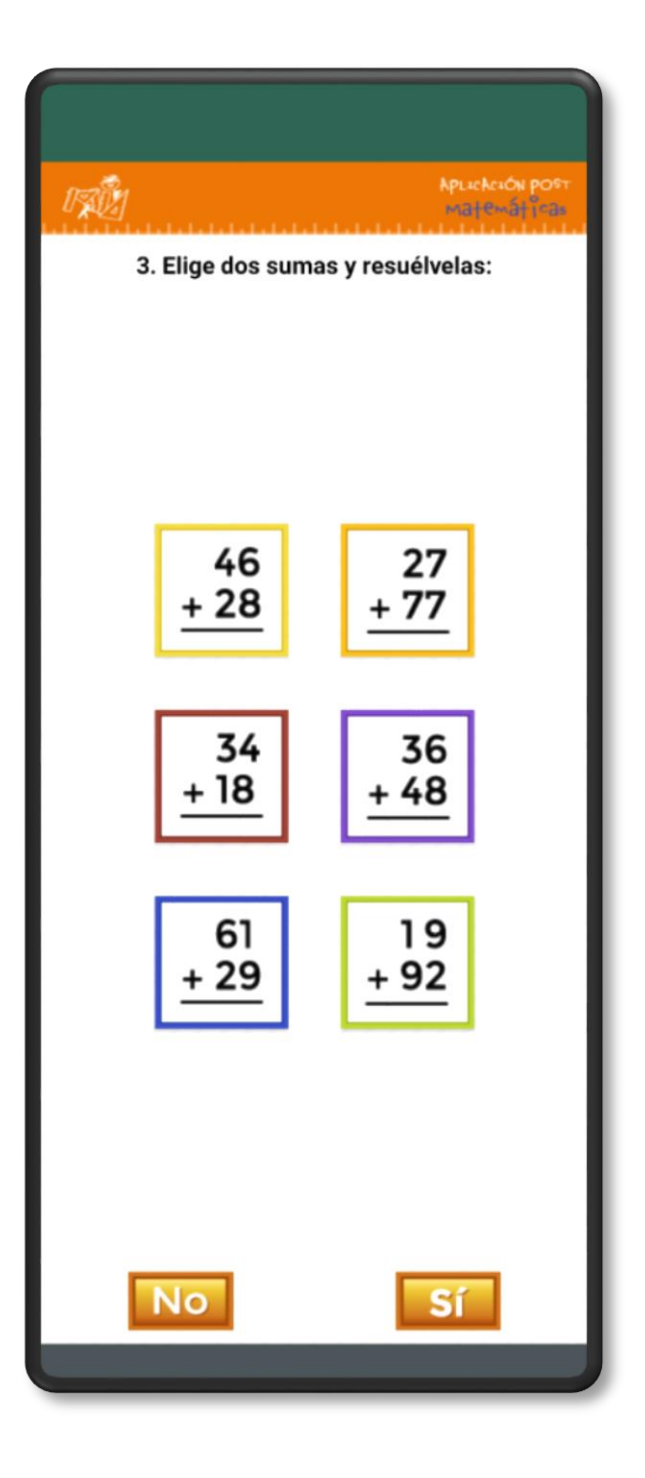

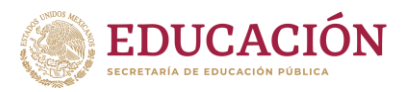

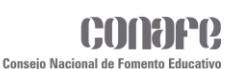

## **Post Matemáticas**

#### **Reactivo 4**

En el cuarto reactivo el alumno deberá elegir dos operaciones de restas y resolverlas, el aplicador deberá verificar que las haya respondido correctamente, en eso dependerá que pase al siguiente reactivo o finalice el instrumento.

Para el caso de que el alumno no elija ninguna opción, el aplicador deberá finalizar el instrumento.

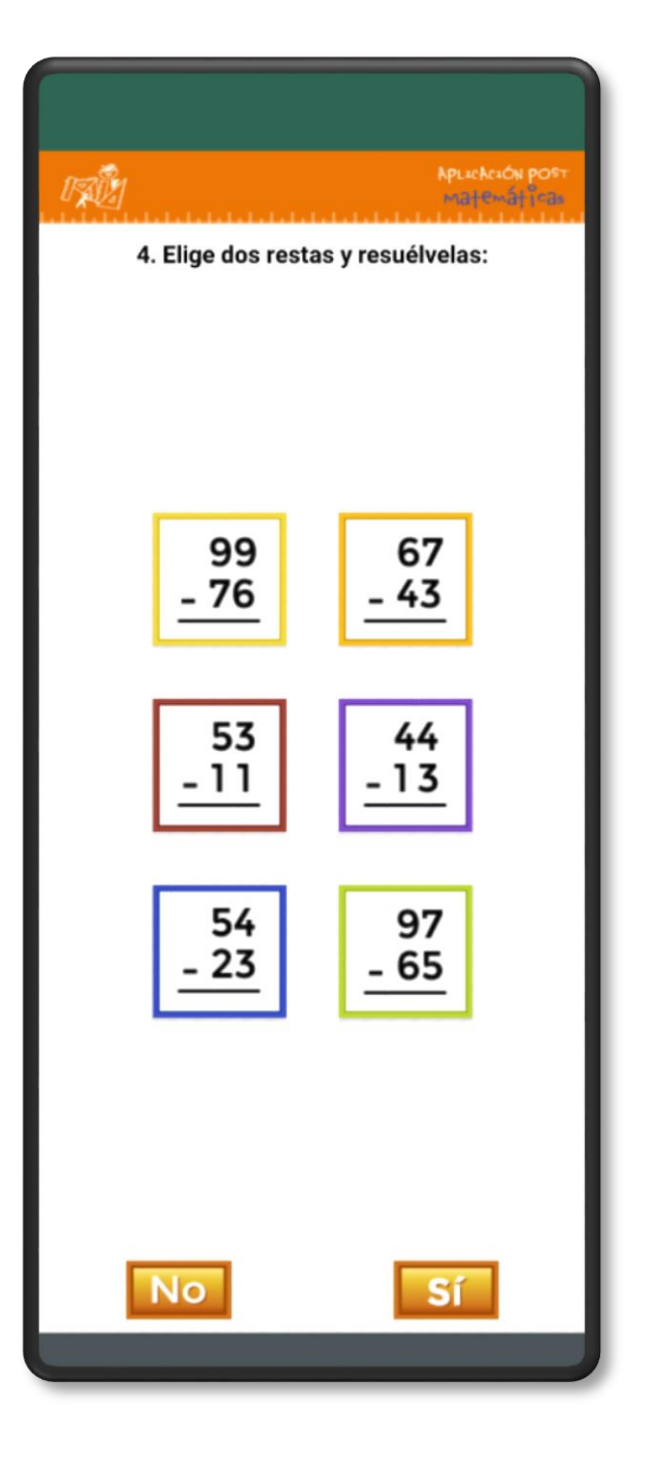

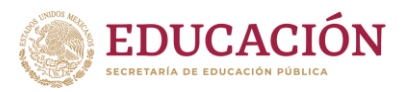

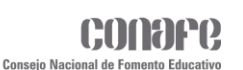

### **Post Matemáticas**

#### **Reactivo 5**

En el quinto reactivo como en el anterior se deberán elegir dos operaciones de restas y resolverlas, el aplicador deberá verificar que los resultados sean correctos y en eso dependerá si avanza al siguiente reactivo o finaliza el instrumento.

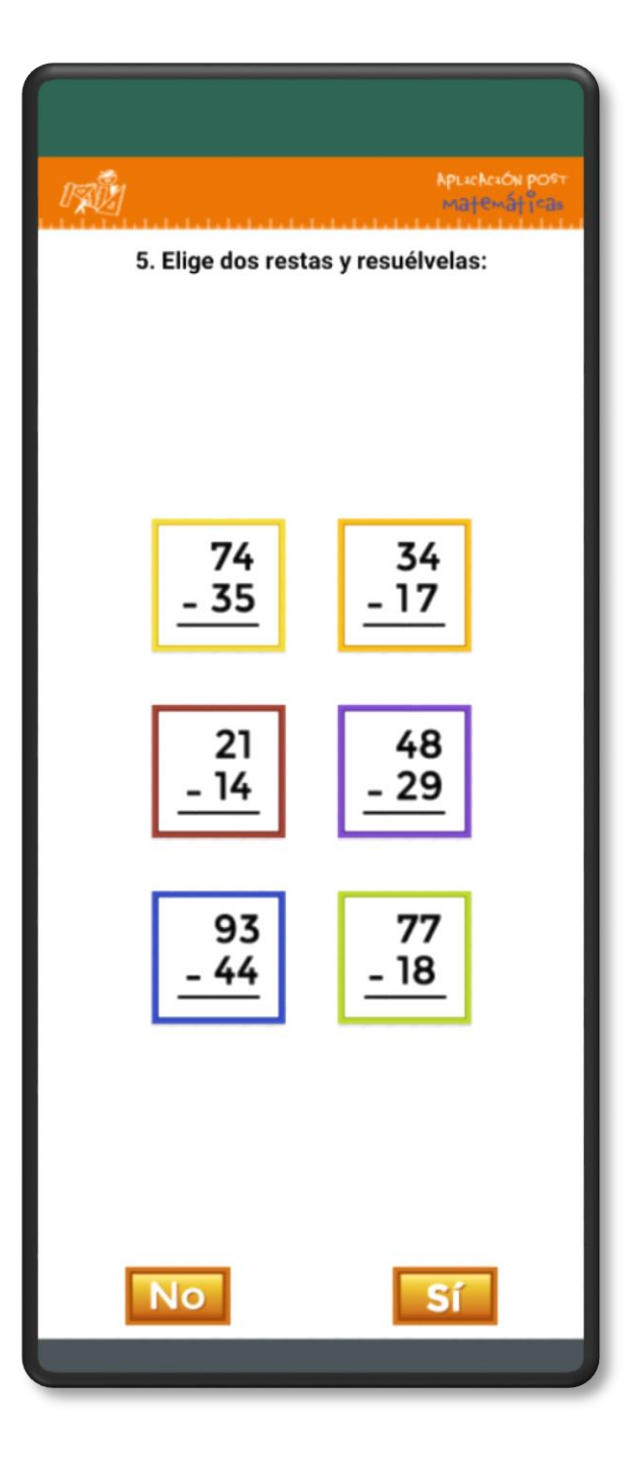

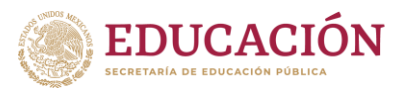

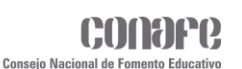

### **Post Matemáticas**

#### **Reactivo 6**

En el sexto reactivo del mismo modo se deberán elegir dos opciones y resolverlos, para este caso será elegir dos divisiones. El aplicador deberá verificar que se hayan resuelto correctamente, en el caso de que el alumno no elija ninguna de las opciones, el instrumento deberá de ser finalizado.

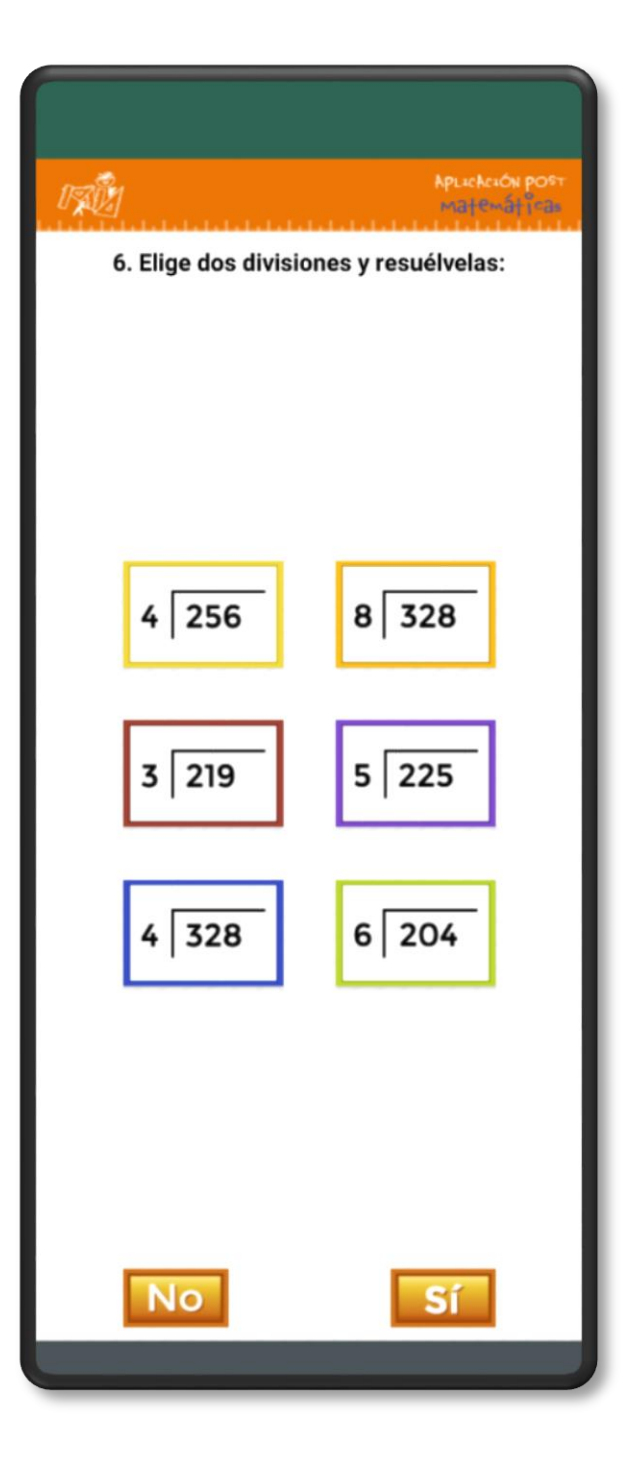

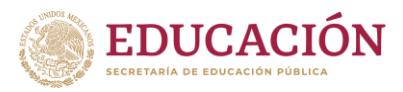

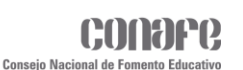

## **Post Matemáticas**

#### **Reactivo 7**

Para el reactivo siete, el alumno deberá resolver un problema y dar la respuesta. El aplicador verificará si la respuesta es correcta o no, eso dependerá si pasa al siguiente reactivo o finaliza el instrumento.

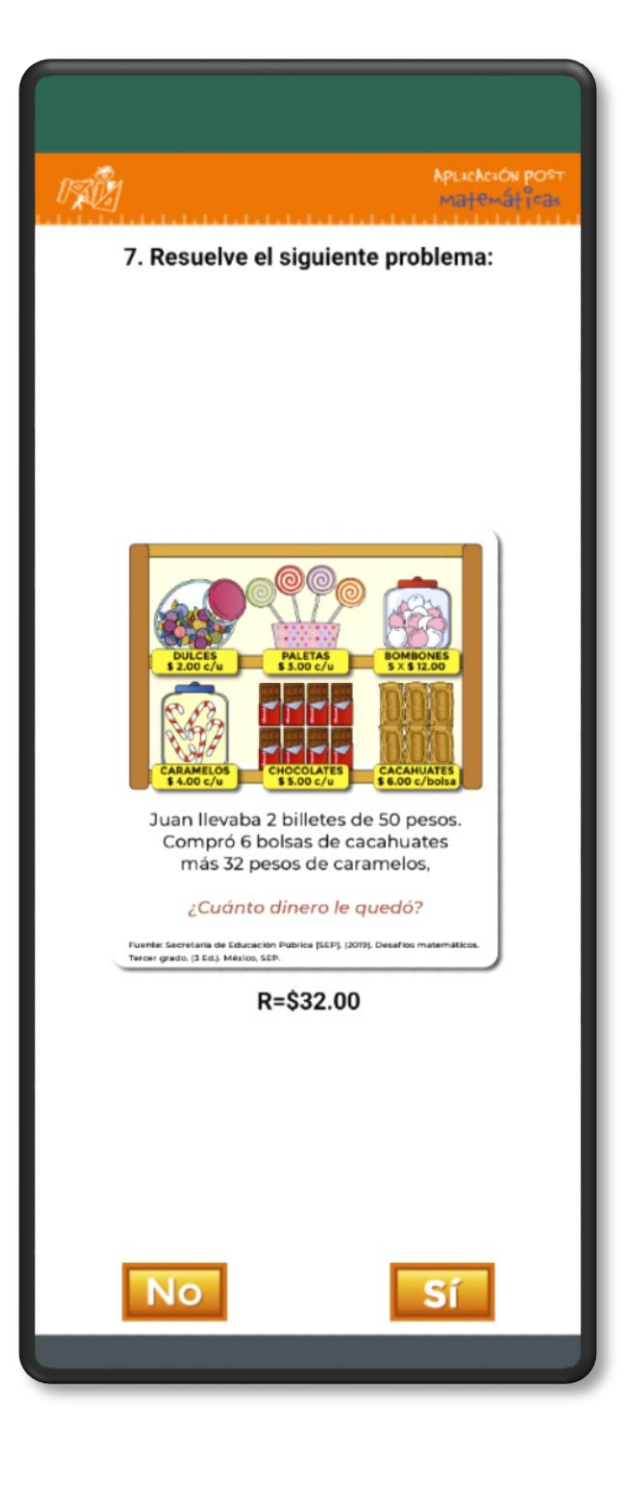

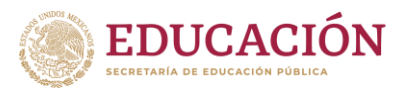

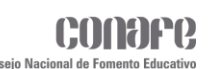

### **Post Matemáticas**

#### **Reactivo 8**

El reactivo ocho al igual que el anterior se deberá resolver un problema, el aplicador deberá verificar la respuesta, eso dependerá si pasa al siguiente reactivo o finaliza el instrumento.

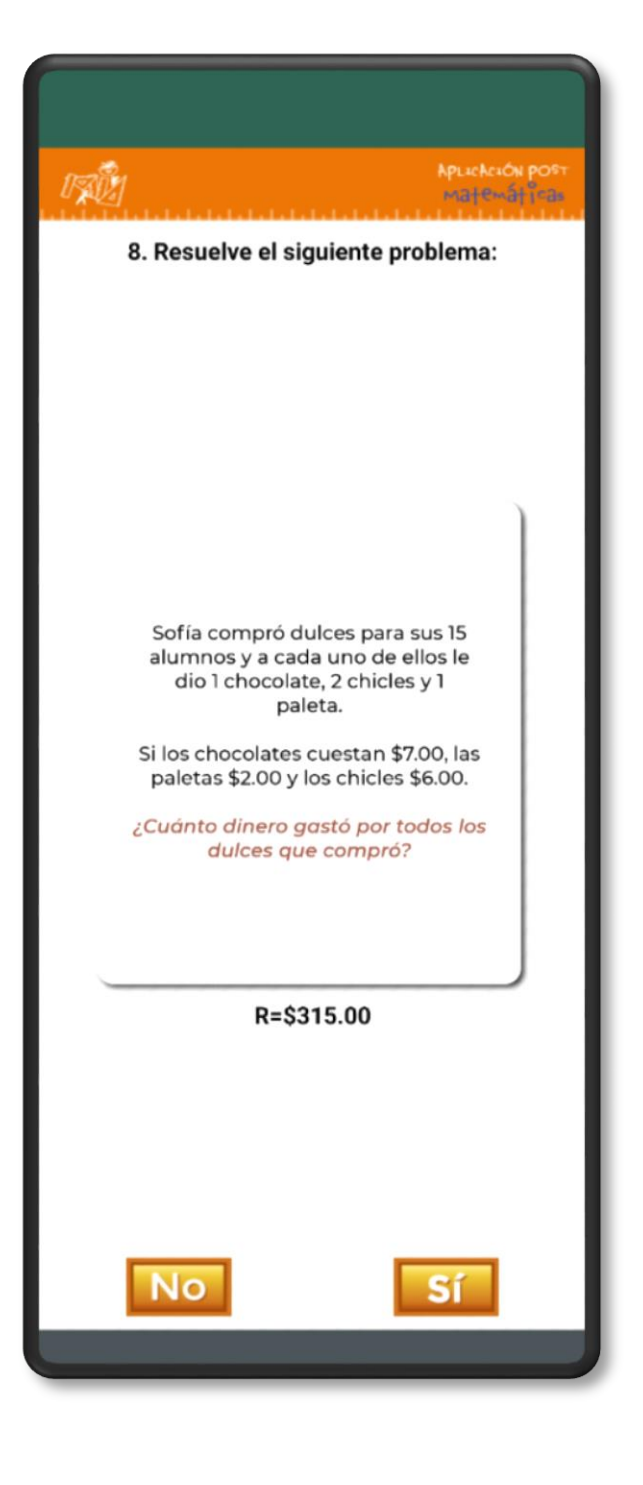

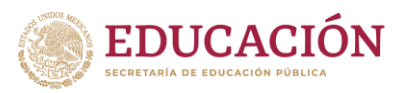

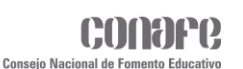

## **Post Matemáticas**

#### **Reactivo 9**

En el reactivo nueve y último será de elegir dos fracciones de las seis opciones y resolverlas, el aplicador deberá verificar los resultados de las operaciones elegidas, eso dependerá si el alumno finaliza correctamente el instrumento o no.

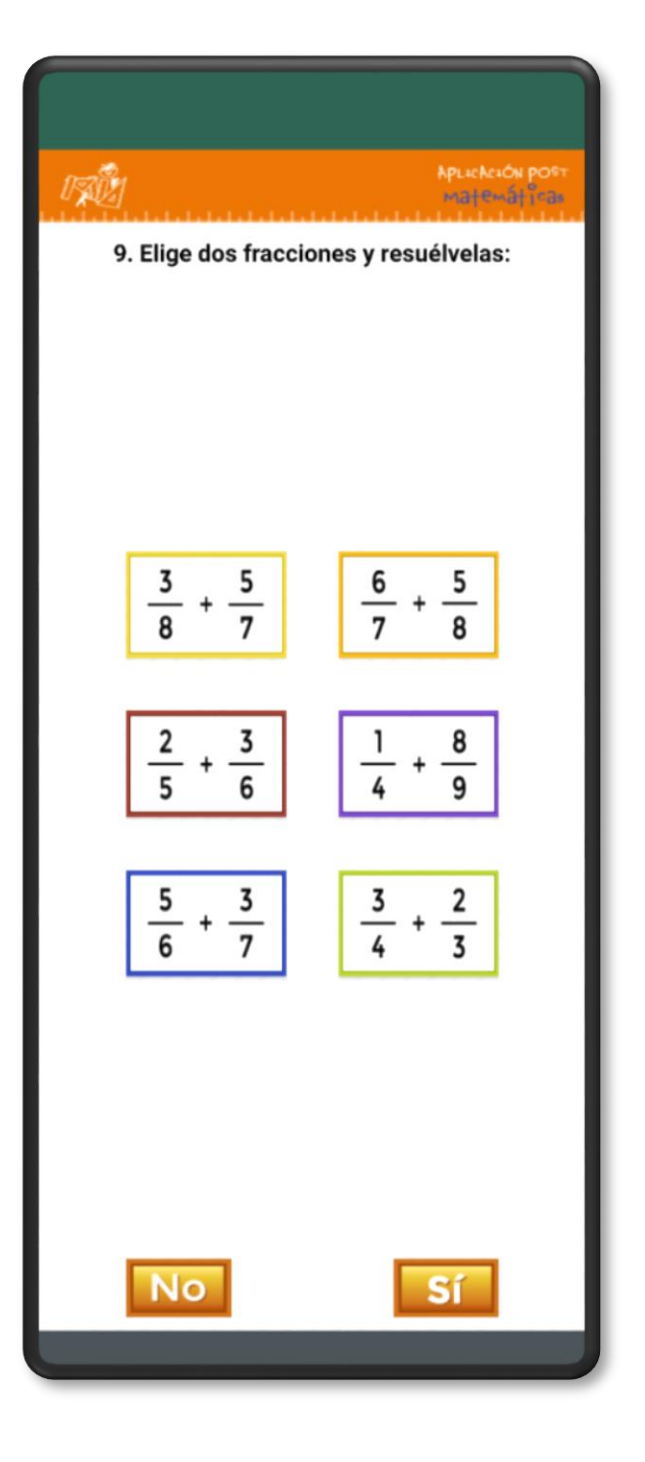

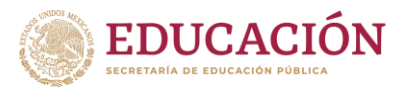

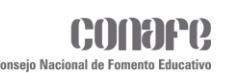

## **Aspecto de los botones**

Los botones de los Instrumentos tendrán dos status de color:

- El status base será de color **Verde**, haciendo referencia a que ese Instrumento aún no ha sido completado.
- El segundo status será de color **Dorado**, haciendo referencia a que ese Instrumento ya fue completado.

Una vez completado un Instrumento, cambiará el color de este, y por ende ya no se podrá acceder al formulario, solo les mostrará un recuadro con un mensaje de que ya fue completado.

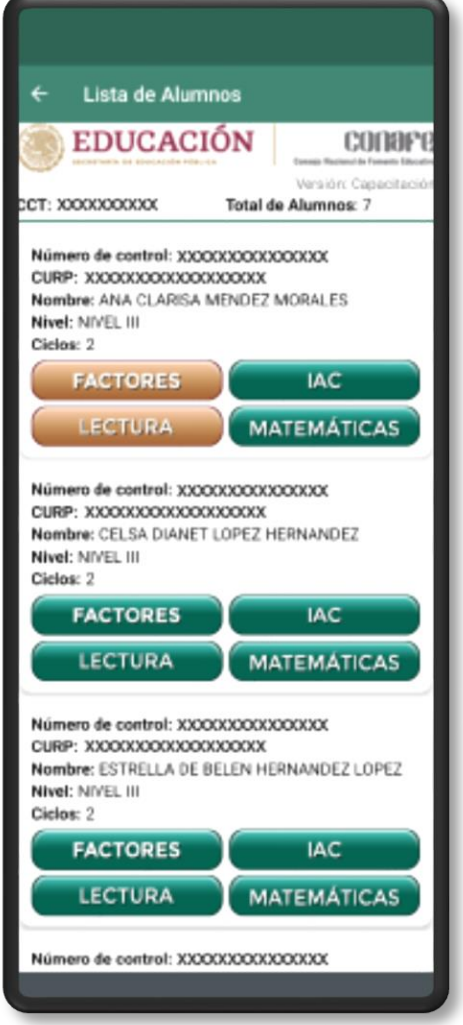

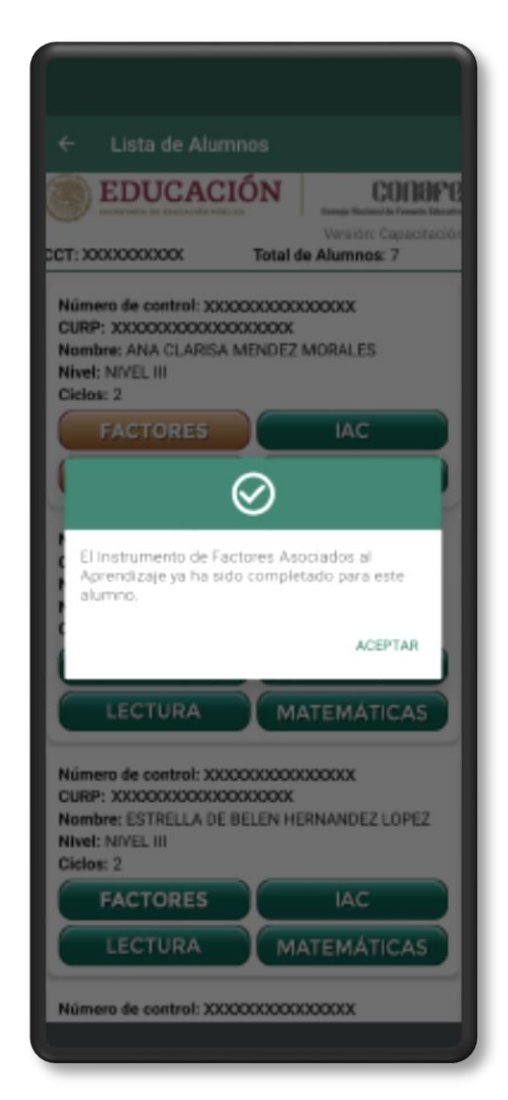

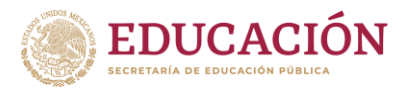

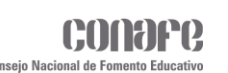

## **Sincronización**

La aplicación para guardar y actualizar los resultados de los Instrumentos, trabajara de dos momentos:

- **1.** En el primer caso, cuando el aplicador complete alguno de los Instrumentos, esté conectado a una red de datos o wifi y este tenga una conexión a internet estable, la aplicación lo podrá actualizar en ese momento y le mostrará un mensaje de respuesta, donde le dirá que el Instrumento se ha registrado correctamente.
- **2.** En el segundo caso, cuando el aplicador complete alguno de los Instrumentos, pero este no tenga una conexión de datos o wifi, la aplicación guardará los registros en forma local y cuando el aplicador este en un lugar donde haya red de datos o wifi, la aplicación se sincronizará y actualizará los registros pendientes automáticamente.

Al finalizar la sincronización la aplicación mostrará una notificación informando si fue exitoso u ocurrió algún problema en el proceso.

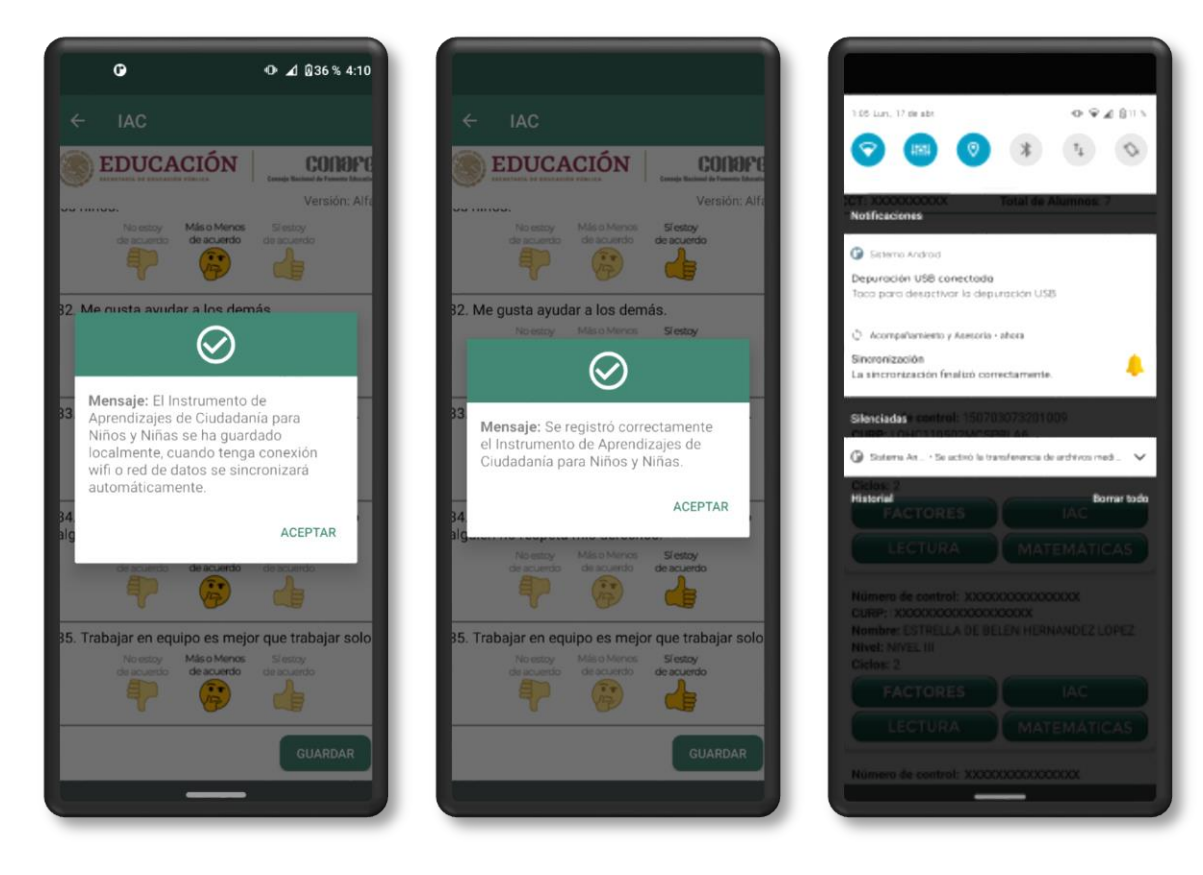

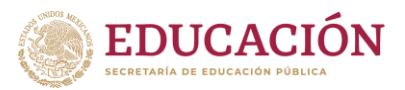

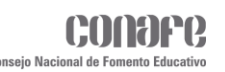

# **Instrumento para recuperar información individual acerca de la crianza de las niñas y los niños**

Al ingresar al apartado de **Mis Evaluciones** se mostrará un recuadro con el nombre del instrumento a realizar, en este caso: **Instrumento para Recuperar Información Individual Acerca de la Crianza de las Niñas y los Niños**.

Este solo se mostrará para las figuras de tipo **EC (Educador Comunitario)** de **Educación Inicial**.

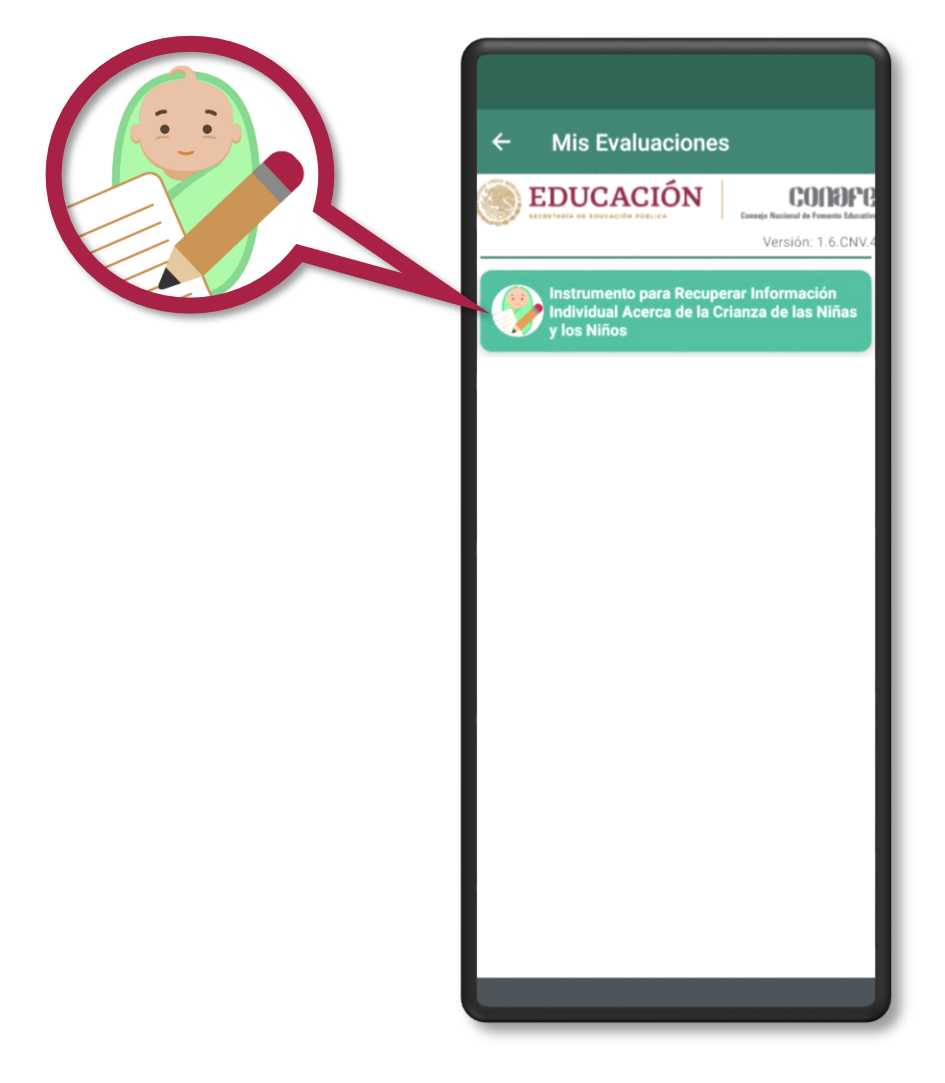

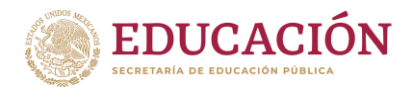

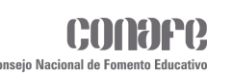

Una vez que se ingresa al apartado, se mostrará un cuadro de dialogo con un mensaje de bienvenida y explicando el propósito del instrumento. Al pie del mensaje aparecerá el botón **CONTINUAR**.

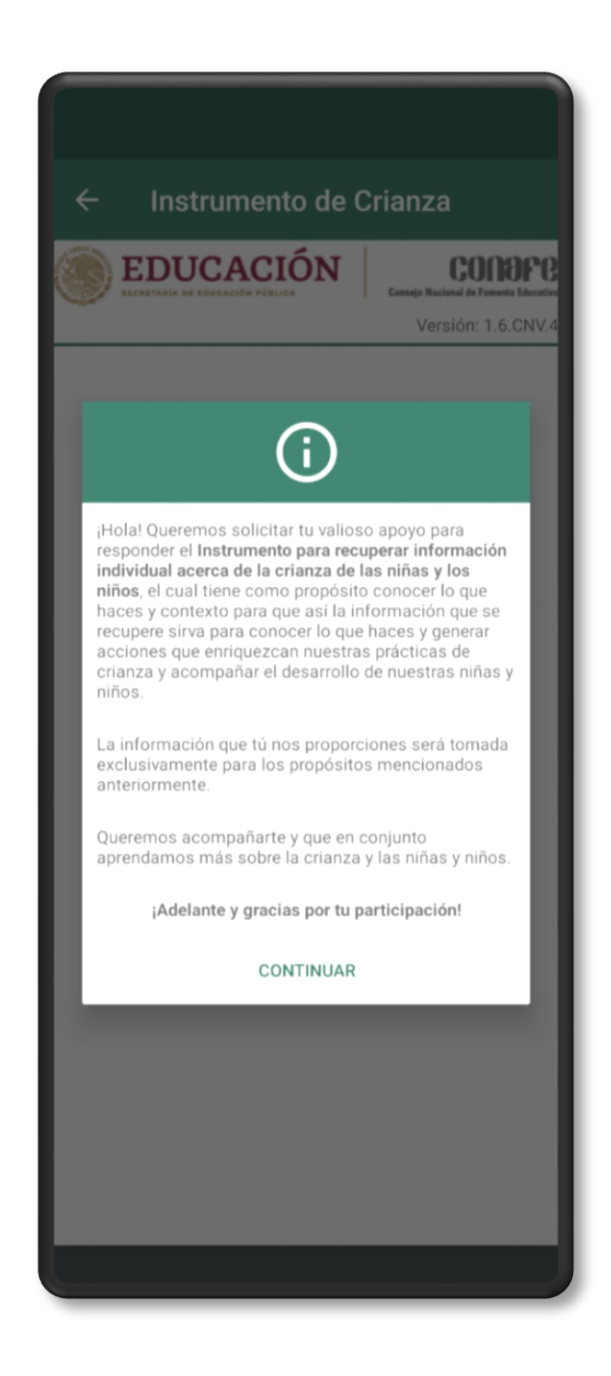

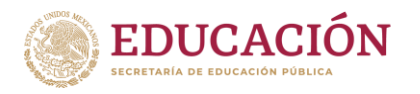

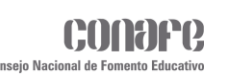

Al darle clic en **CONTINUAR** se mostrará un cuadro de dialogo, el cual solicitará ingresar un número de servicio para obtener los beneficiarios del mismo.

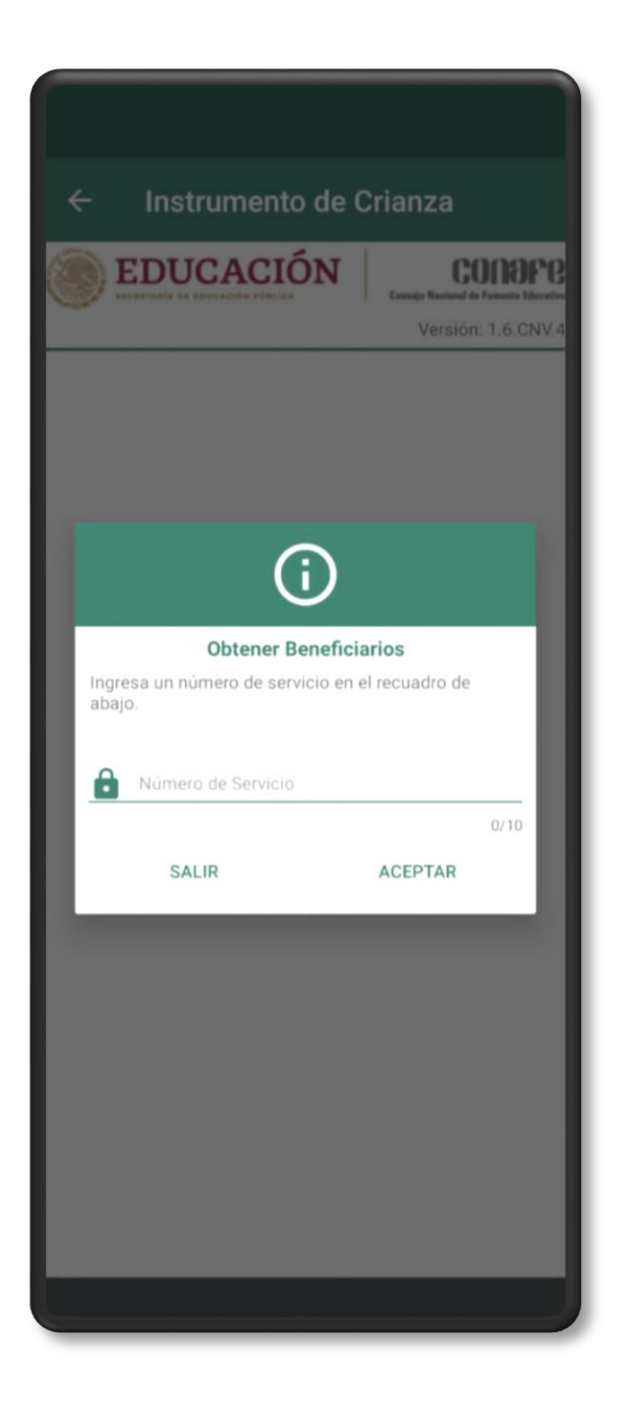

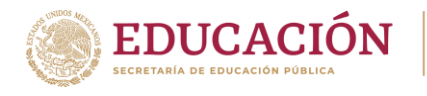

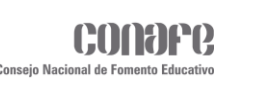

Después de dar clic en **ACEPTAR**, existen dos posibles escenarios:

- **1.** En caso de que no haya beneficiarios almacenados localmente, se mostrará un recuadro con un mensaje, solicitando descargar la lista de beneficiarios.
- **2.** En caso de que haya beneficiarios almacenados localmente, se mostrará la lista de beneficiarios directamente.

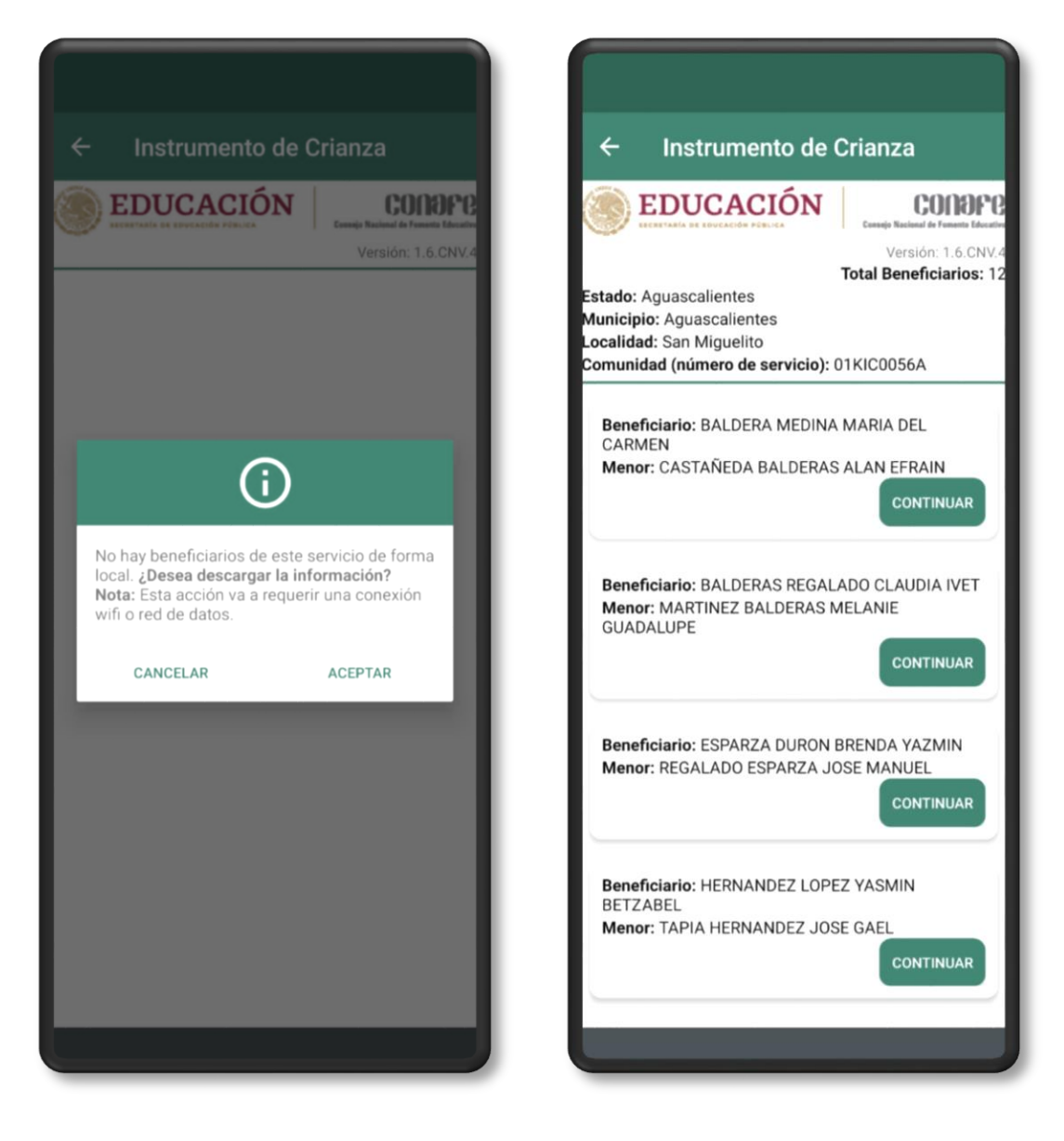

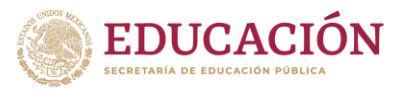

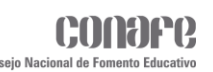

Una vez descargada la información, en la parte superior se mostrarán los siguientes datos:

- $\checkmark$  Total Beneficiarios.
- Estado.
- $\checkmark$  Municipio.
- Localidad.
- Comunidad (número de servicio).

En el caso de los beneficiarios, estos aparecerán en forma de lista y con los siguientes datos:

- **o** Nombre del Beneficiario.
- **o** Nombre del Menor.

En la parte inferior de cada beneficiario aparecerá un botón de **CONTINUAR** para acceder al instrumento.

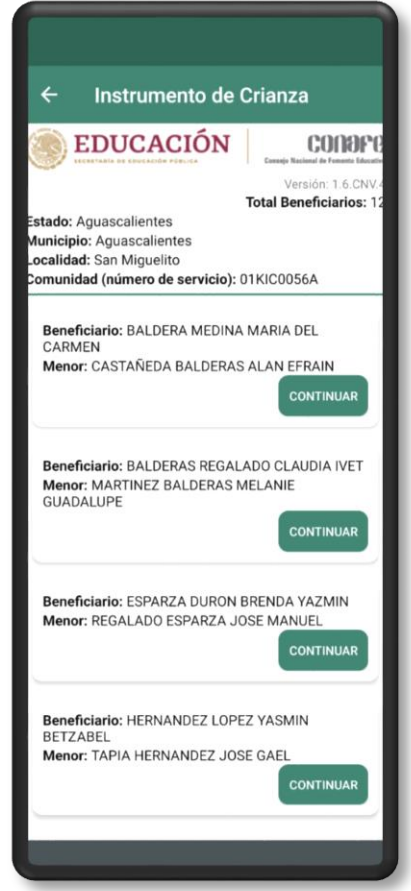

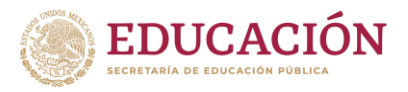

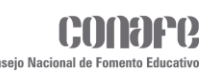

Al dar clic en el botón de **CONTINUAR** re-direccionará a la ventana del cuestionario y dependiendo del tipo de perfil.

- $\triangleright$  Madre y/o cuidadora
- $\triangleright$  Padre y/o cuidador
- $\triangleright$  Embarazada y/o cuidadora

En las siguientes ventanas se muestra los datos generales del beneficiario y del menor. En la parte inferior se muestra una serie de preguntas con cuatro posibles opciones:

- **1.** Nunca
- **2.** Algunas veces
- **3.** Casi siempre
- **4.** Siempre

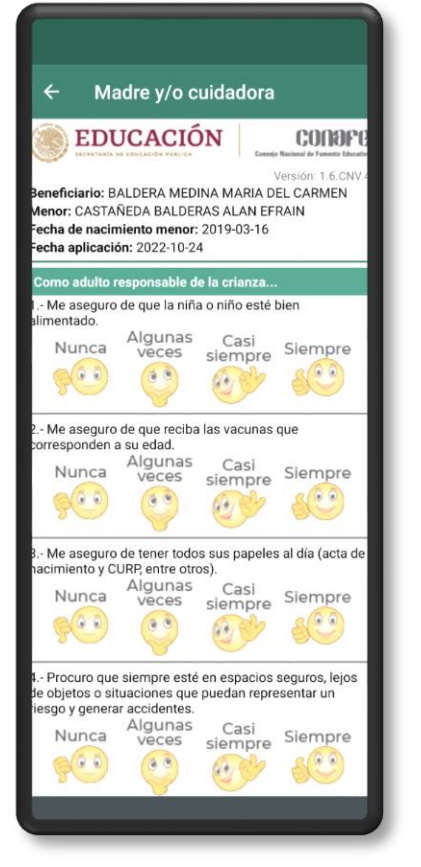

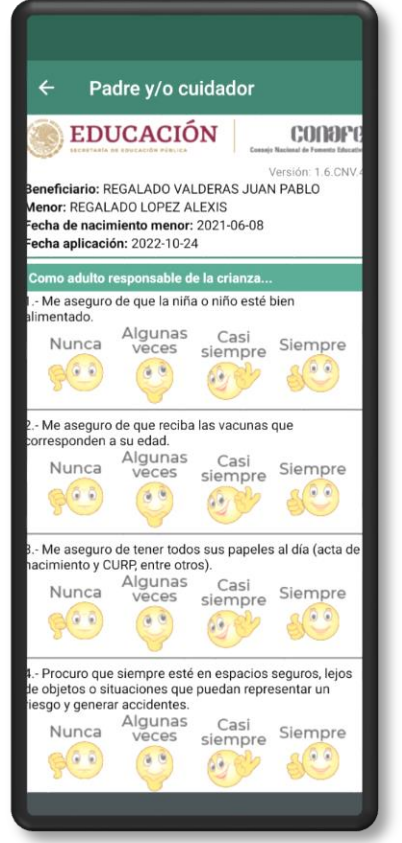

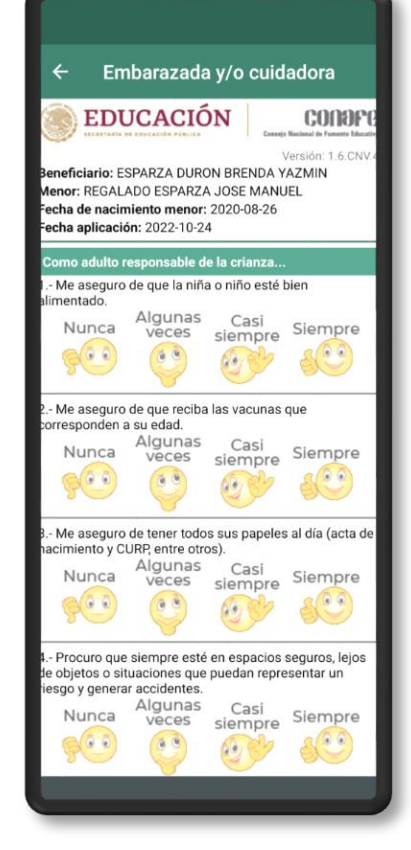

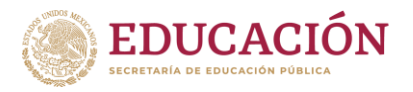

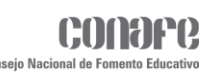

Al finalizar el instrumento se deberá dar clic en **GUARDAR** y se mostrará el siguiente recuadro, el cual solicitará el tipo de momento de la aplicación, estos momentos son:

- $\triangleright$  Inicio.
- Cierre.

Una vez seleccionado el momento se deberá dar clic en el botón **ACEPTAR**.

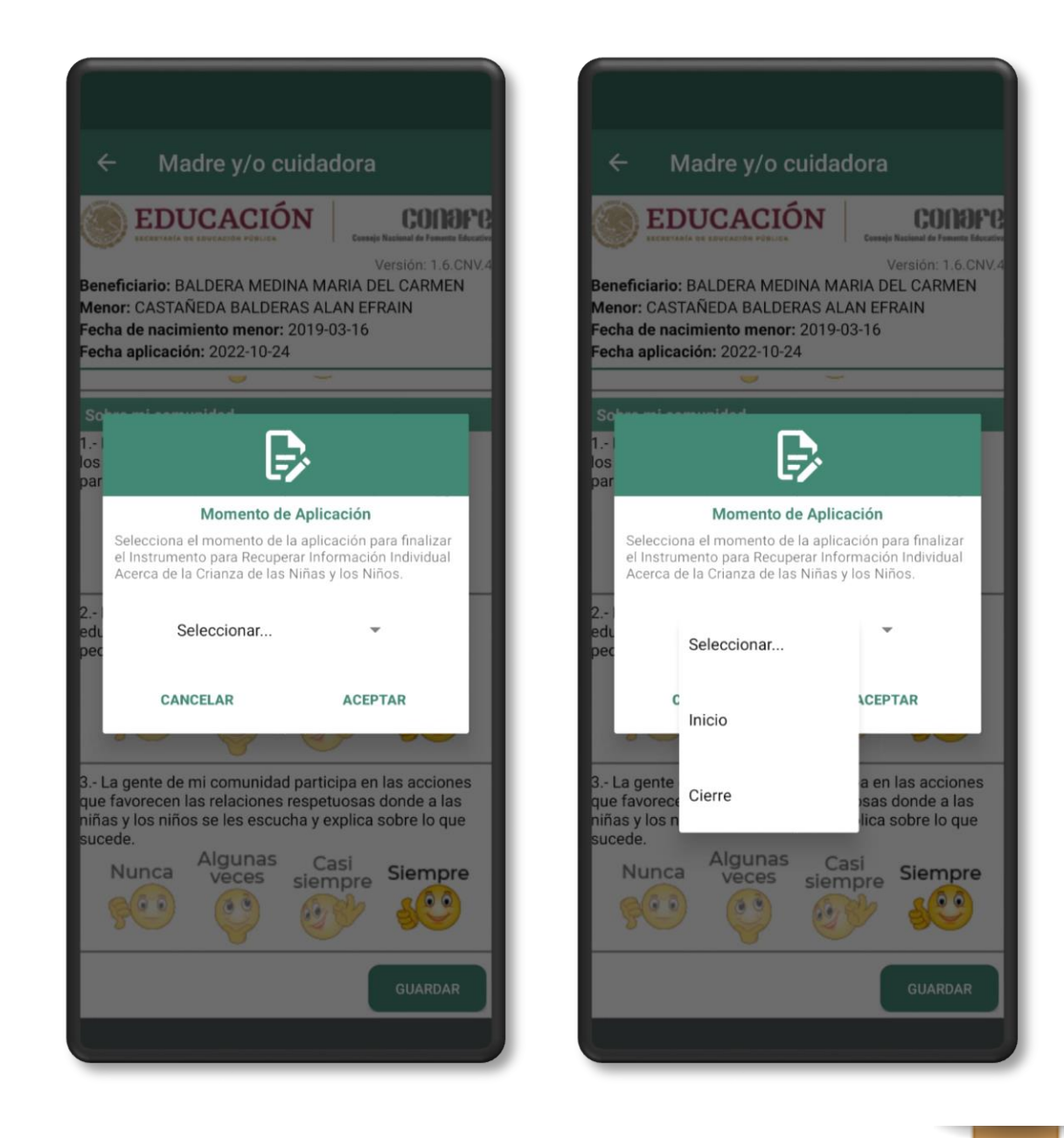

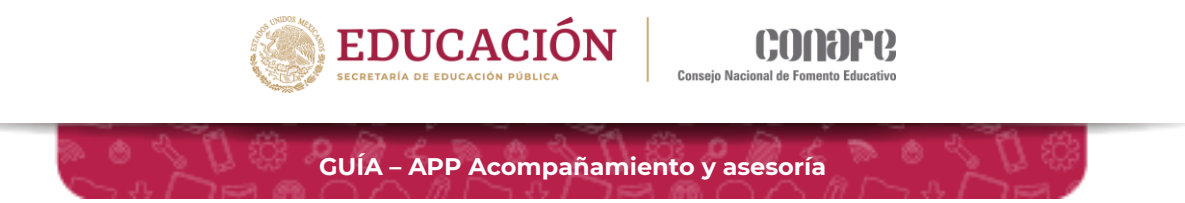

Después de dar clic en **GUARDAR** existirán tres posibles escenarios:

**1.** En caso de que haya conexión a internet, se enviará y devolverá un mensaje de confirmación, el cual dirá que el instrumento se ha guardado exitosamente, y automáticamente se redirigirá a la lista de beneficiarios.

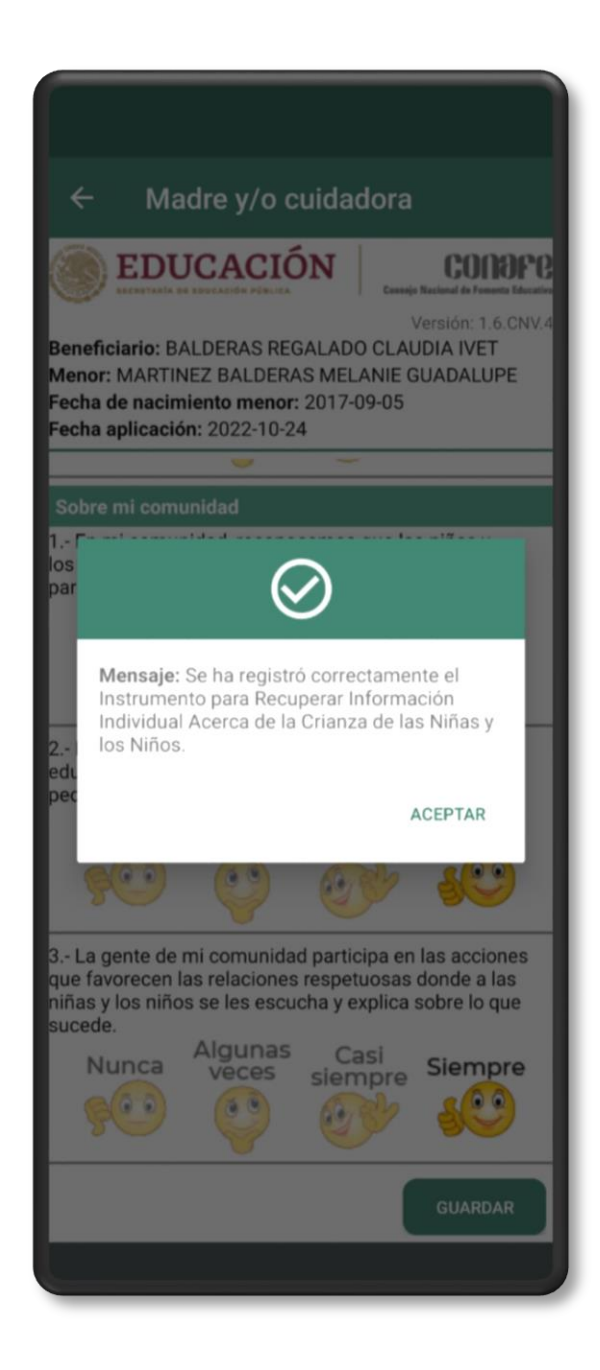

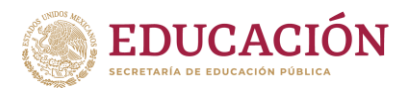

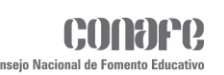

**2.** En caso contrario, mostrará un recuadro con un mensaje informando que el instrumento se guardará localmente, dicho instrumento se enviará al servidor en cuanto se detecte una conexión a internet.

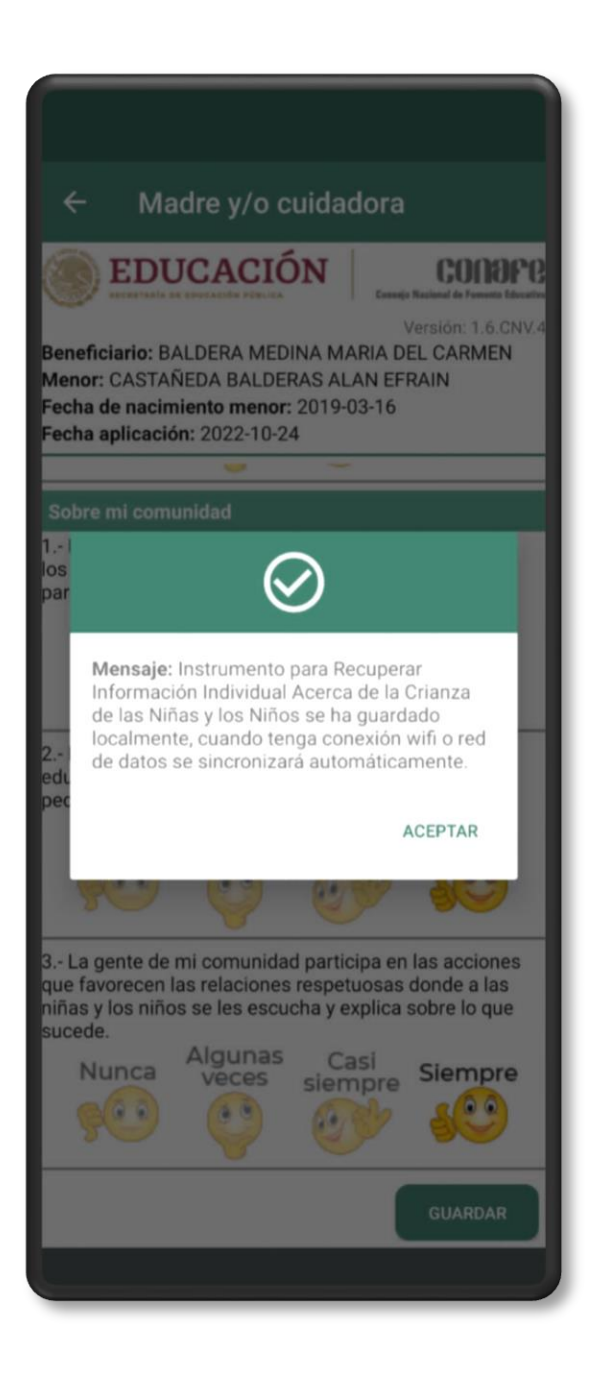
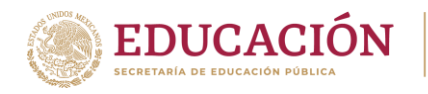

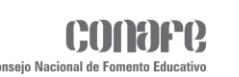

**3.** En caso de que ya exista un registro previo, se mostrará un mensaje con la curp del beneficiario y el tipo de momento de la aplicación.

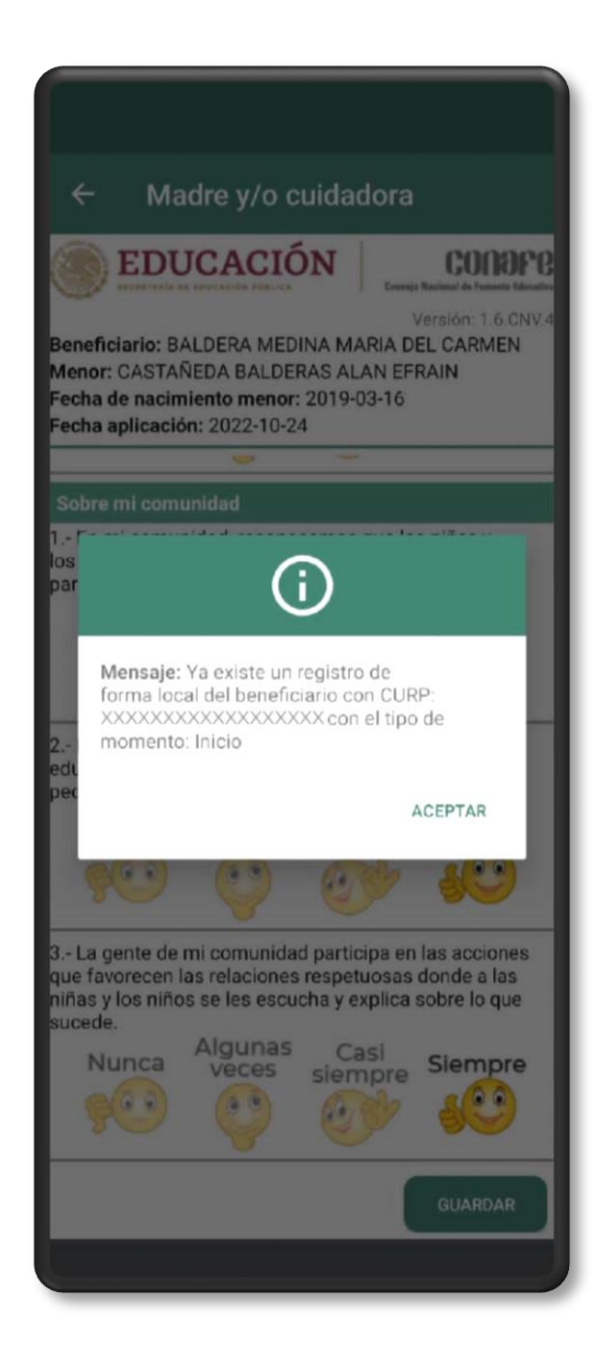

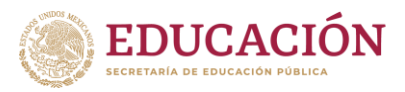

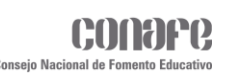

# **Generación de TOKEN**

Para generar un **TOKEN** la figura deberá ubicarse en el menú principal y en la parte superior derecha, se encontrará el ícono de una llave que lo redireccionará a otra ventana donde podrá generar su **TOKEN**.

Cada figura educativa será responsable de generar su **TOKEN**. Una vez que se haya generado, este será almacenado en la base de datos institucional y localmente en el dispositivo.

El almacenamiento interno le permitirá a la figura educativa recuperar el **TOKEN** sin tener la necesidad de escribirlo cada que vaya a firmar algún reporte, documento o apoyo económico.

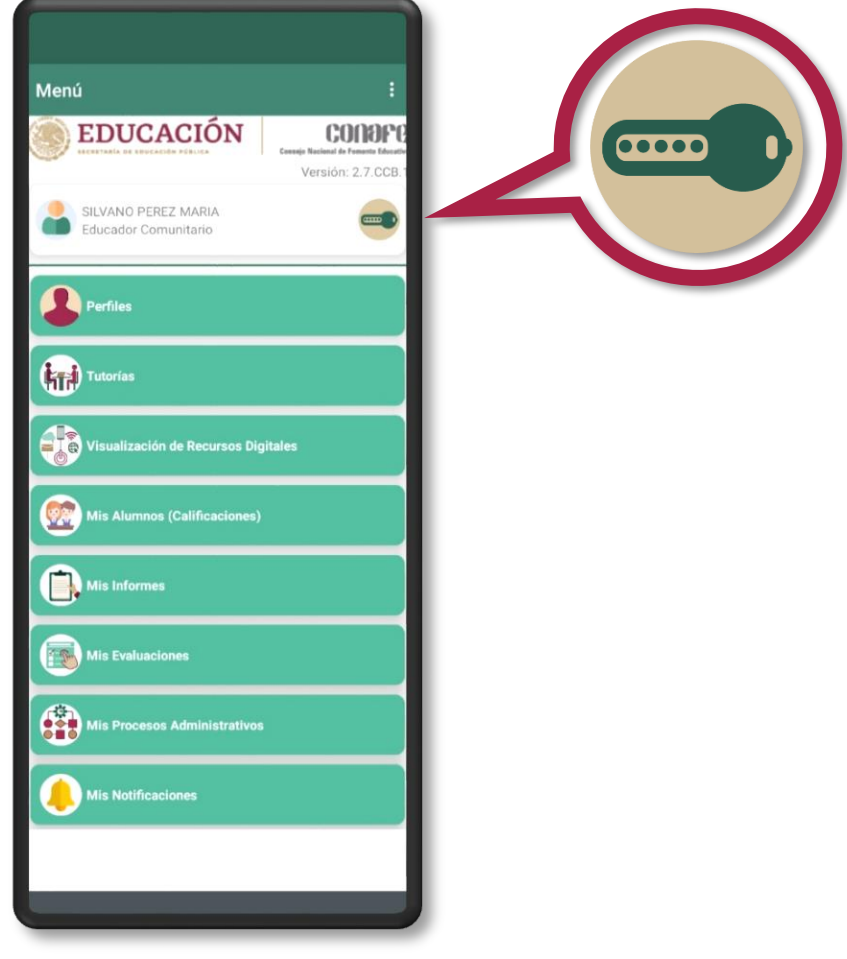

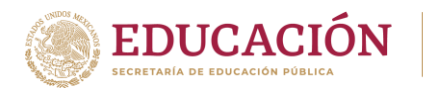

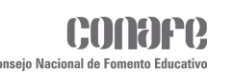

Al dar clic en el icono, la aplicación re-direccionará a la siguiente ventana. En esta se mostrará la **CURP** de la figura educativa que haya iniciado sesión y usará esta misma para crear el **TOKEN** haciendo clic en el botón **GENERAR**.

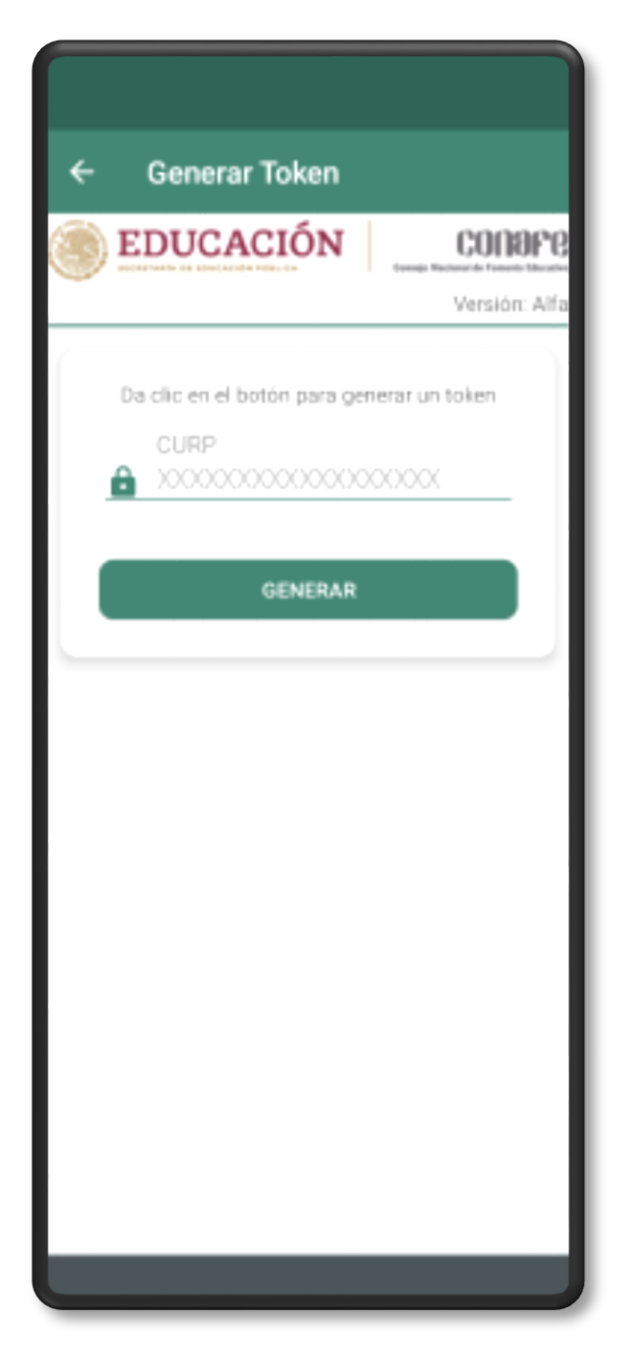

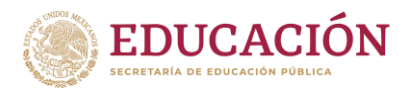

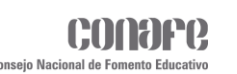

Al dar clic en el botón antes de generarse el **TOKEN**, se mostrará un recuadro de **Términos y Condiciones** donde la aplicación preguntará que la figura educativa acepta el uso de sus datos de validación electrónica.

Para poder finalizar el proceso, se deberá de dar clic en el botón de **Aceptar**, caso contrario no podrá generar su **TOKEN**.

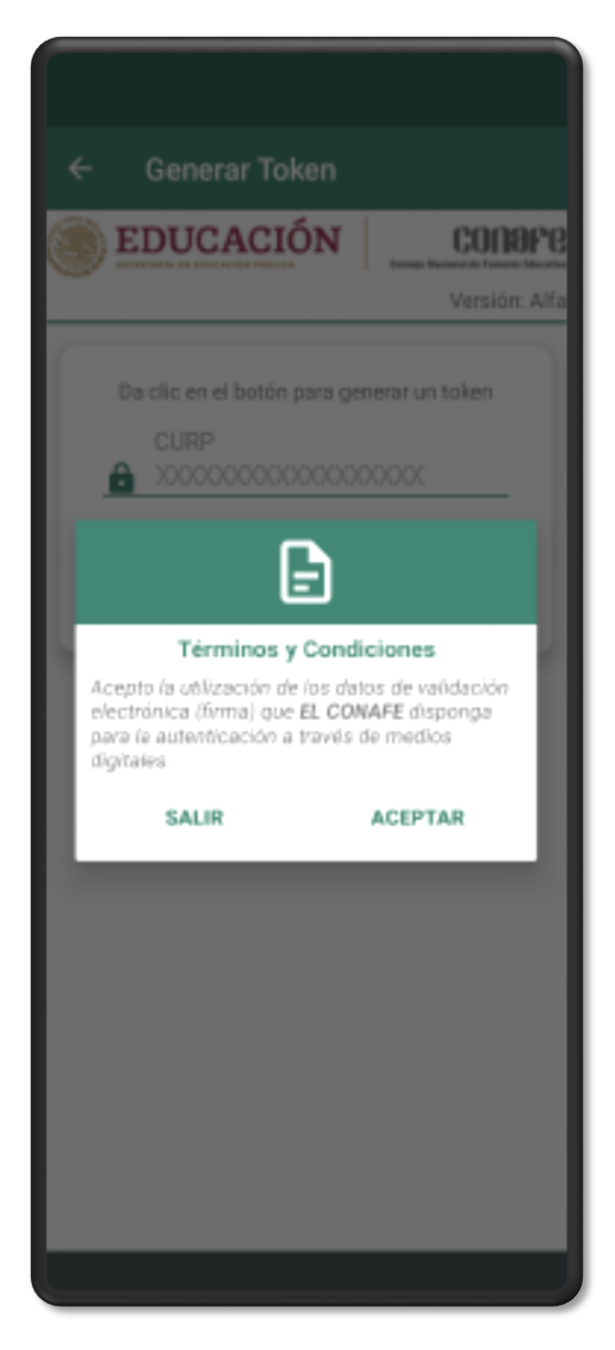

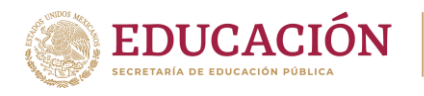

Una vez que el **TOKEN** haya sido generado, almacenado en la base de datos institucional y localmente en el dispositivo, se le informará del **TOKEN** generado a la figura educativa para que tome nota.

En todos los procesos de firma que vayan a utilizar el **TOKEN** contaran con la posibilidad de recuperar el **TOKEN** desde el dispositivo para evitar que la figura no pueda firmar en caso de haberlo olvidado.

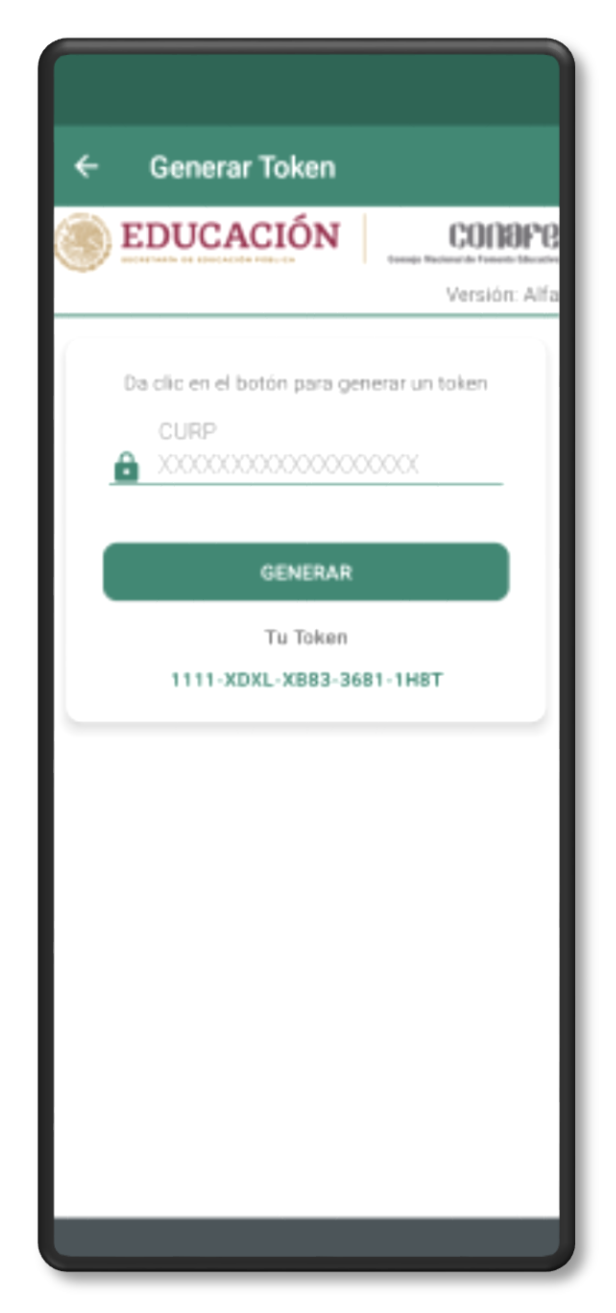

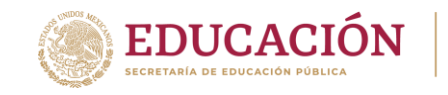

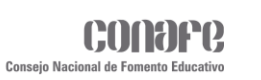

**Mis procesos administrativos**

En este módulo se mostrarán los documentos a firmar por la figura educativa, además del expediente electrónico.

**GUÍA – APP Acompañamiento y asesoría**

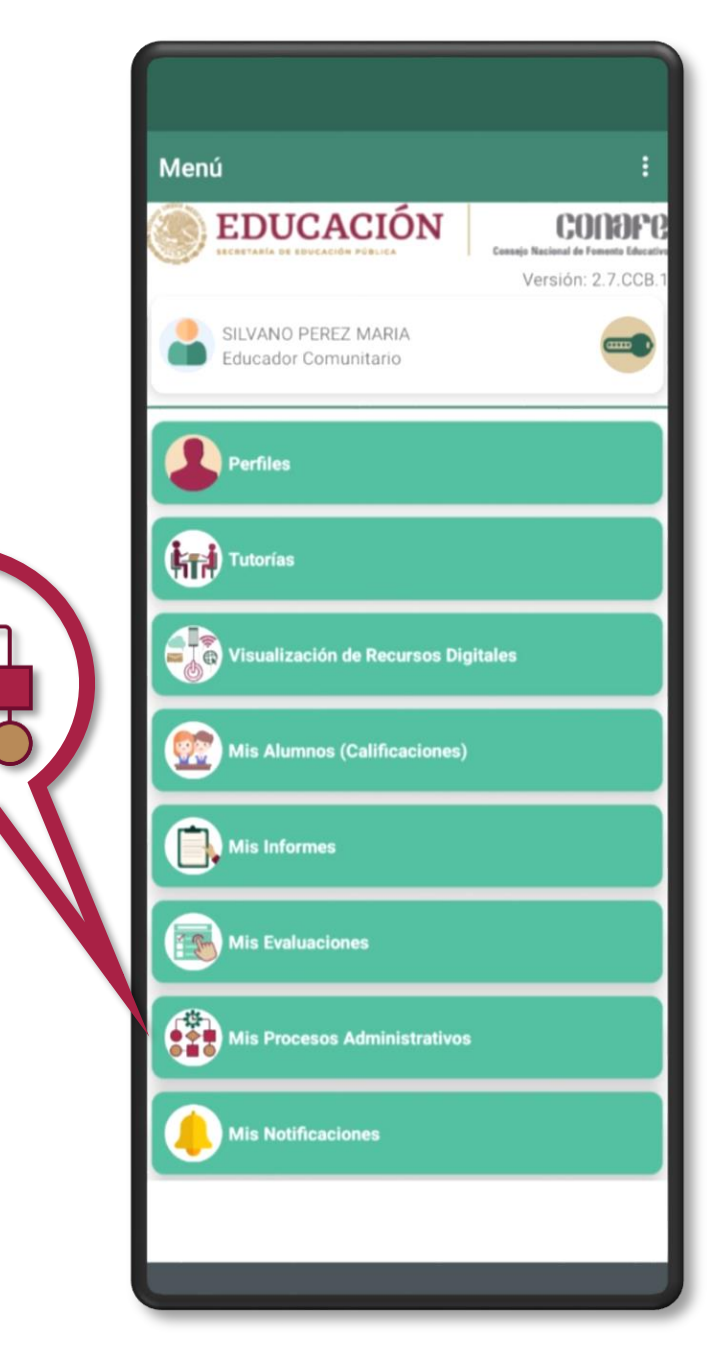

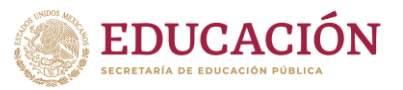

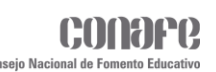

Al dar clic se mostrará la siguiente ventana con los siguientes apartados:

- **Apoyos Recibidos**.
- **Convenios**.
- **Carta de Conectividad.**
- **Credencial Figuras Educativas.**
- **Carta de Presentación.**
- **Registro de inscripción a la formación DUAL.**
- **Evidencia Digital para Continuidad de Estudios.**
- **Mi Expediente Electrónico.**

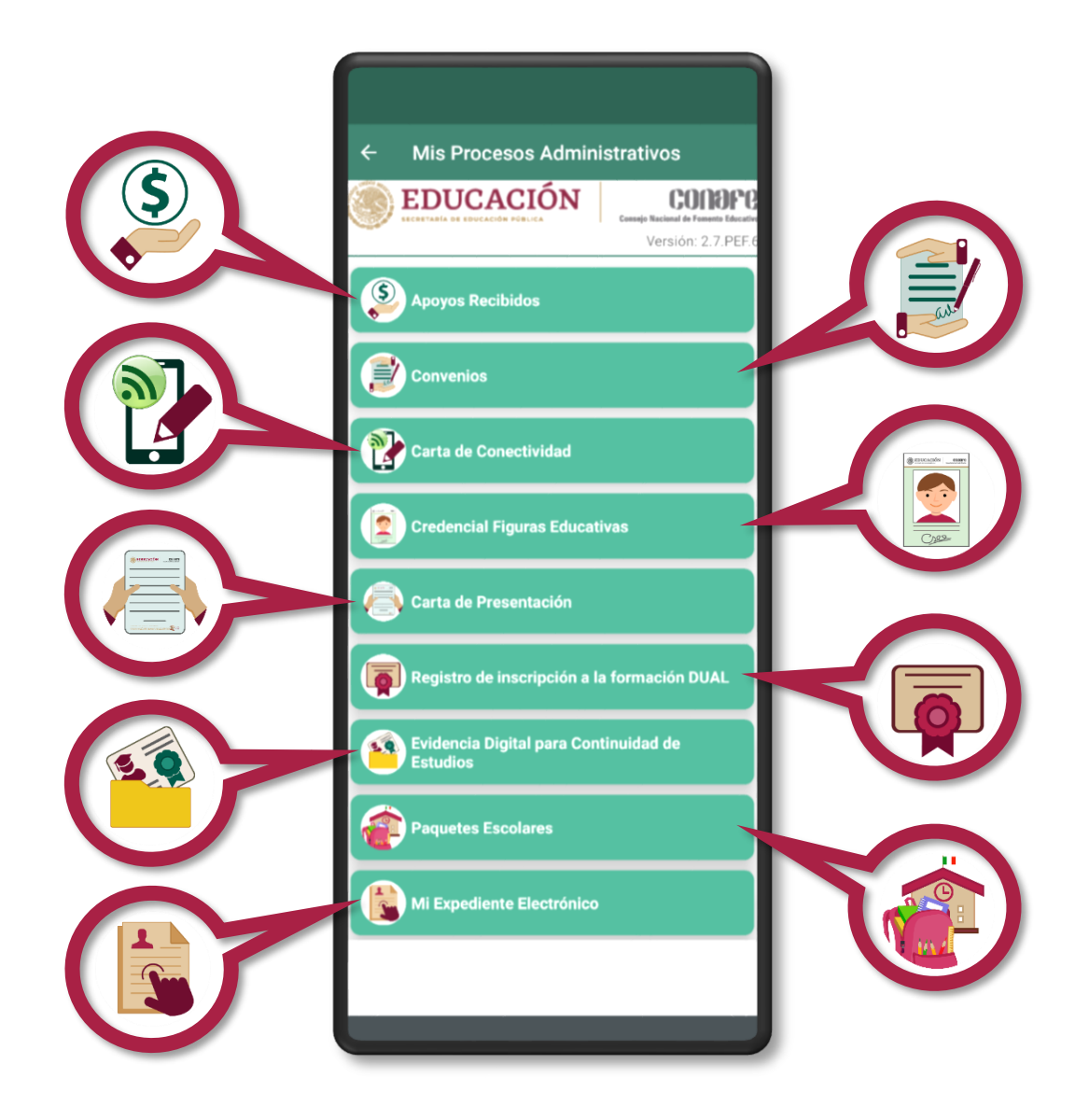

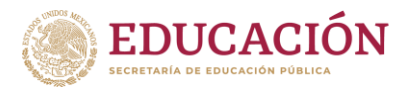

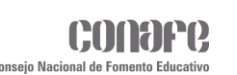

## **Apoyos recibidos**

Al ingresar a este módulo, en la parte superior de la ventana, se mostrarán los datos generales de la figura, así mismo se mostrarán dos apartados, uno con los apoyos pendientes de firmar y otro con los apoyos que ya fueron firmados, ambos se mostrarán en forma de lista.

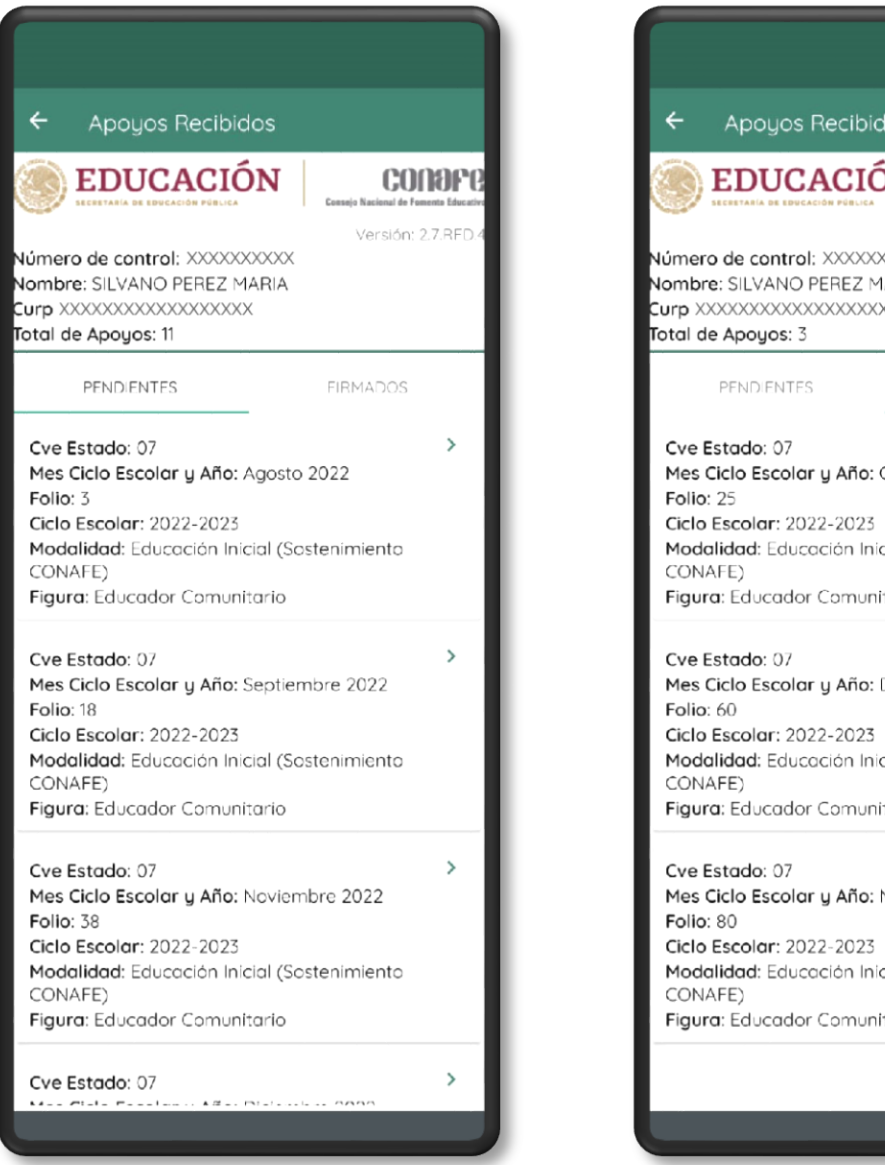

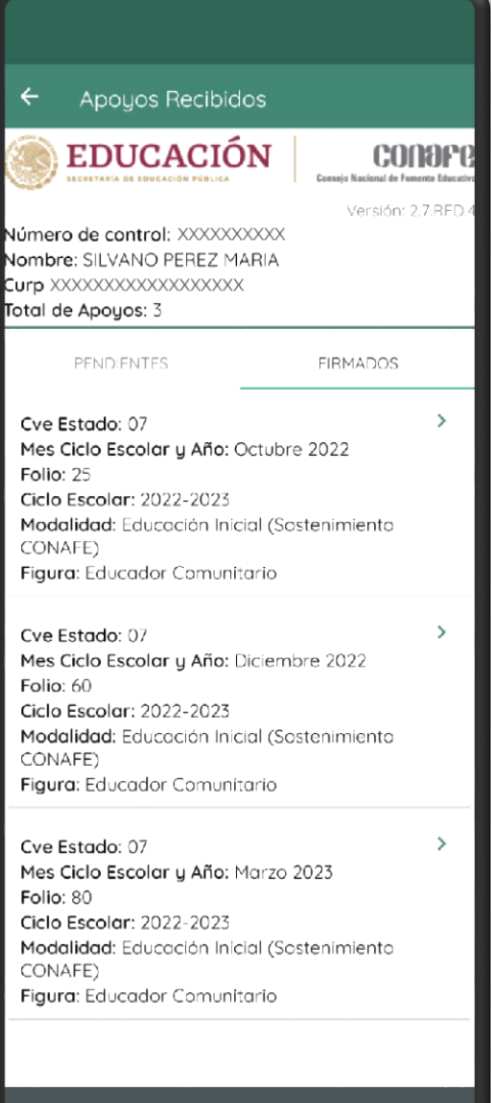

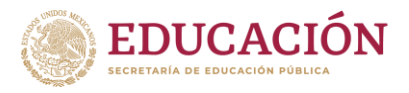

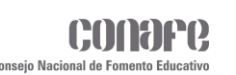

**Apoyos pendientes**

Al dar clic en alguno de los apoyos, se mostrará un recuadro con la información completa del apoyo a firmar, además de dos botones, uno para firmar y otro para regresar.

**GUÍA – APP Acompañamiento y asesoría**

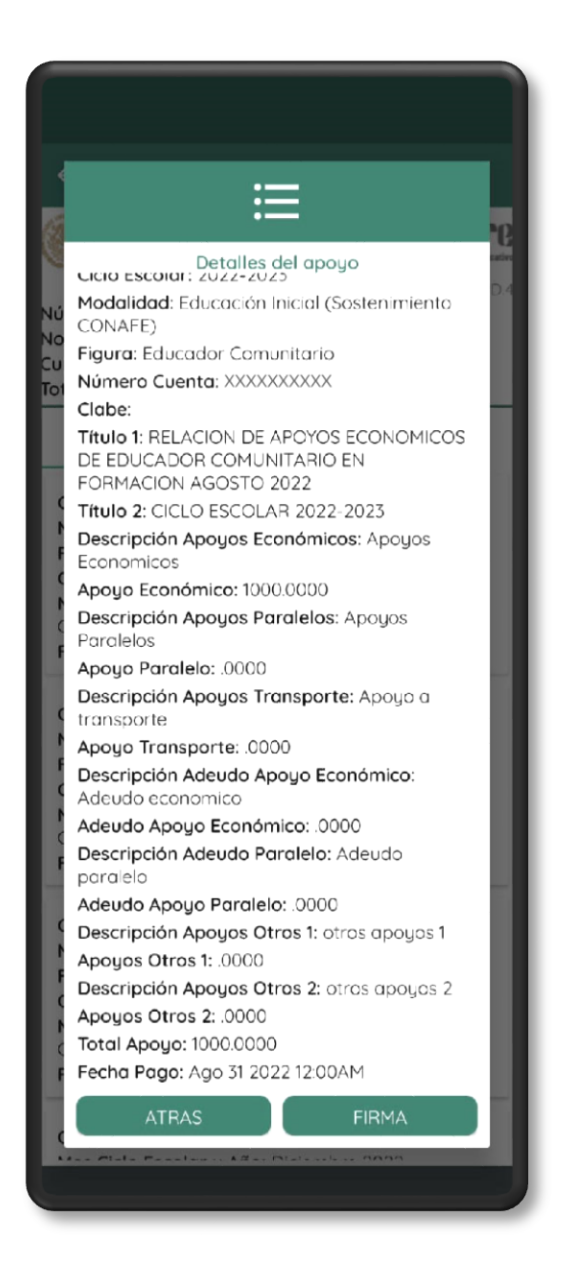

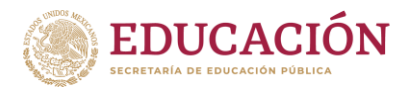

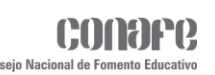

Al dar clic en **FIRMAR** se mostrará otro recuadro, el cual mostrará el TOKEN de la figura, y dos botones, uno para retroceder y otro para confirmar la firma del apoyo.

Es importante generar un TOKEN antes de firmar el apoyo, de lo contrario no podrá realizar el proceso.

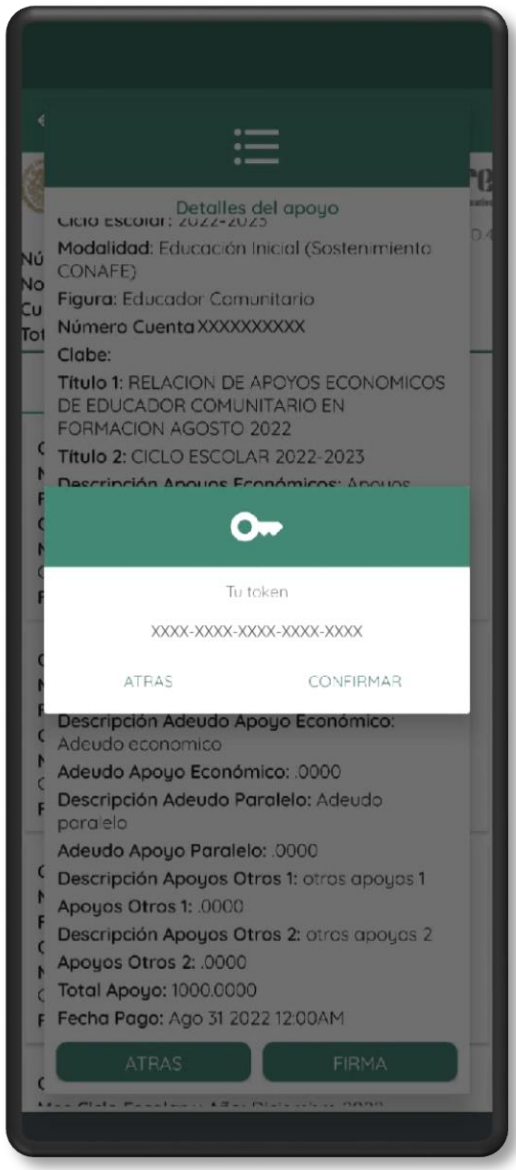

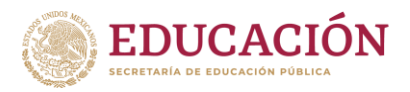

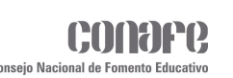

Si el apoyo fue firmado correctamente, se mostrará el siguiente mensaje.

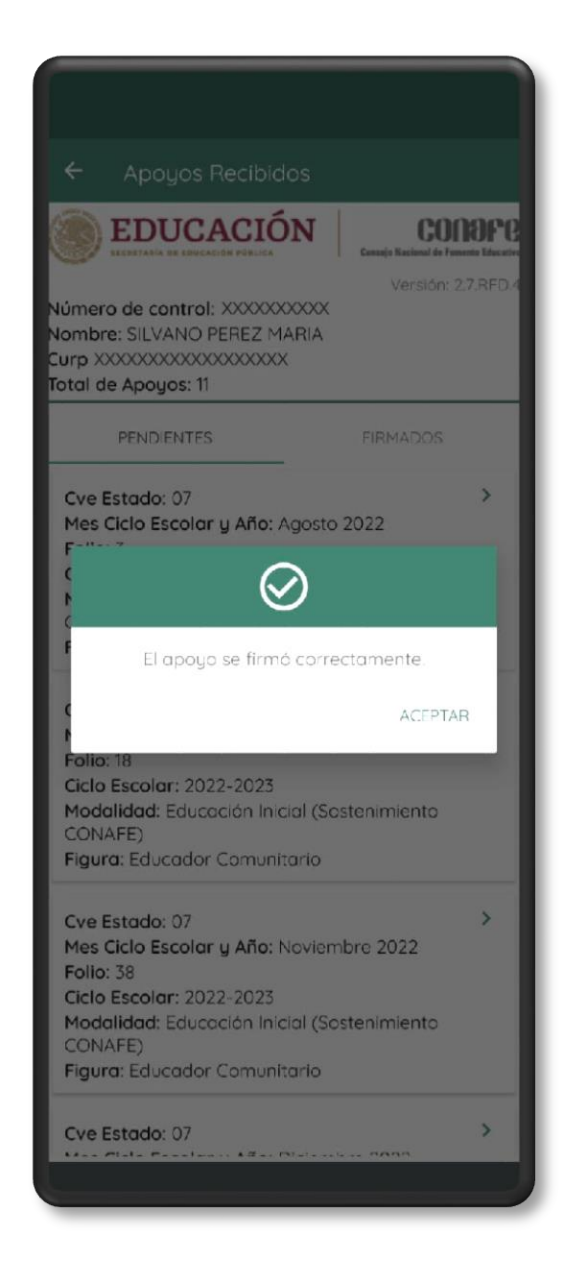

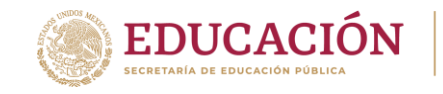

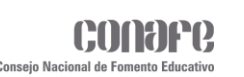

#### **Apoyos firmados**

Una vez firmado el apoyo, este se podrá ver en la lista de los apoyos firmados.

Al dar clic en alguno de los apoyos, de igual manera, se mostrará un recuadro con la información completa del apoyo firmado.

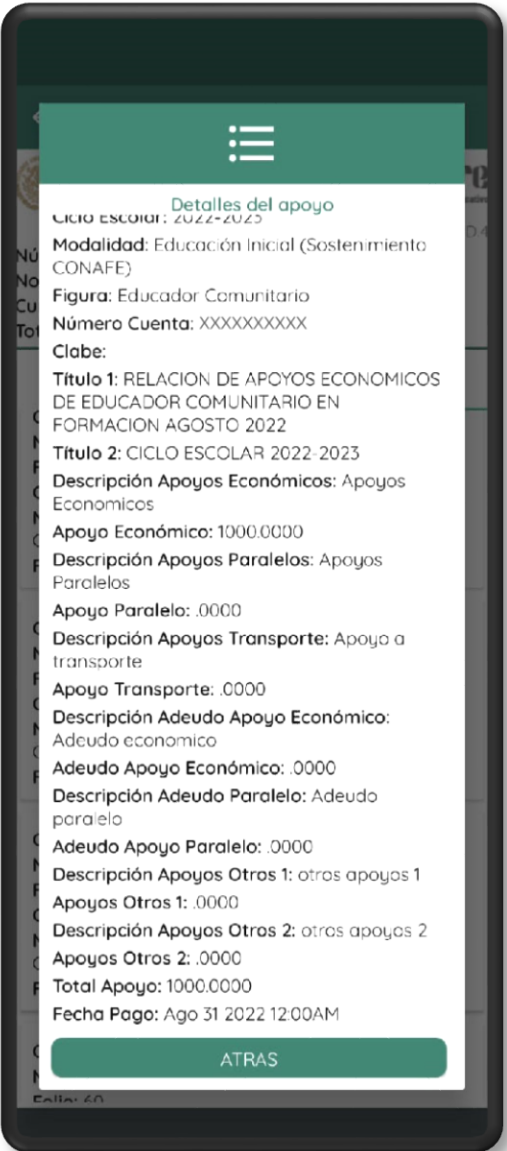

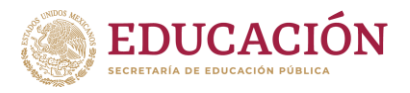

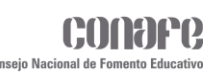

## **Convenios**

En este apartado se mostrarán todos los convenios que tendrá que firmar la figura educativa:

- CONVENIO UNICO DIGITAL.
- ANEXO AL CONVENIO UNICO DIGITAL, EJERCICIO FISCAL 2023.

Cada convenio tendrá tres botones:

- ◆ Vista Previa.
- ◆ Firmar.
- ◆ Generar.

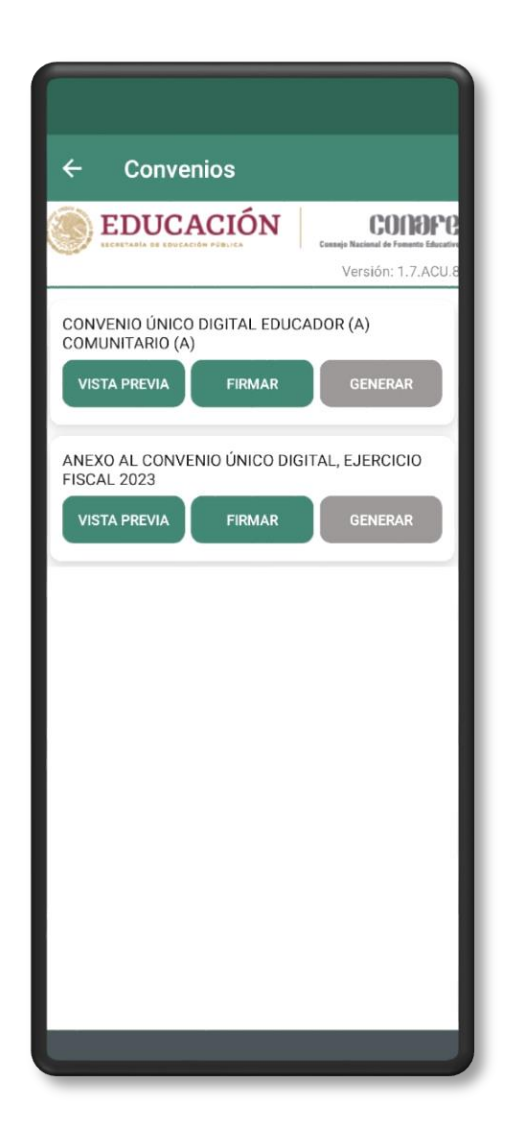

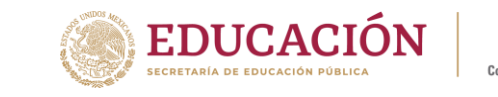

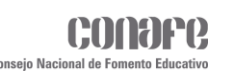

**Convenio Único Digital**

El botón **VISTA PREVIA** será para visualizar el formato del convenio a firmar, para que la figura pueda leerlo detenidamente.

**GUÍA – APP Acompañamiento y asesoría**

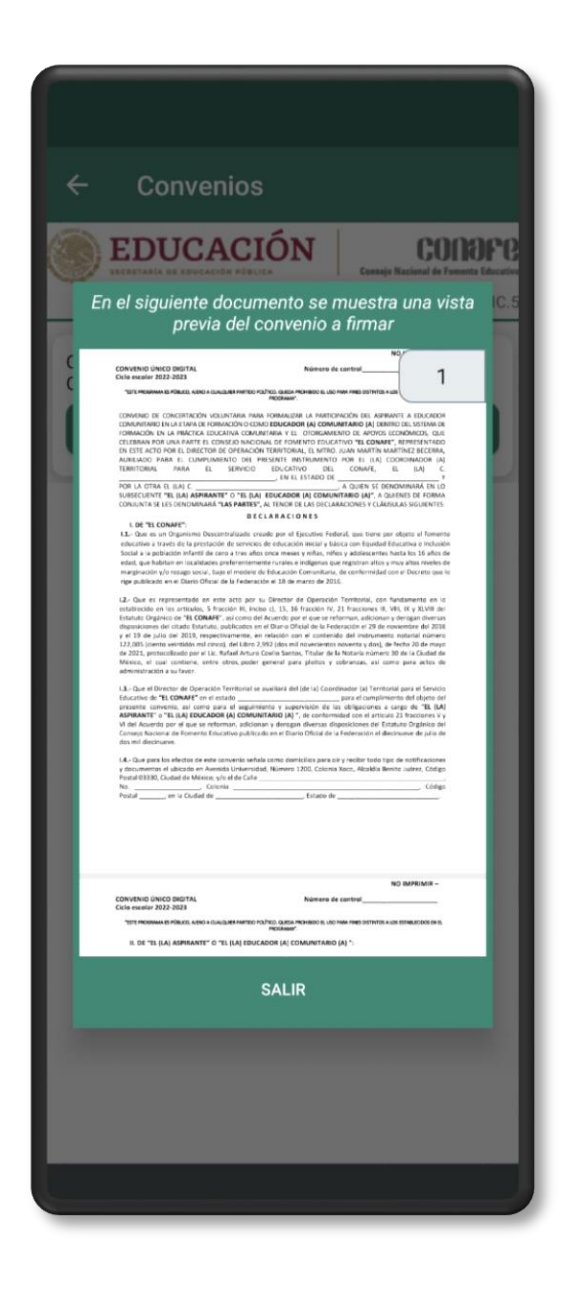

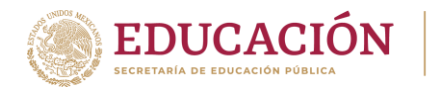

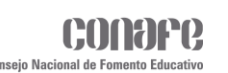

El botón **FIRMAR** será para que digitalmente y con ayuda de su **TOKEN** firmen su convenio. Al dar clic en el botón, solicitará el nombre de un beneficiario, este será el único dato que se deberá ingresar (no aplica para el convenio de formación).

Es importante generar un **TOKEN** antes de firmar el convenio, de lo contrario no podrá realizar el proceso.

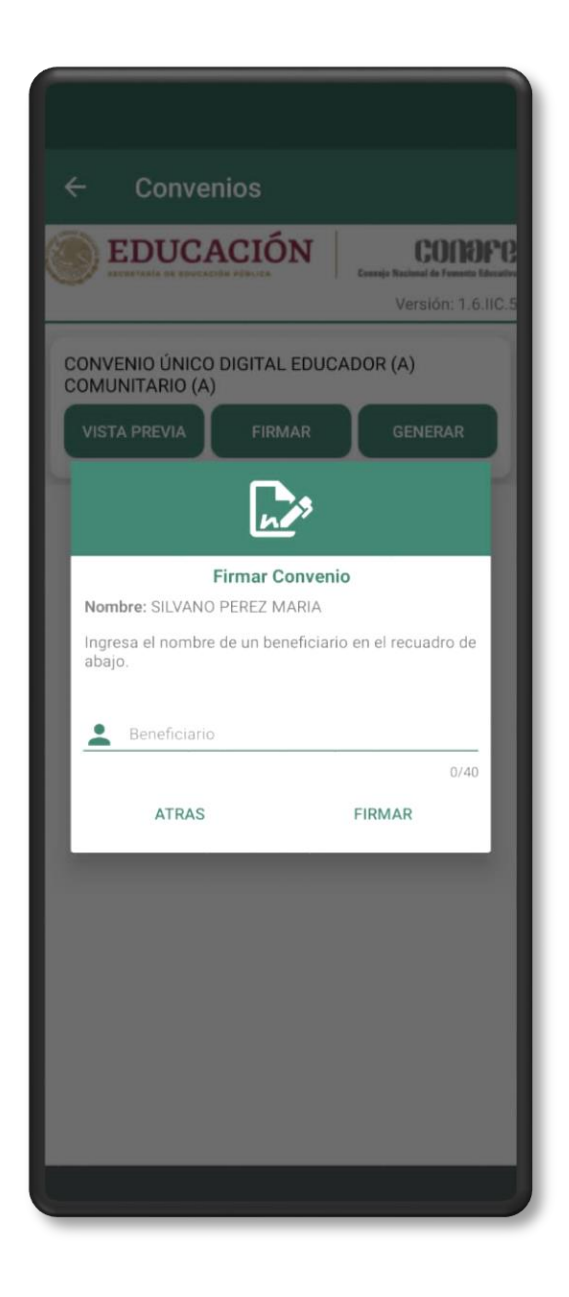

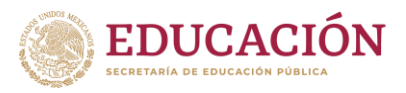

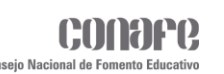

Cuando el registro se haya completado correctamente, la aplicación mostrará un mensaje que el convenio ha sido firmado exitosamente.

Para generar el convenio se debe dar clic en **GENERAR**. En cuanto se presione esta opción se mostrará un mensaje indicando que el archivo se está generando.

El archivo generado se guardará en la carpeta **DOWNLOAD (Descargas)**, el cual estará en formato **PDF**, tome en cuenta que este proceso puede tardar unos minutos, así que es posible que el archivo no aparezca inmediatamente en la carpeta.

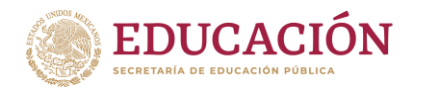

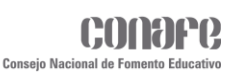

#### **Anexo al Convenio Único Digital, Ejercicio Fiscal 2023**

El botón **VISTA PREVIA** será para visualizar el formato del convenio a firmar, para que la figura pueda leerlo detenidamente.

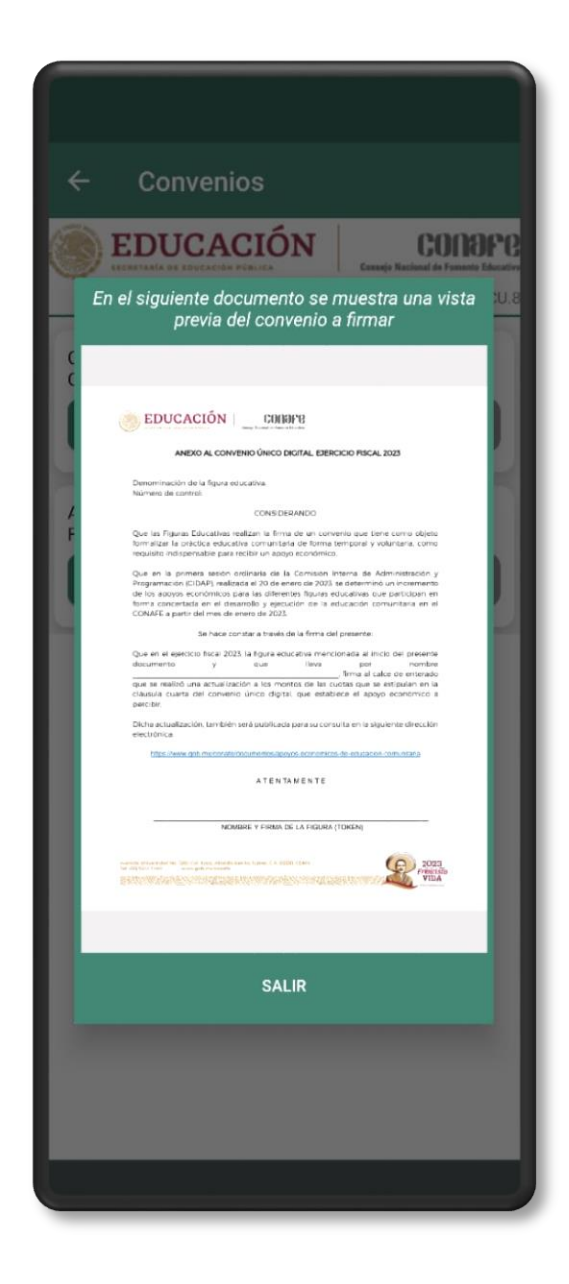

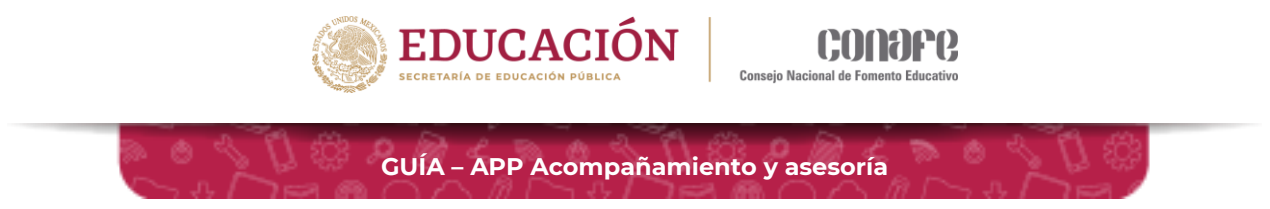

El botón **FIRMAR** será para que las figuras firmen su convenio usando su token.

Una vez firmado el convenio, se mostrará un recuadro con un mensaje informando que el convenio ha sido firmado exitosamente y que se puede continuar con la generación en **PDF** del convenio.

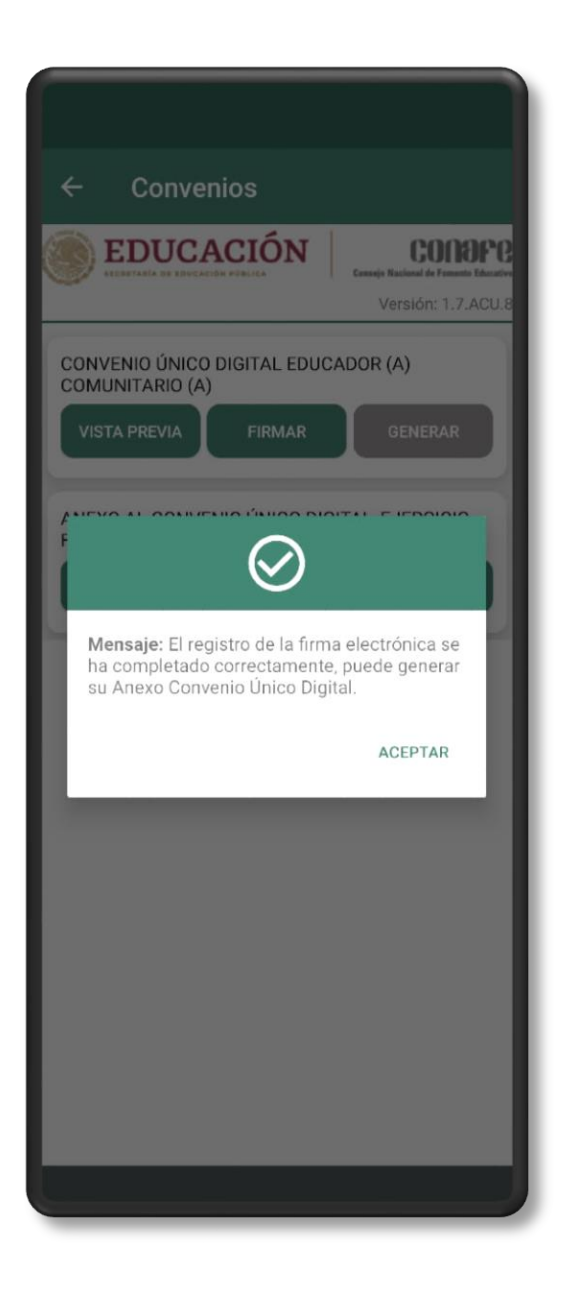

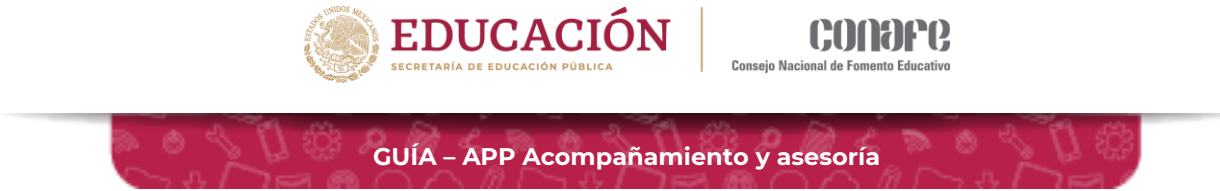

El botón **GENERAR** será habilitado después de haber firmado el convenio para que la figura pueda generar el archivo de manera local.

En cuanto se presione este botón se mostrará un mensaje indicando que el archivo se está generando.

El archivo generado se guardará en la carpeta **DOWNLOAD (Descargas)**, el cual estará en formato **PDF**, tome en cuenta que este proceso puede tardar unos minutos, así que es posible que el archivo no aparezca inmediatamente en la carpeta.

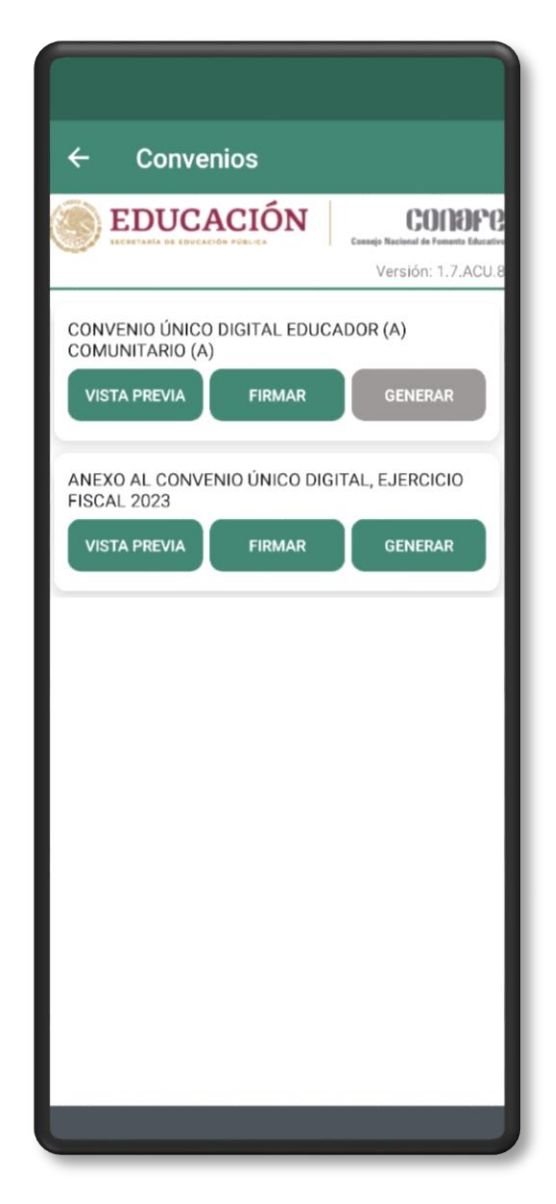

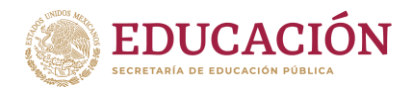

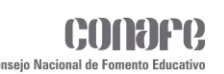

Al dirigirse al apartado de **Expediente Electrónico** se podrán ver todos los documentos relacionados con la figura educativa.

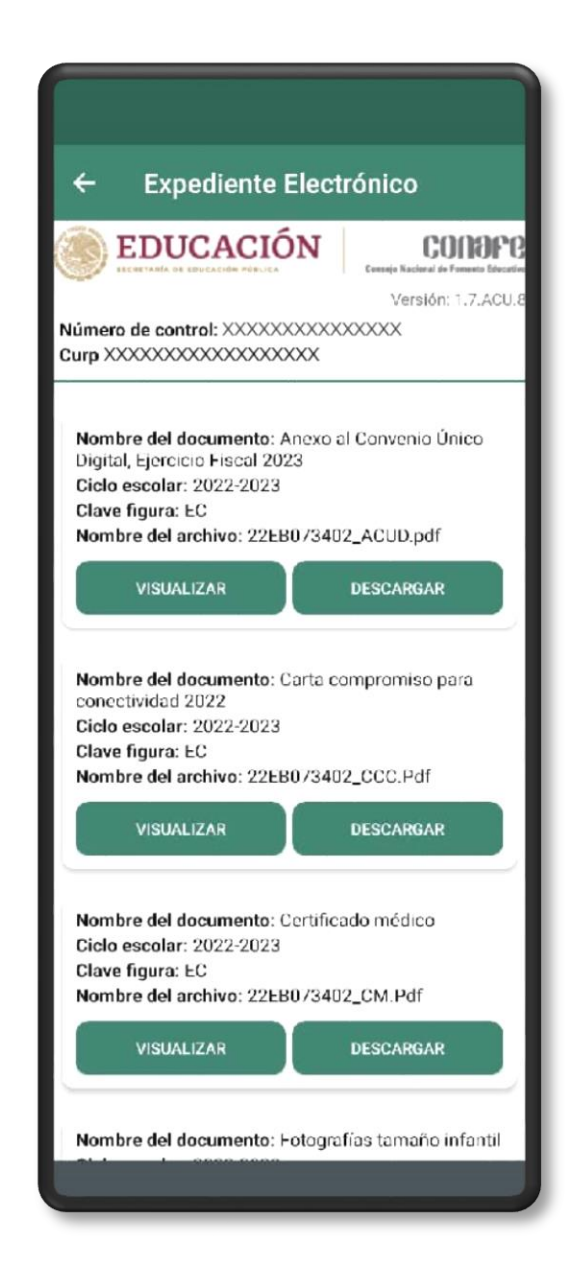

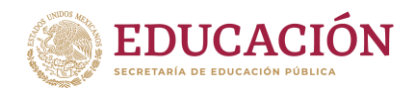

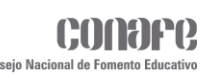

Si se presiona el botón **FIRMAR** y el convenio ya fue firmado anteriormente se mostrará un mensaje indicando que ya se cuenta con un registro previo del convenio.

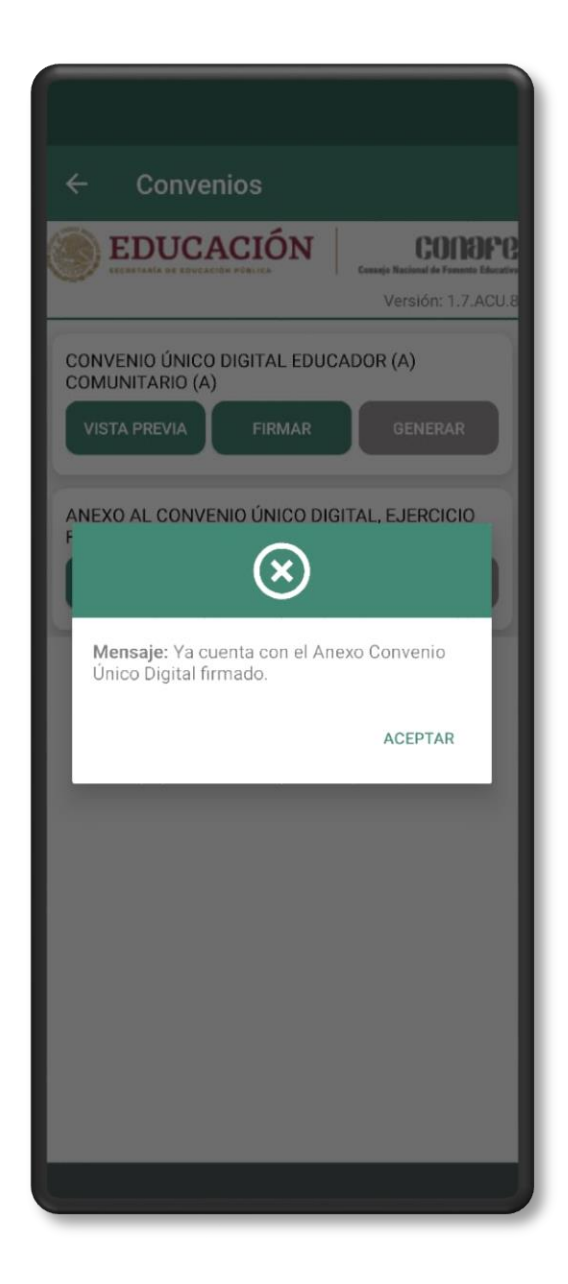

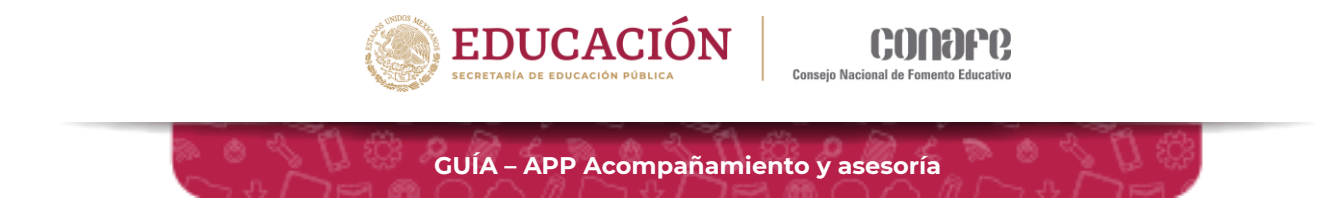

## **Carta de Conectividad**

En este apartado se mostrarán las cartas compromiso de conectividad correspondientes que tendrá que firmar la figura, en este caso:

- Carta Compromiso Conectividad 2022.
- Carta Compromiso Conectividad 2023.

Cada carta tendrá tres opciones:

- $\triangleright$  Vista Previa.
- $\triangleright$  Firmar.
- $\triangleright$  Generar.

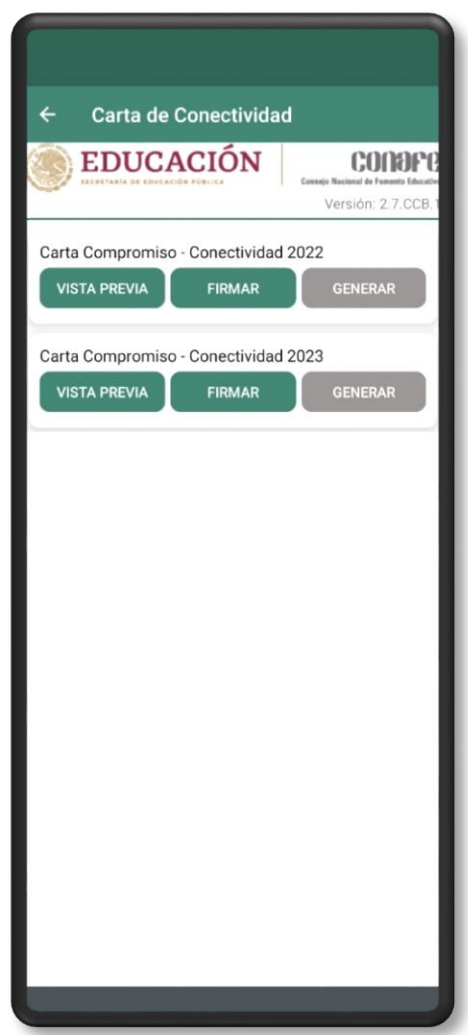

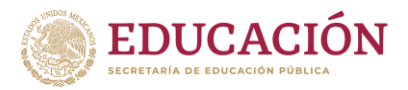

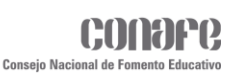

Al presionar el botón **VISTA PREVIA** se mostrará el formato de la carta a firmar para que la figura pueda leerlo detenidamente.

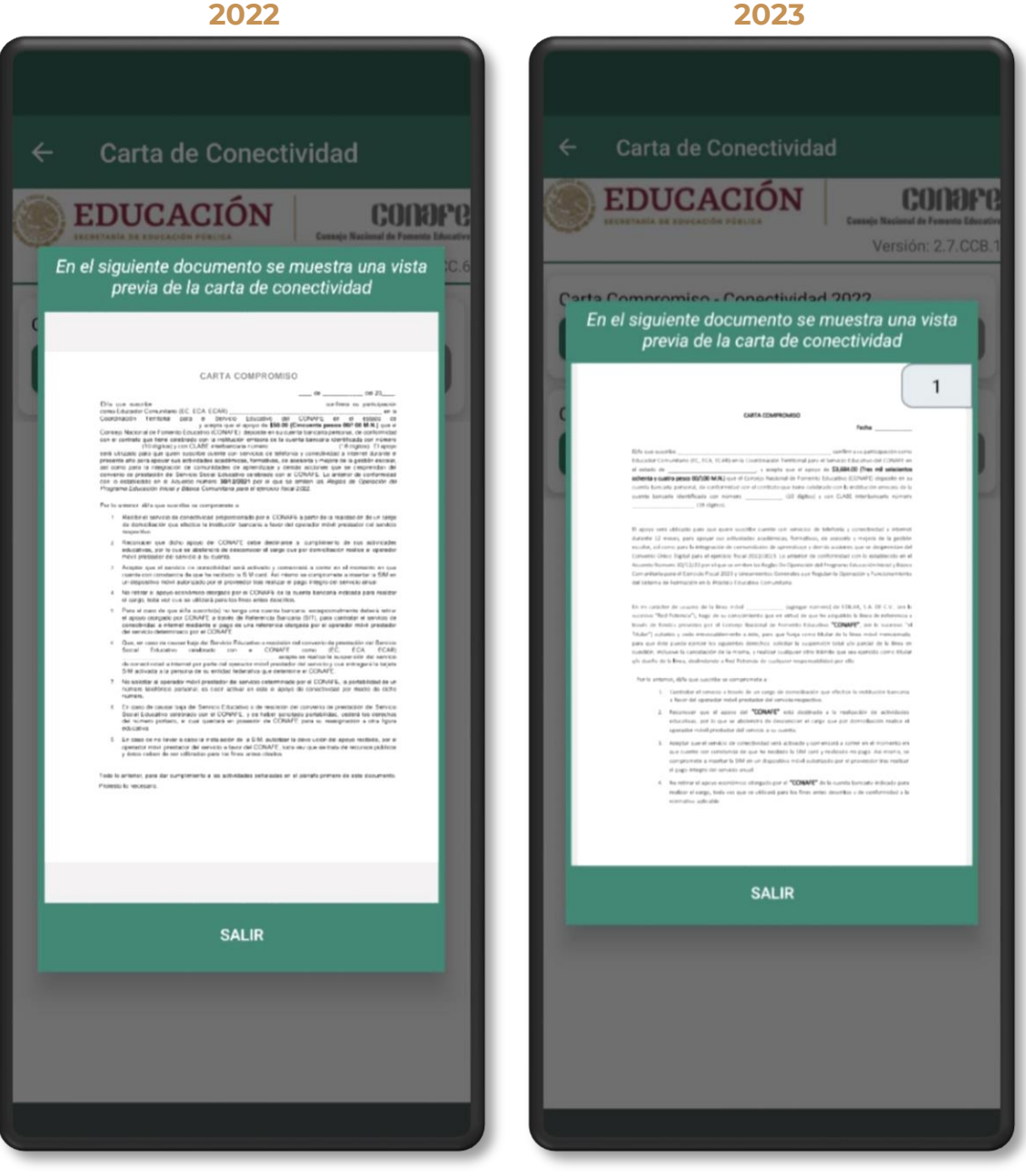

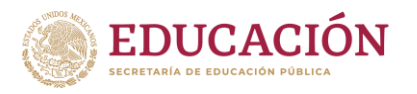

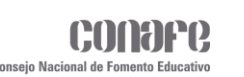

El botón **FIRMAR** se usará para que la figura pueda firmar digitalmente la carta con su **TOKEN**. Cuando el proceso de firma haya completado correctamente, la aplicación mostrará un mensaje que la carta ha sido firmada exitosamente y el botón **GENERAR** se habilitará.

Es importante que antes de firmar el convenio se deberá generar un **TOKEN** de lo contrario no podrá realizar el proceso.

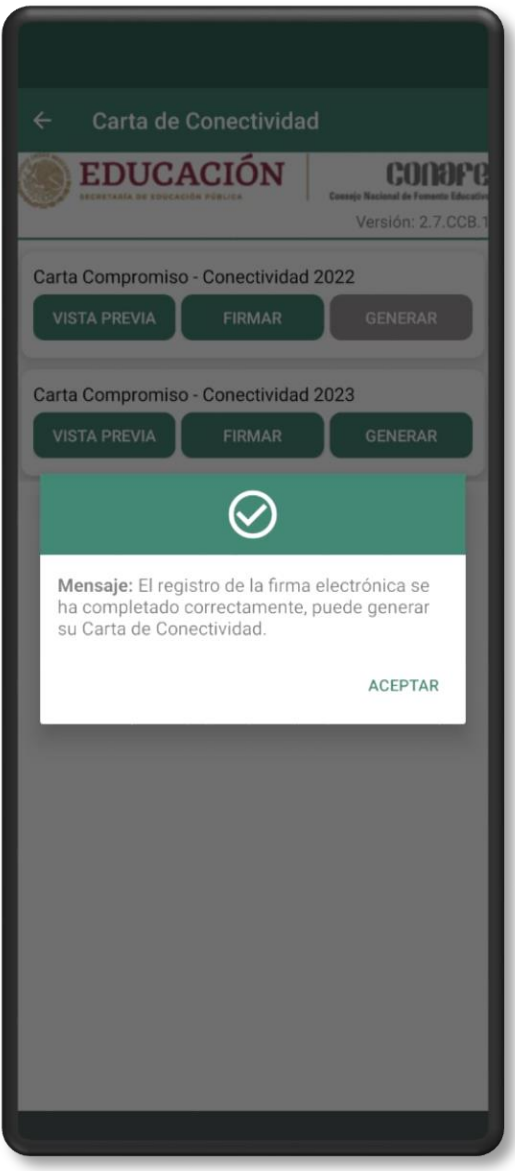

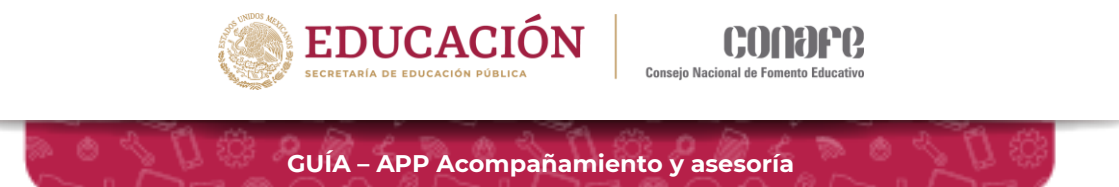

En caso de que la carta haya sido firmada anteriormente se mostrará un recuadro con el siguiente mensaje.

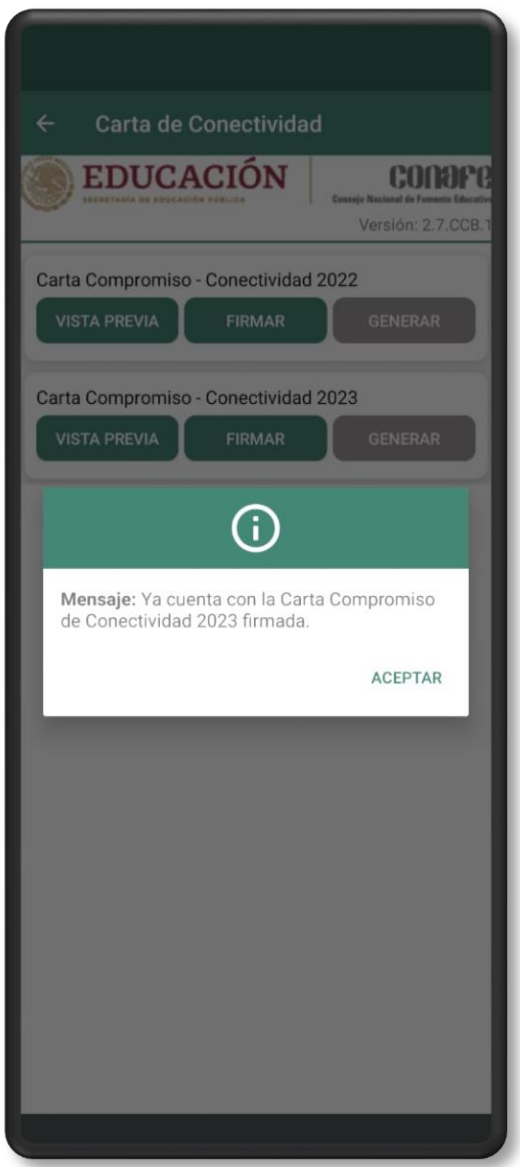

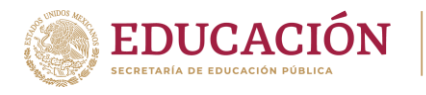

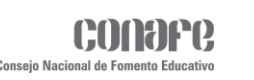

Para generar la carta se debe presionar el botón **GENERAR**. En cuanto se dé clic se mostrará un pequeño mensaje en la parte inferior de la pantalla indicando que el archivo está siendo generado.

El botón **GENERAR** permanecerá inhabilitado (color gris) hasta que la carta sea firmada. El documento generado será guardado en la carpeta **DOWNLOAD (Descargas)**, el cual estará en formato **PDF**, tome en cuenta que este proceso puede tardar unos minutos, así que es posible que el archivo no aparezca inmediatamente en la carpeta.

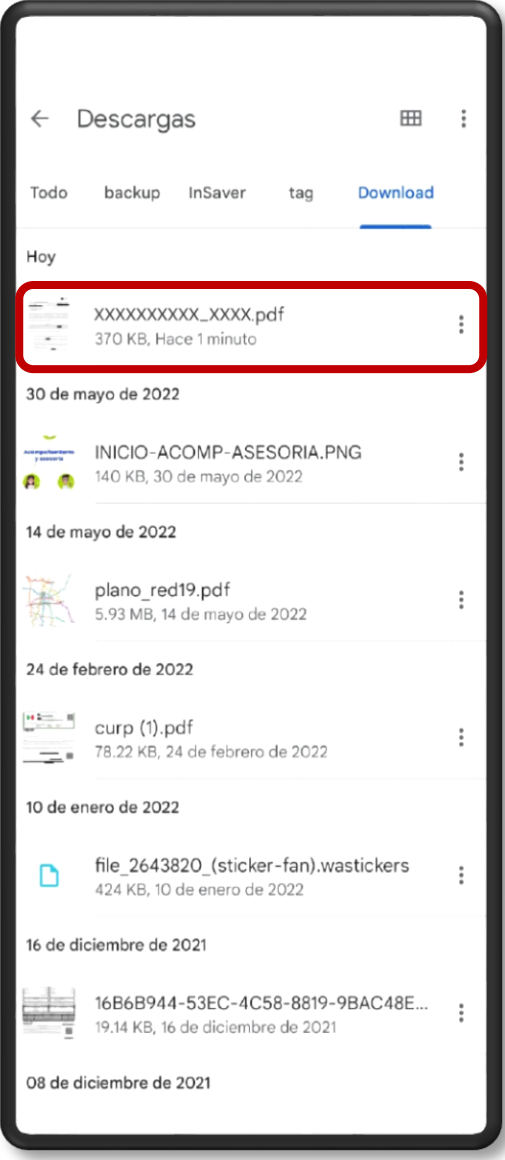

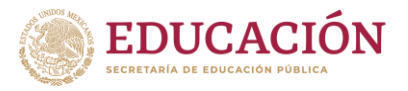

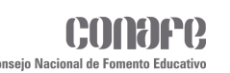

## **Credencial Figuras Educativas**

En este apartado se mostrará un recuadro con las indicaciones a seguir para tomar la foto además de tres botones.

- $\triangleright$  Vista Previa
- $\triangleright$  Enviar foto
- ▶ Generar

En la parte superior de ventana se mostrará el icono de una cámara para tomar la foto, para hacer uso de esta función será necesario haber otorgado los permisos requeridos por la aplicación, los cuales se pedirán al momento de ingresar.

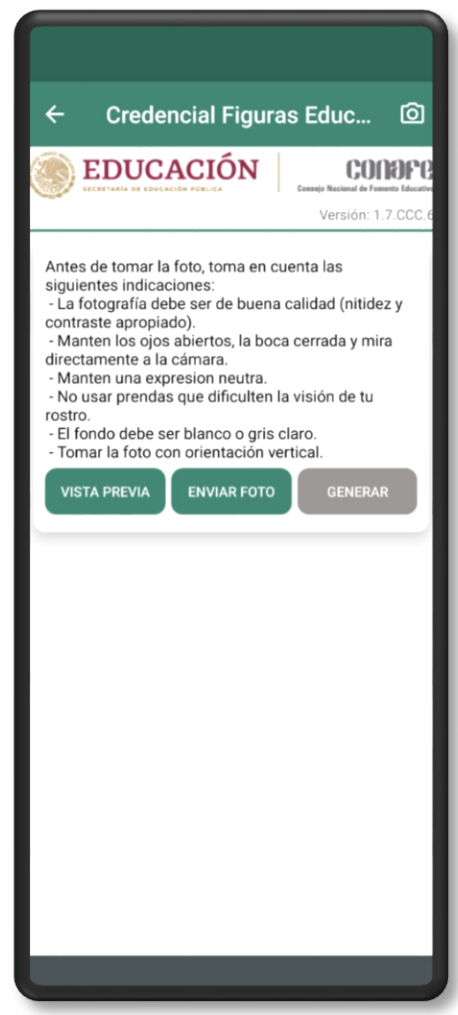

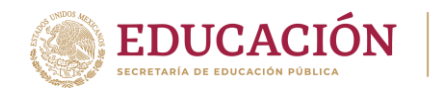

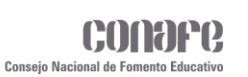

Al hacer clic en **VISTA PREVIA** se mostrará el formato de la credencial para que la figura pueda visualizarla.

**GUÍA – APP Acompañamiento y asesoría**

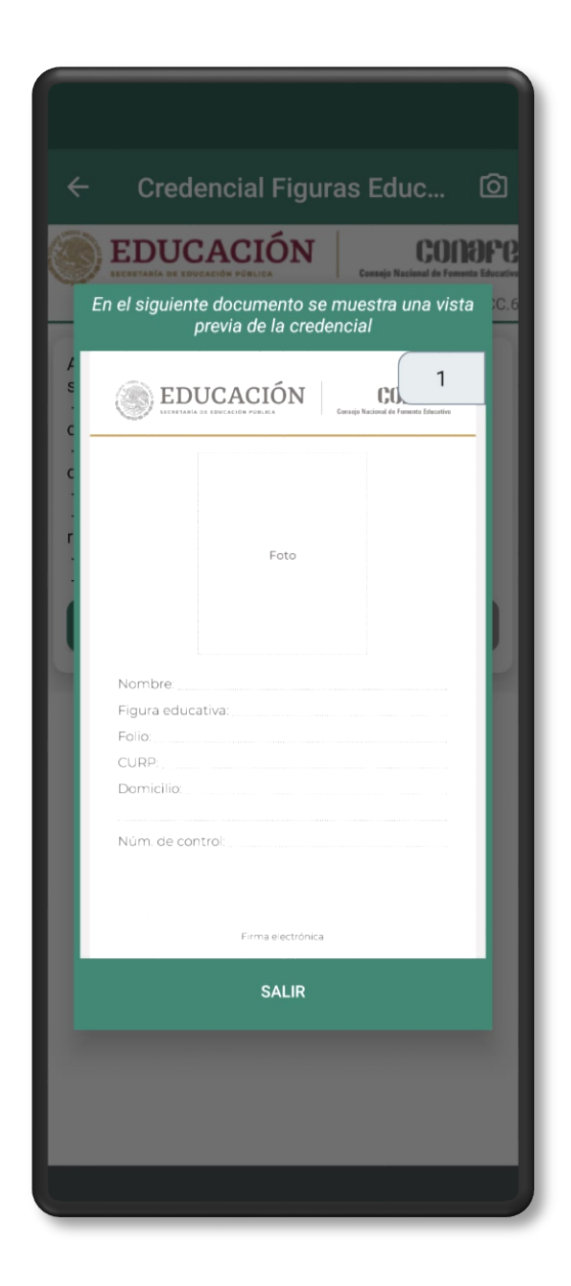

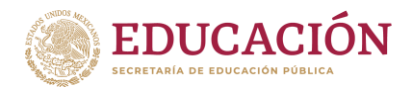

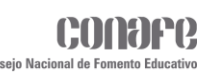

Deberá hacer clic en el icono de la cámara para poder tomar la foto. Una vez tomada la foto se mostrará una pre visualización en la parte inferior de la ventana.

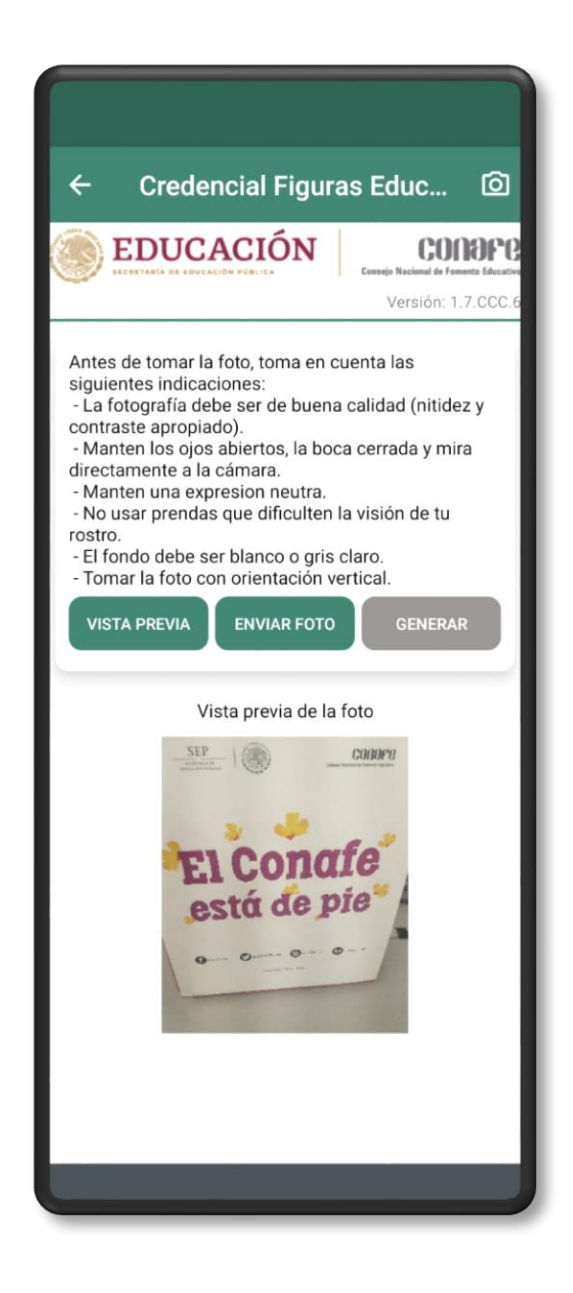

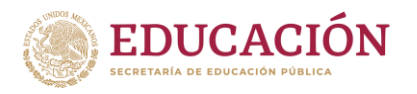

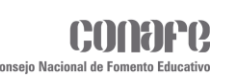

Verificar que la foto se muestre correctamente antes de dar clic en el boton **ENVIAR FOTO**, después de haberla enviado se mostrará un recuadro con un mensaje indicando que el registro fue completado correctamente.

Es importante tener/generar un **TOKEN** antes de enviar la foto, de lo contrario no podrá realizar el proceso.

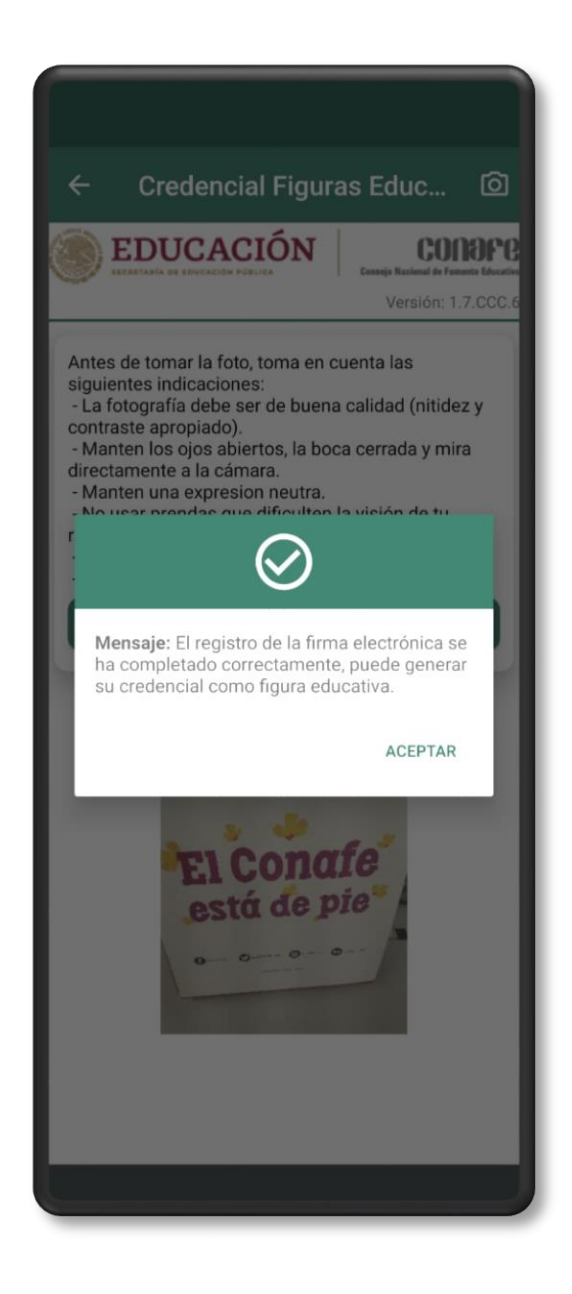

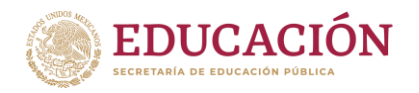

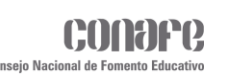

Si se da clic en el boton de **ENVIAR FOTO** sin haber tomado la foto se mostrará un recuadro con el siguiente mensaje.

**GUÍA – APP Acompañamiento y asesoría**

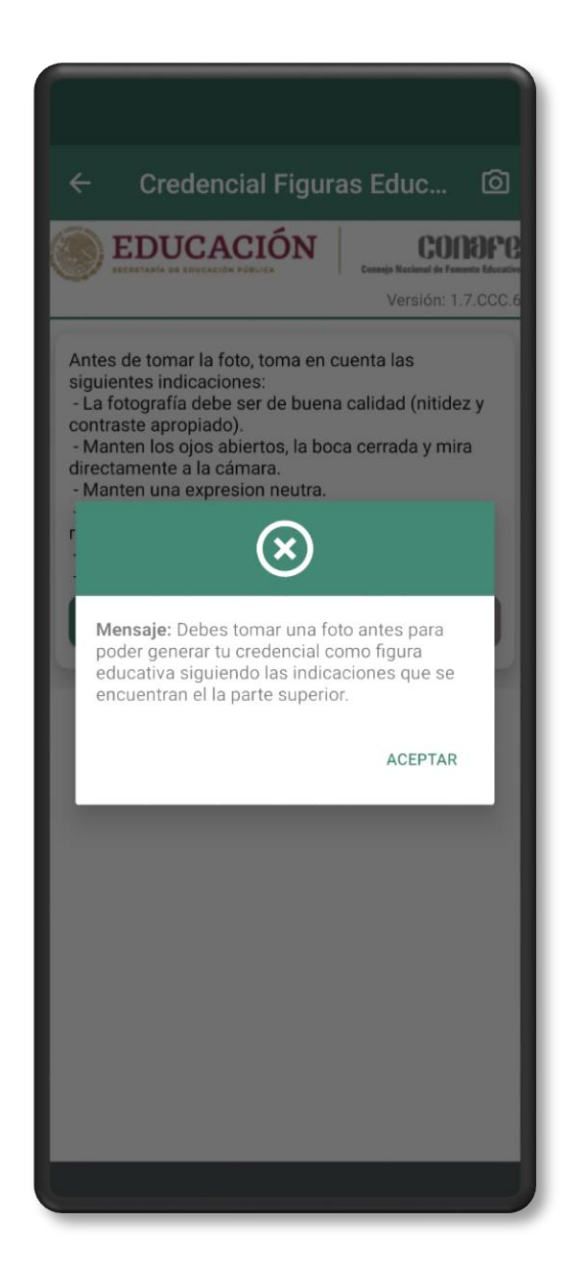

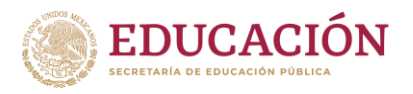

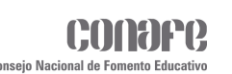

Cuando la foto haya sido enviada, el botón de **GENERAR** se habilitará para generar la Credencial de la figura educativa. En cuanto se dé clic se mostrará un pequeño mensaje en la parte inferior de la pantalla indicando que el archivo está siendo generado.

La credencial será guardada en la carpeta **DOWNLOAD (Descargas)**, la cual estará en formato **PDF**, tome en cuenta que este proceso puede tardar unos minutos, así que es posible que el archivo no aparezca inmediatamente en la carpeta.

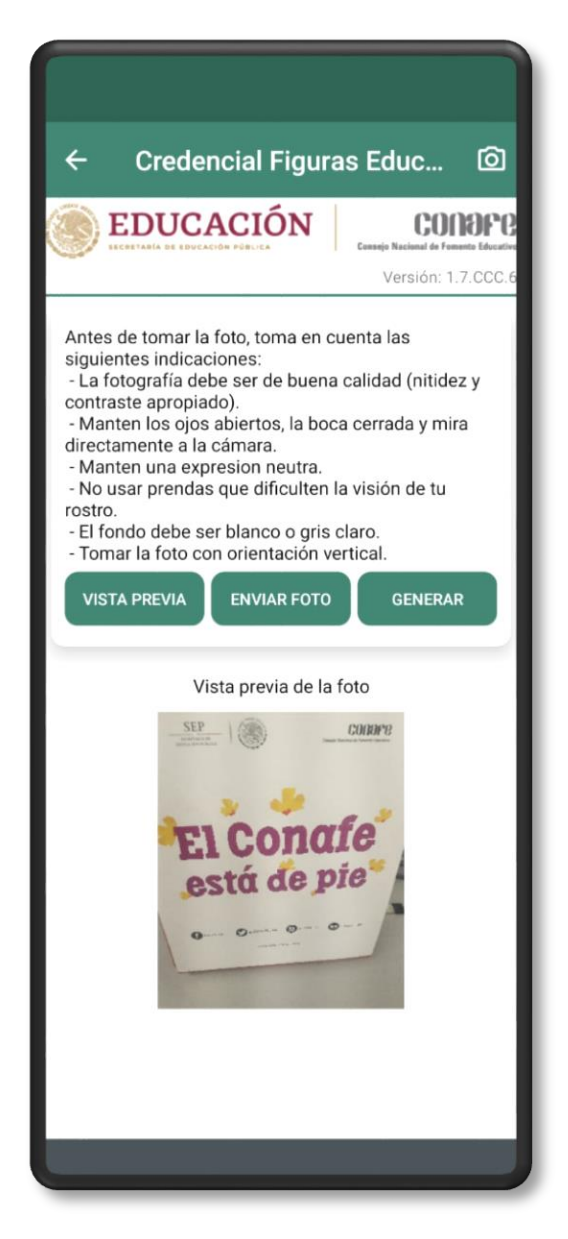

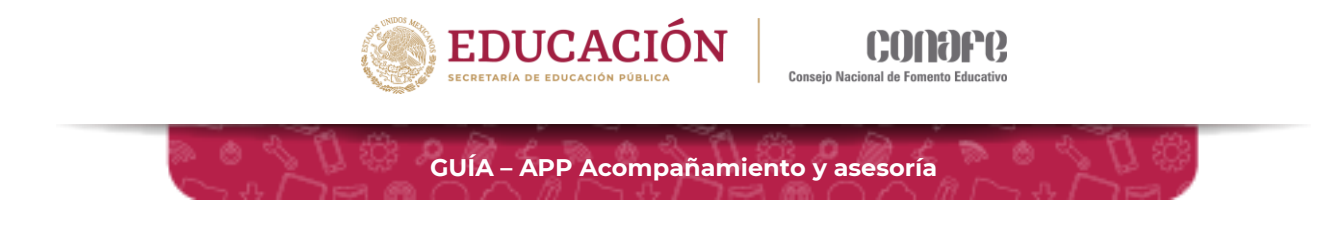

## **Carta de Presentación**

En este módulo las figuras podrán firmar y generar su Carta de Presentación. El mismo solo podrá ser visualizado por **Educadores Comunitarios (EC)** que tengan asignado una **Clave de Centro de Trabajo (CCT)**.

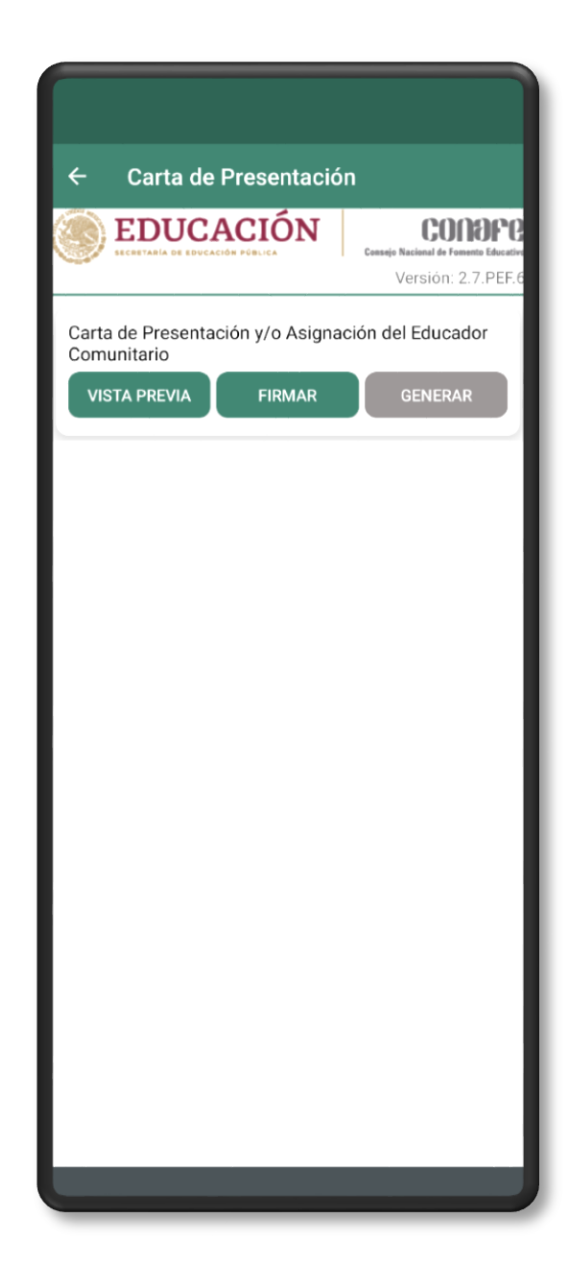

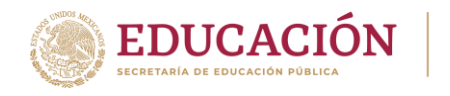

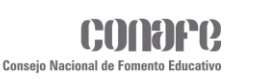

El botón **VISTA PREVIA** será para visualizar el formato de la Carta Presentación a firmar, para que la figura pueda leerlo detenidamente.

**GUÍA – APP Acompañamiento y asesoría**

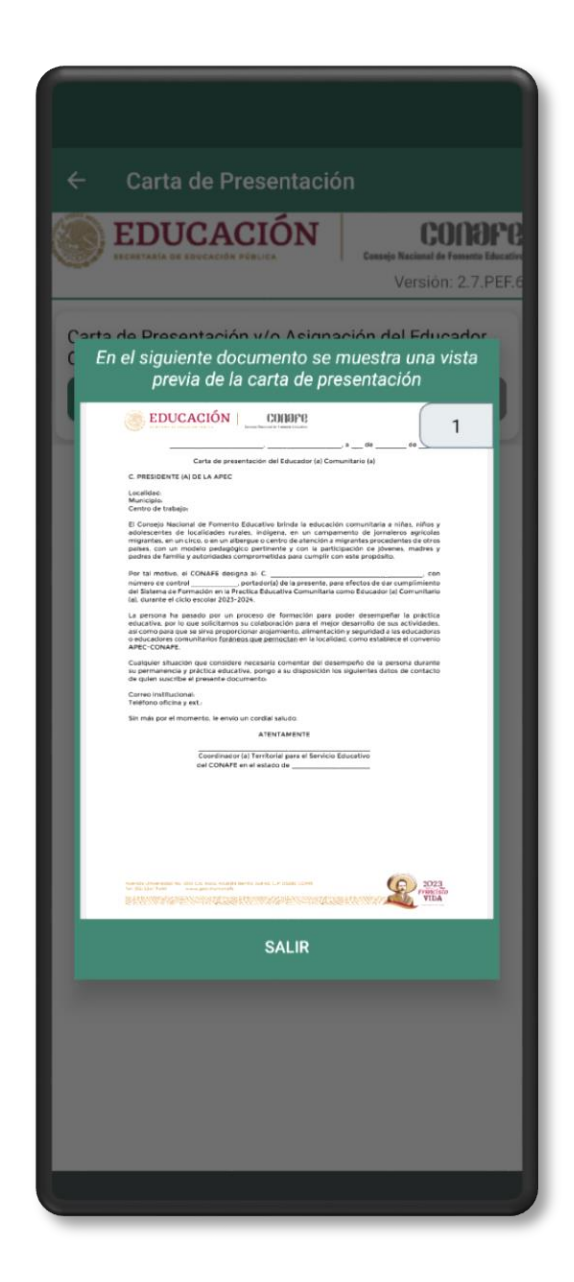

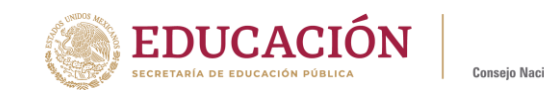

El botón **FIRMAR** será para que digitalmente y con ayuda de su **TOKEN** firmen el documento. Es importante tener ya generado un **TOKEN** antes de firmar el documento, de lo contrario no podrá realizar el proceso.

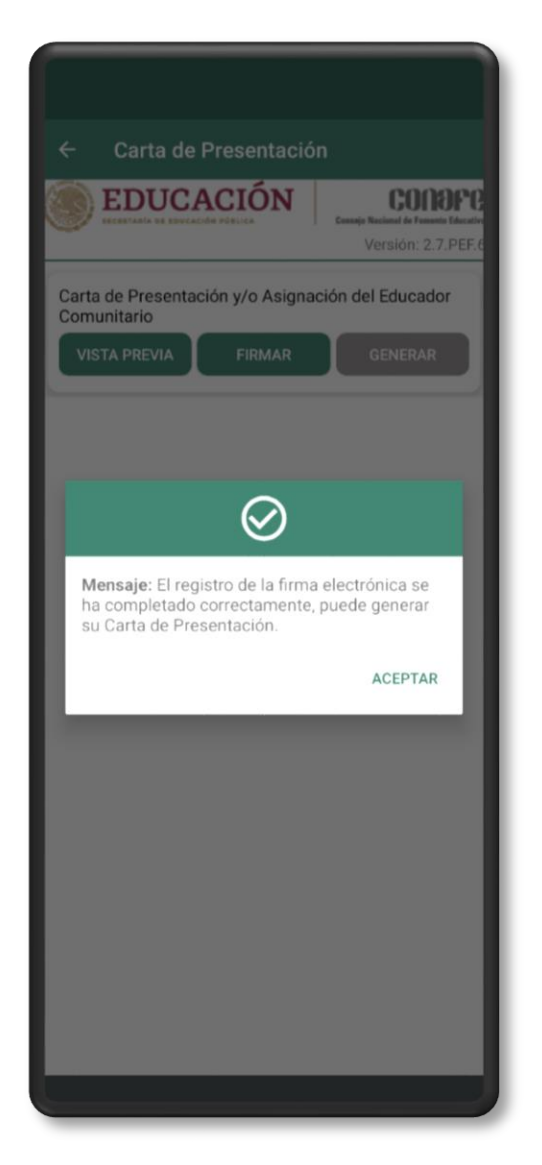

Una vez firmado, se mostrará un recuadro con un mensaje informando que el proceso se ha completado exitosamente. El botón **GENERAR** se habilitará para que la figura pueda generar el archivo de forma local y se guardará en la carpeta **DOWNLOAD (Descargas)**, el cual estará en formato **PDF**, tome en cuenta que este proceso puede tardar unos minutos, así que es posible que el archivo no aparezca inmediatamente en la carpeta.

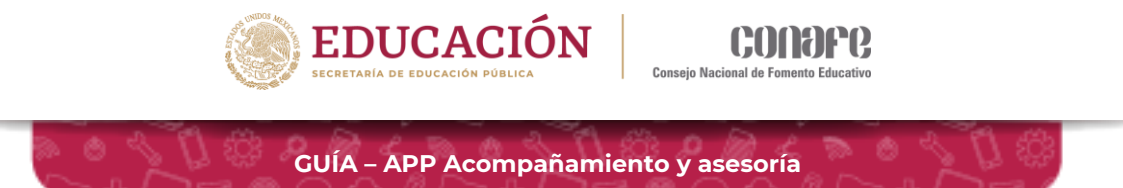

En caso de que la Carta haya sido firmado anteriormente se mostrará un recuadro con el siguiente mensaje.

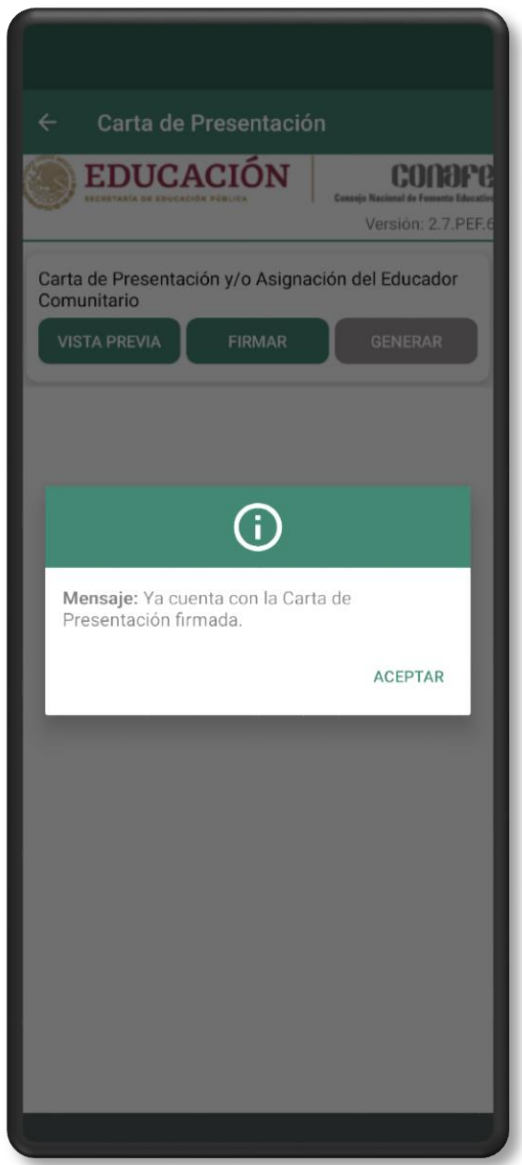
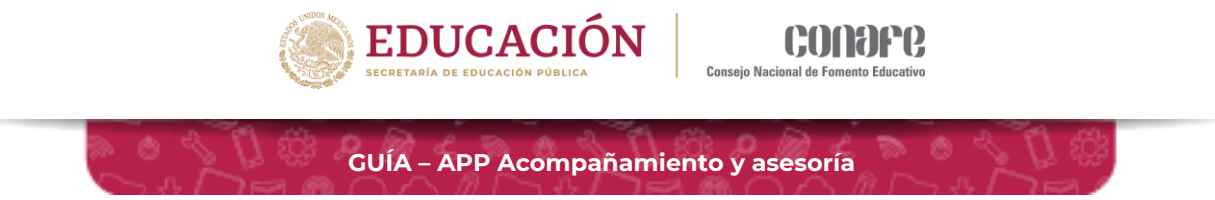

En caso de que se muestre el siguiente mensaje, es porque aún no se ha asignado una **Clave de Centro de Trabajo (CCT)** a la figura.

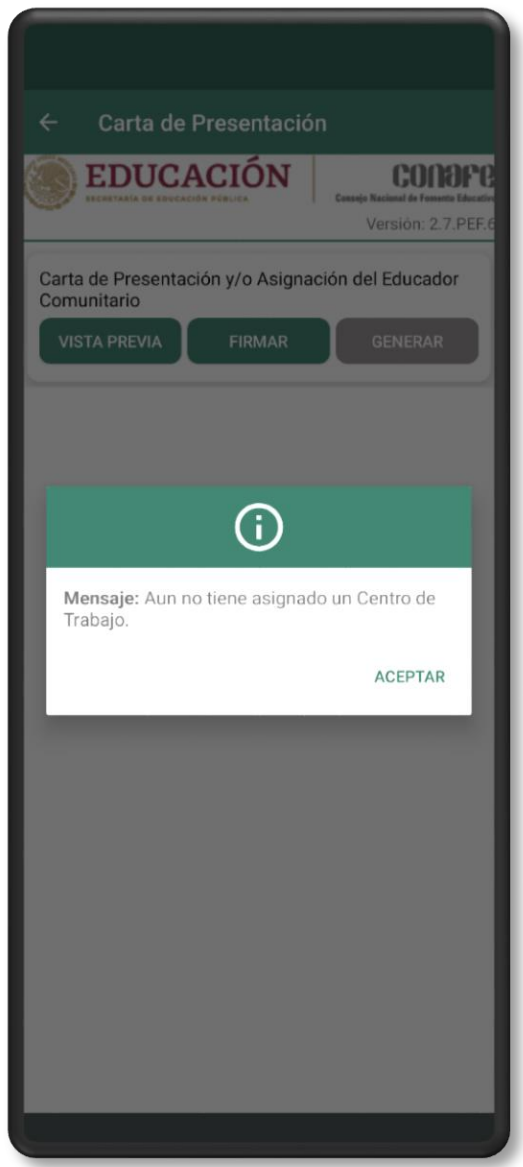

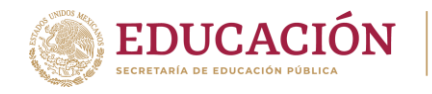

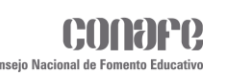

En caso de que se muestre el mensaje **"No tiene el Sello Digital"** o **"No tiene la Firma Estatal"**, no se podrá completar el proceso hasta que la Coordinación firme de forma Estatal.

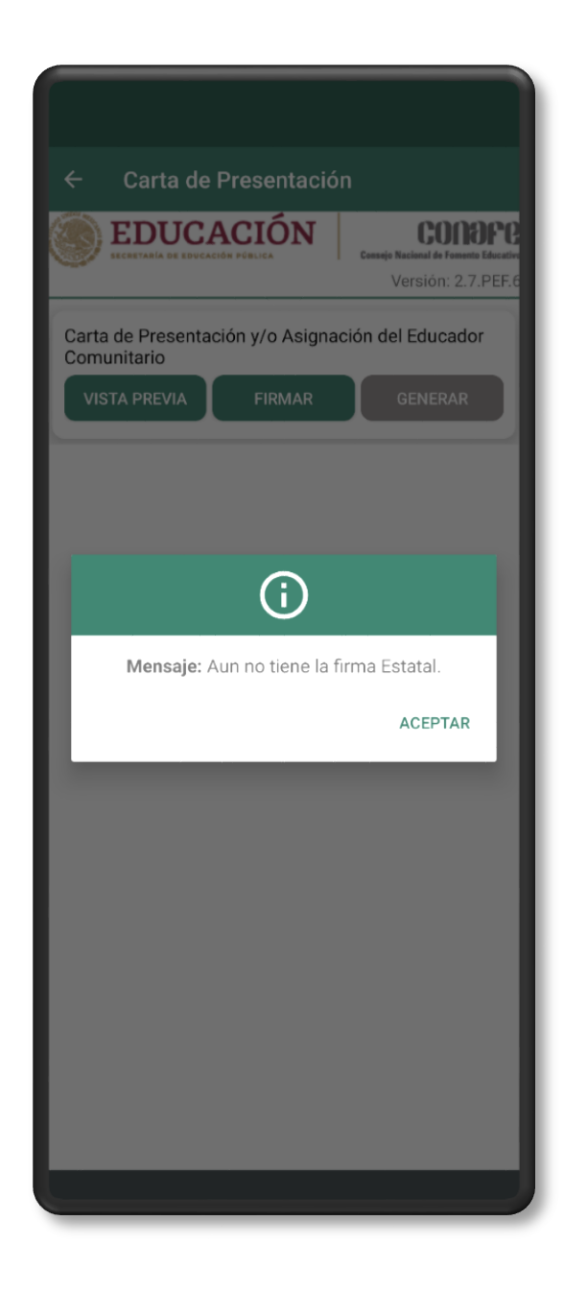

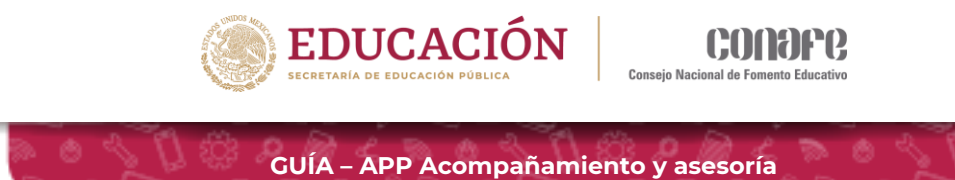

# **Registro de inscripción a la formación DUAL**

En este apartado se mostrará un recuadro con algunos aspectos que se deben tomar en cuenta al momento de registrarse. En la parte inferior de recuadro se mostrará el botón de **CONTINUAR.**

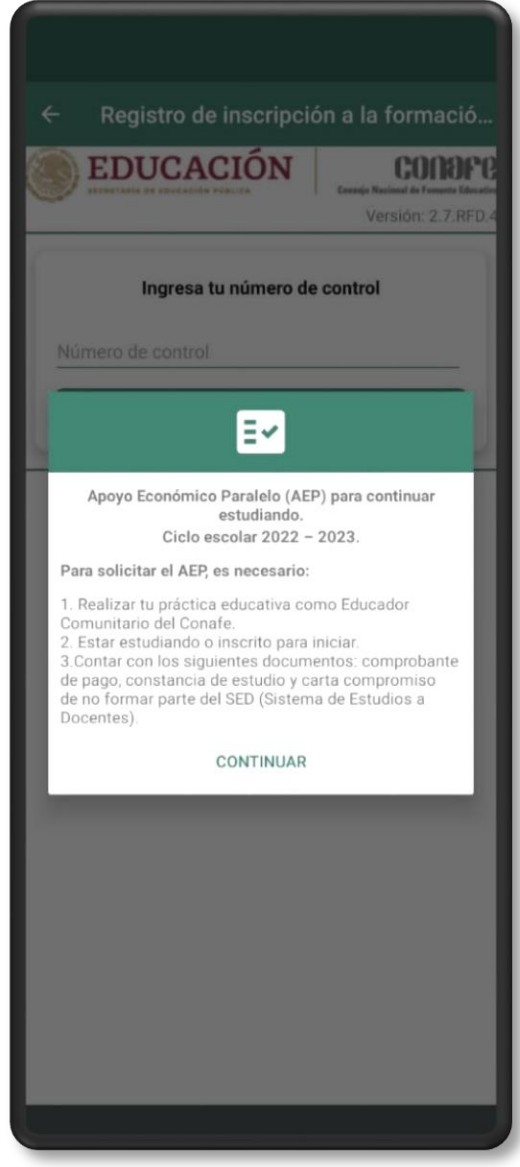

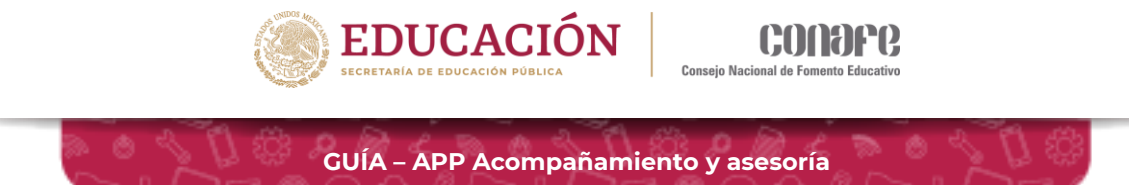

Después de dar clic en **CONTINUAR** se mostrará un recuadro en el cual se deberá ingresar el número de control.

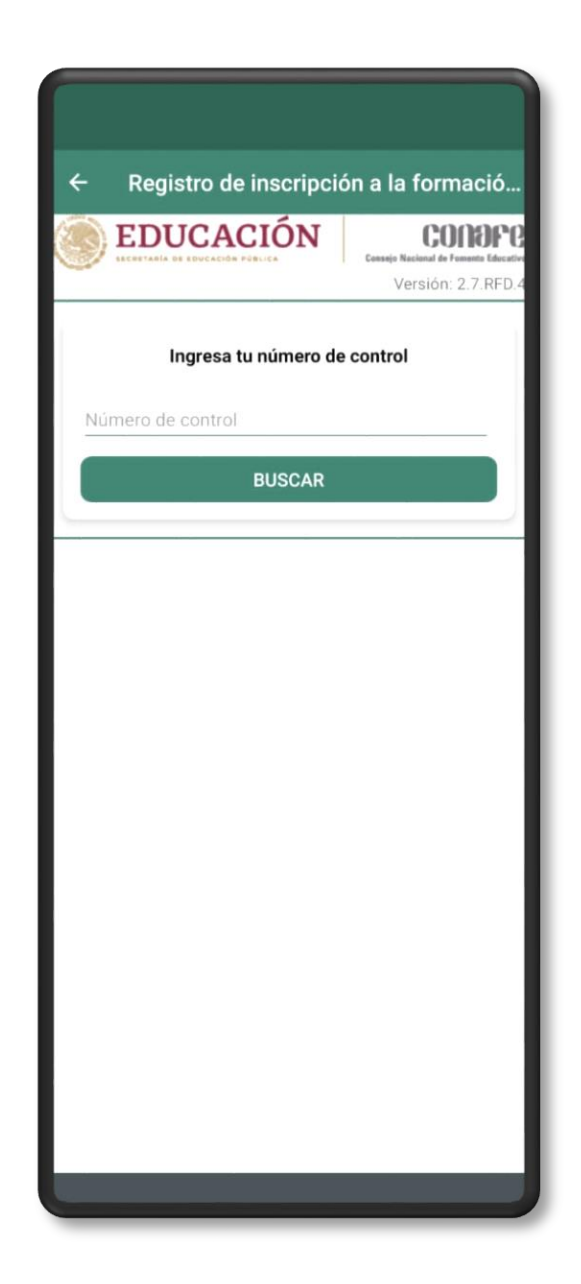

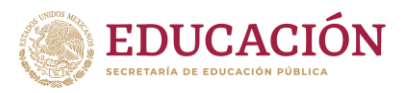

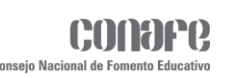

Una vez validado el número de control, se cargarán los catálogos de niveles y subniveles educativos, duración del curso y modalidad de estudios, de igual forma se mostrará un formulario con los siguientes apartados:

- Datos de la figura educativa en el ciclo escolar 2022- 2023.
- Datos del plantel donde realiza su práctica educativa en CONAFE.
- Datos de identificación del plantel educativo y sobre los estudios a realizar.
- Documentos que deben ser escaneados y subidos al sistema en el momento del registro.

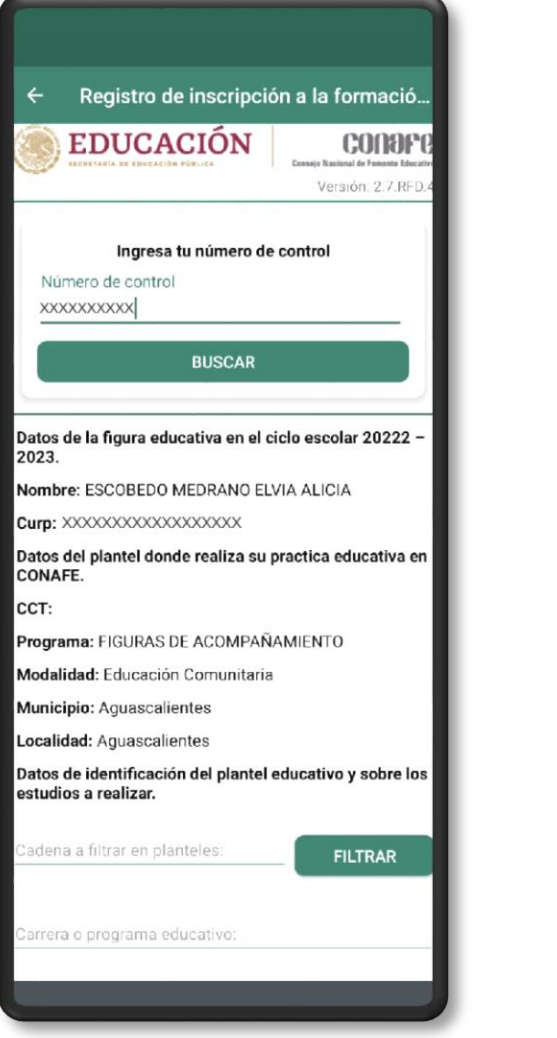

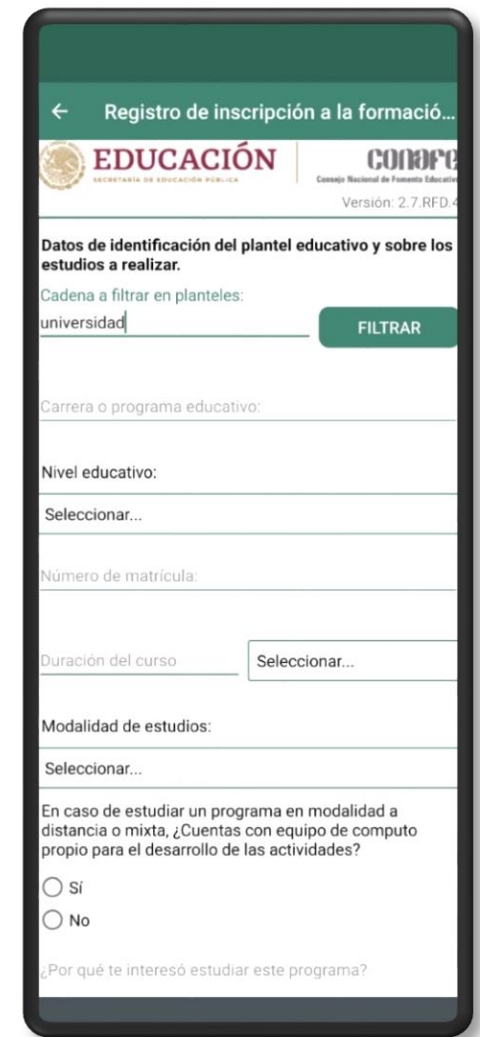

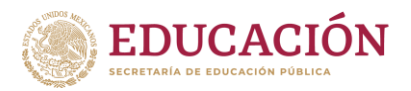

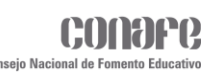

En cuanto al plantel educativo, se debe ingresar una palabra en el campo de texto y dar clic en el botón **FILTRAR**, en cuanto se dé clic, se cargará el catálogo de planteles de acuerdo a la palabra ingresada, el cual se mostrará en una lista desplegable.

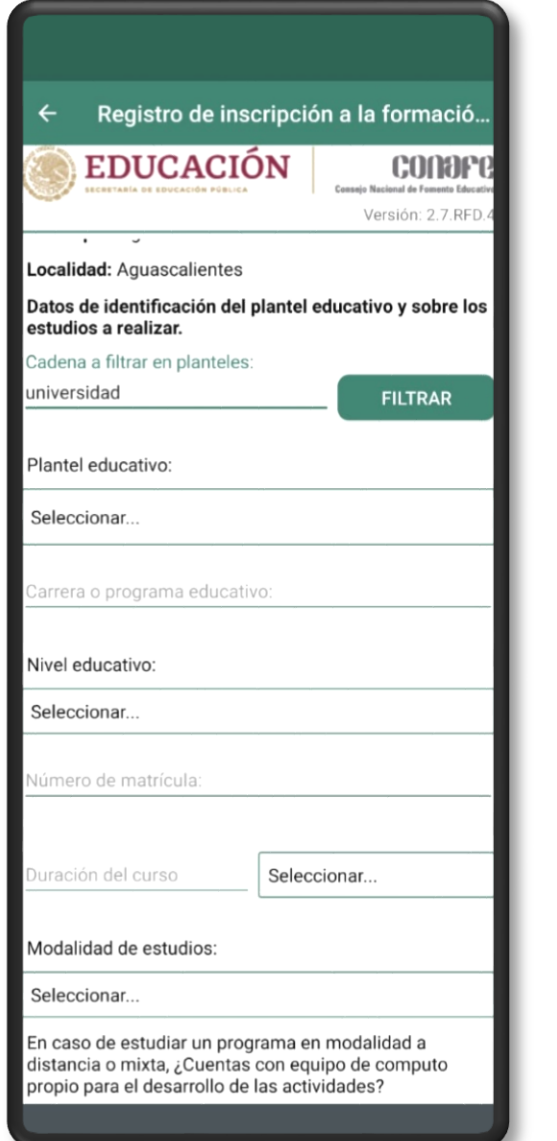

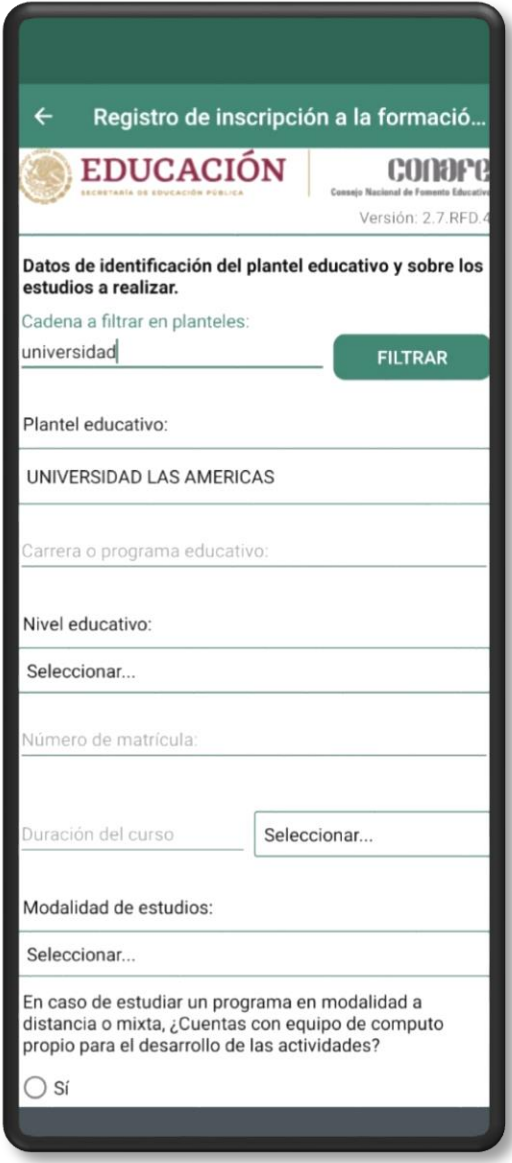

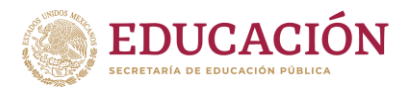

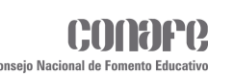

Para el apartado de los documentos, se deben cargar dos archivos:

- Constancia de estudios o de inscripción emitida por el plantel educativo, ya sea nacional o extranjero.
- Carta compromiso de no estar registrado en el SED o en otra Coordinación Territorial.

Ambos archivos no deben sobrepasar el límite de 2 Mb (cada uno).

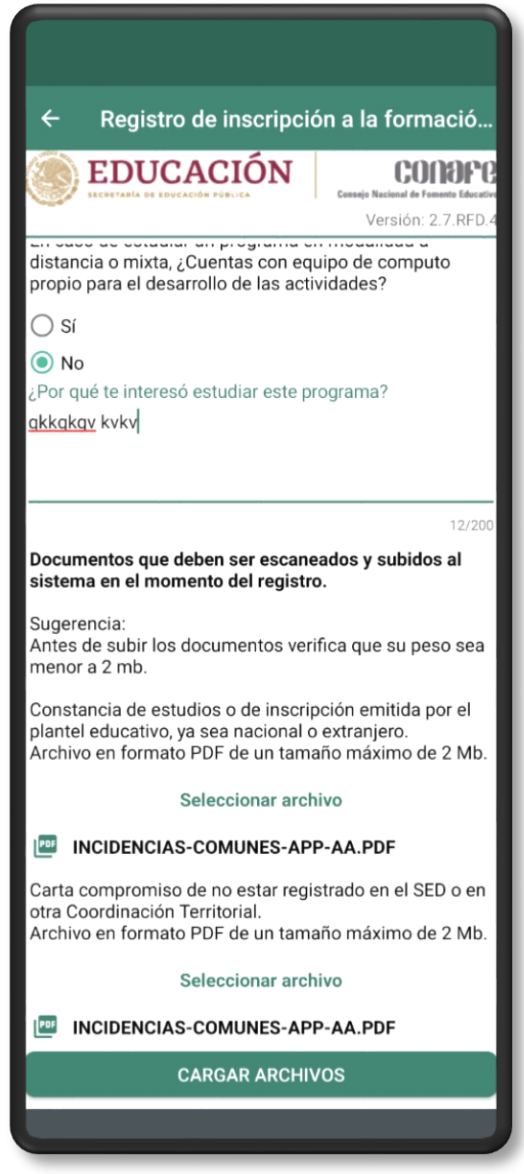

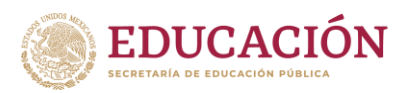

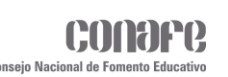

Una vez completado el formulario se debe dar clic en CARGAR ARCHIVOS.

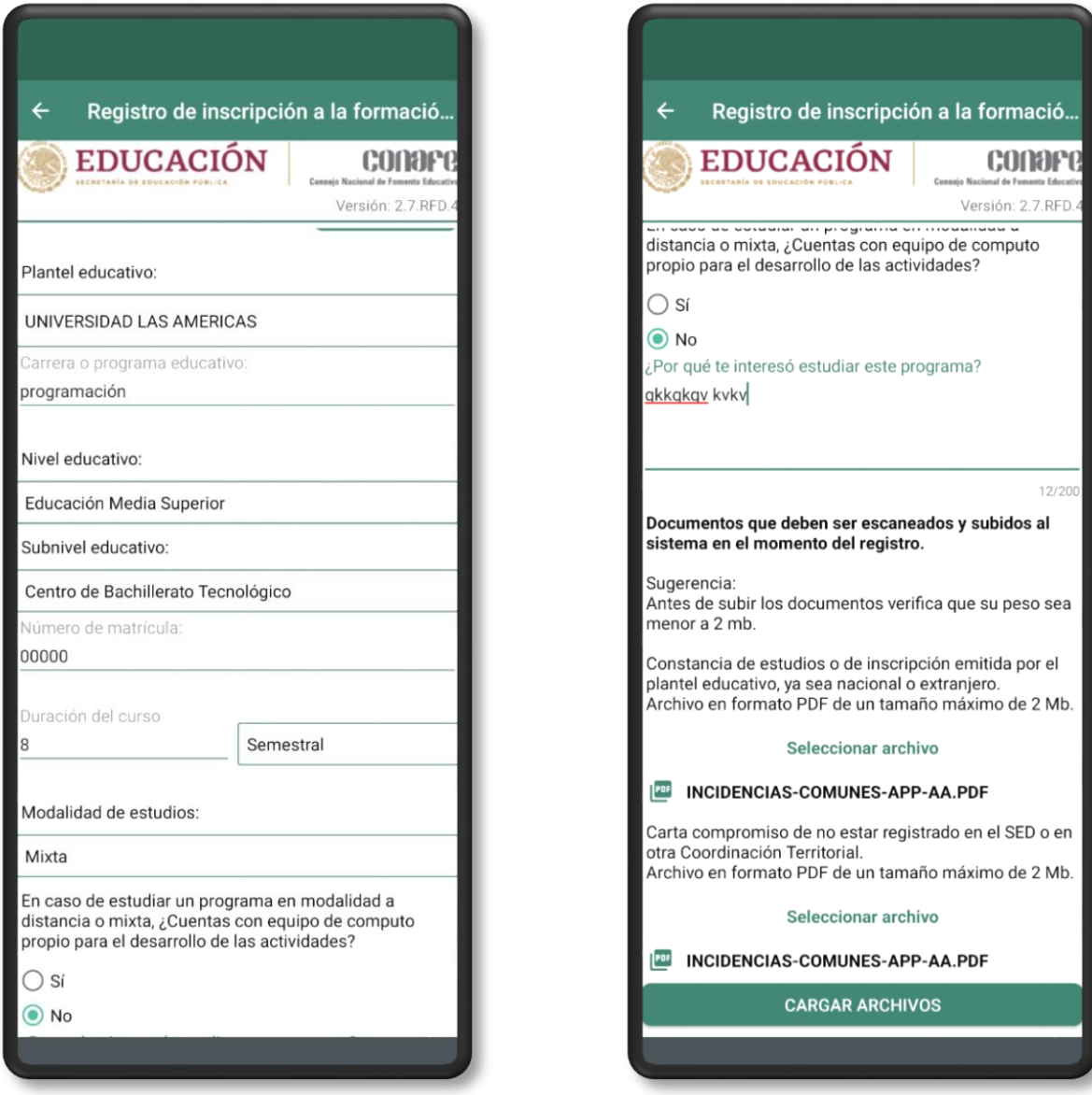

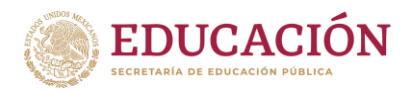

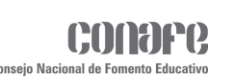

Si los archivos se cargaron correctamente se mostrará el siguiente mensaje.

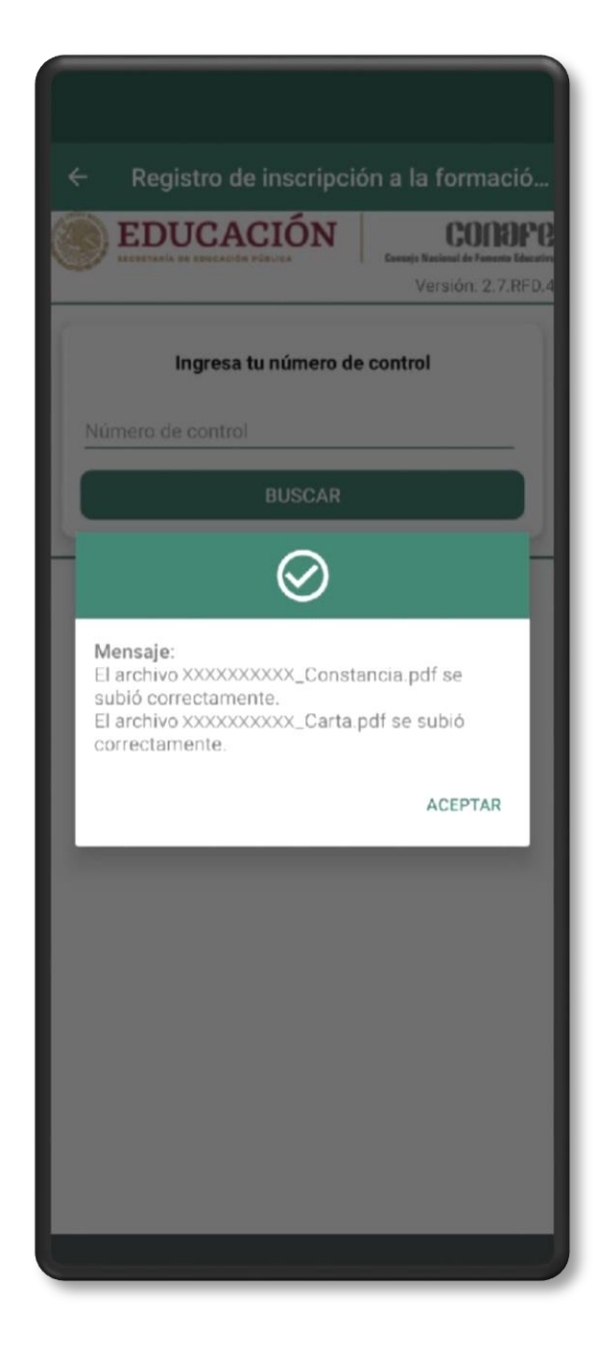

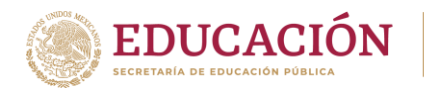

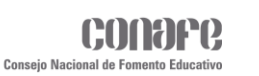

# **Evidencia Digital para la Continuidad de Estudios**

Al ingresar en este apartado se mostrará un recuadro con un mensaje indicando que es necesario tener conexión a internet. Debe hacer clic en **ACEPTAR** para poder continuar con el proceso.

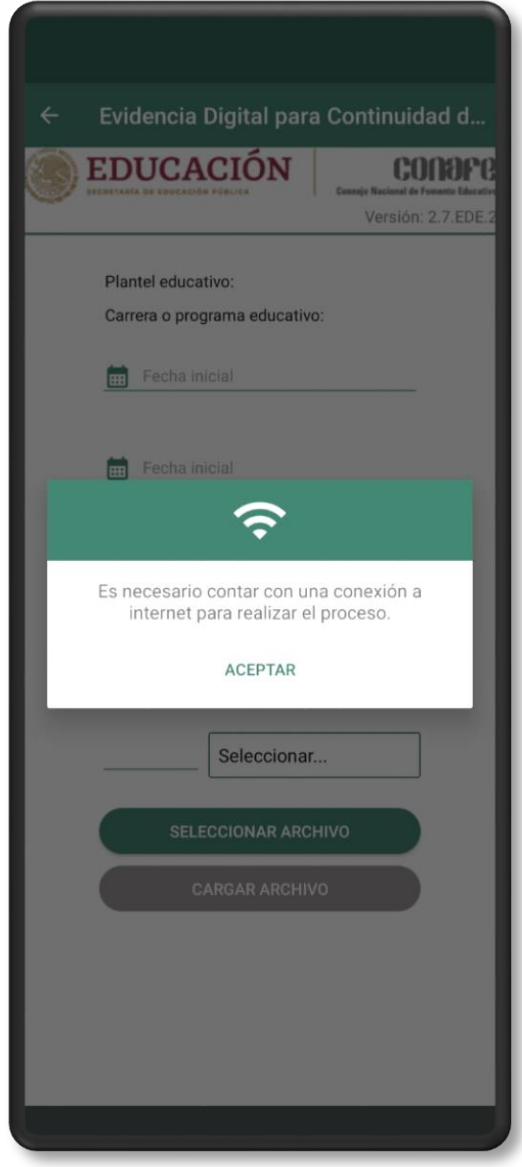

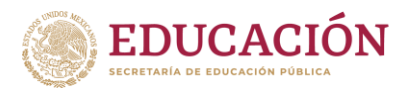

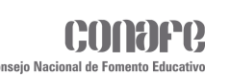

En este aparatado podrá subir la evidencia digital que se desee, ya sea una constancia de estudios o inscripción con periodo de temporalidad o un comprobante de continuidad de estudios.

En la parte superior se muestra el nombre del plantel y el nombre de la carrera. Enseguida se mostrará un formulario en el que deben ingresar los siguientes datos:

- $\triangleright$  Fecha inicial.
- $\triangleright$  Fecha final.
- $\triangleright$  Tipo de evidencia.
- $\triangleright$  Periodo.
- **>** Duración del periodo.

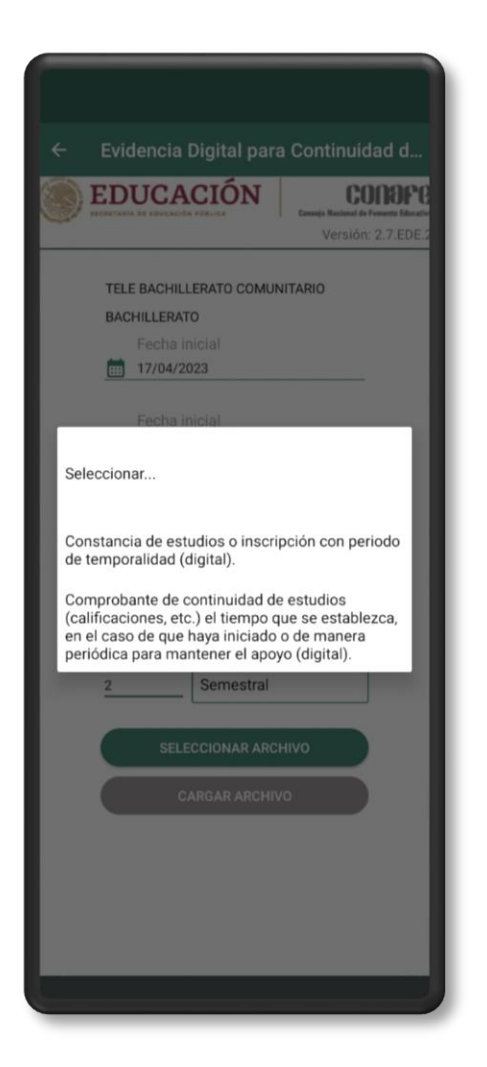

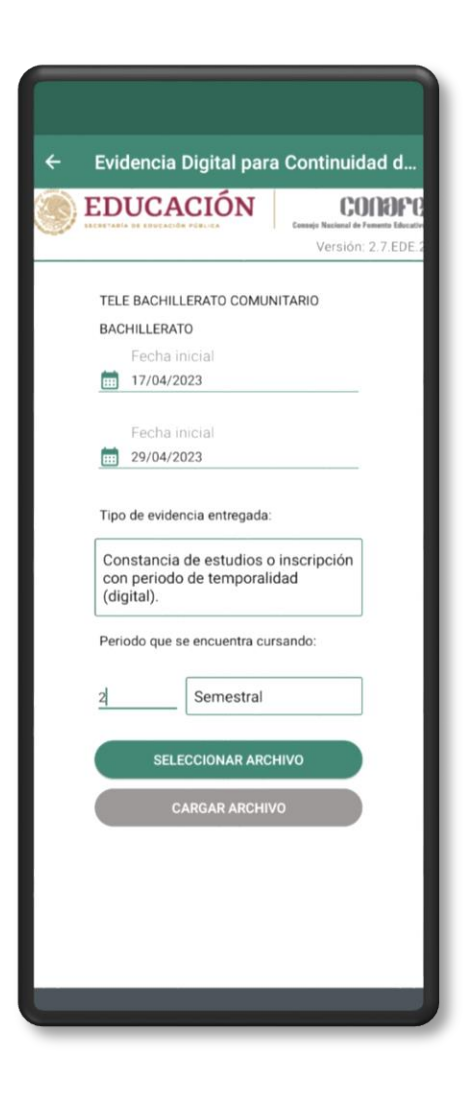

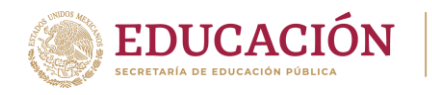

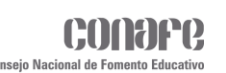

Una vez completados los datos, debe hacer clic en el botón **SELECCIONAR ARCHIVO**, el cual nos re direccionará a un explorador de archivos, para seleccionar el documento a cargar, dicho documento debe estar en formato PDF.

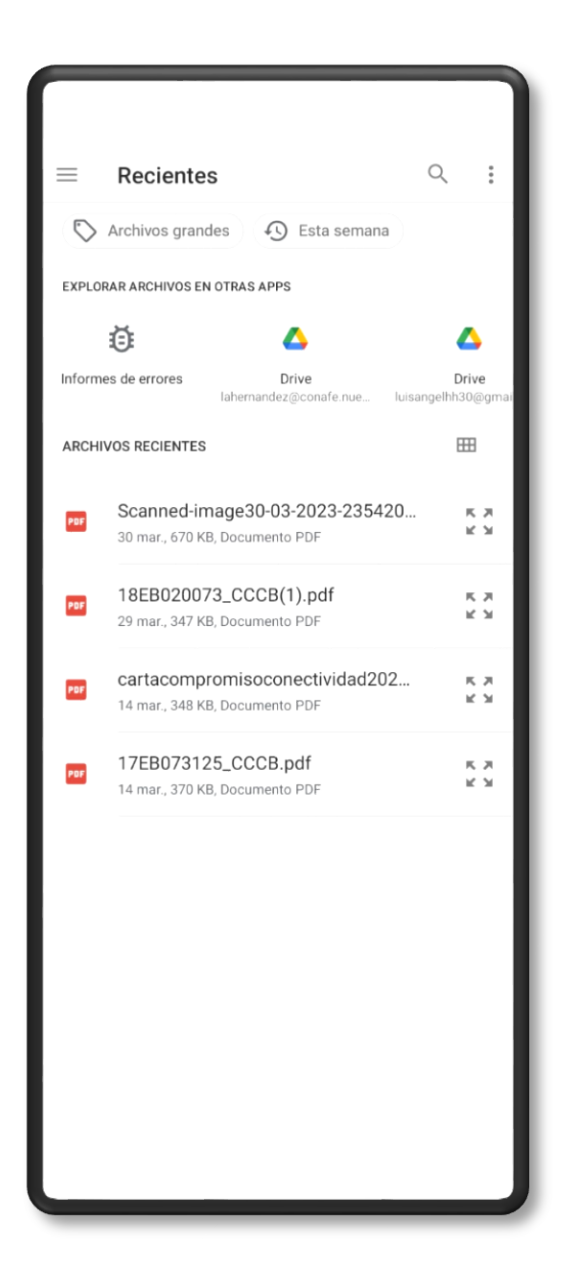

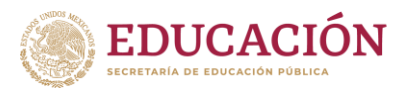

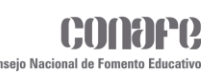

Cuando el archivo haya sido seleccionado, el nombre de este se mostrará en la parte inferior del formulario y el botón de **CARGAR ARCHIVO** se habilitará para cargar el documento en el servidor. Después de haberlo enviado se mostrará un recuadro con un mensaje indicando que el archivo ha sido guardado correctamente.

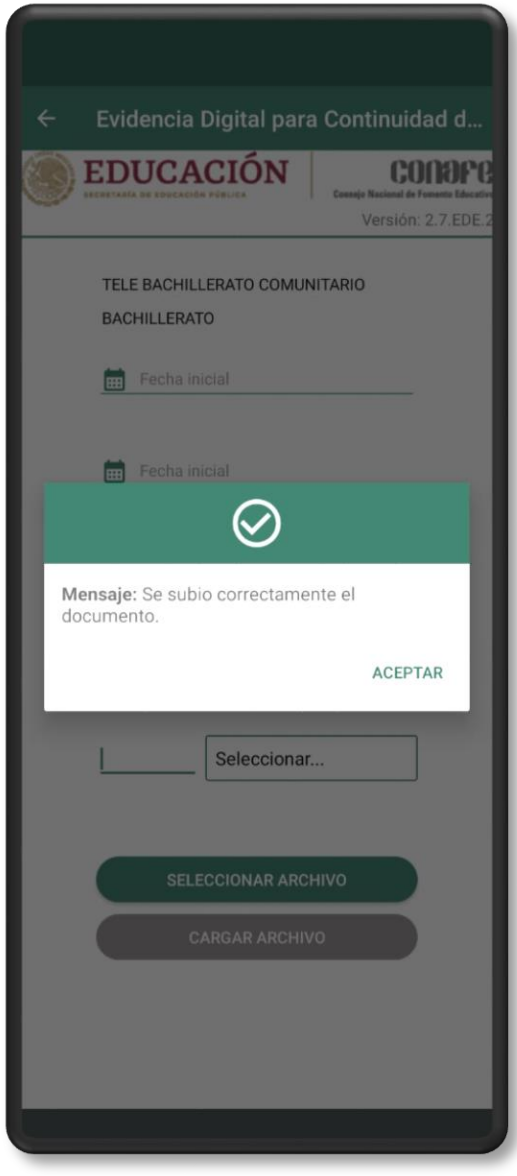

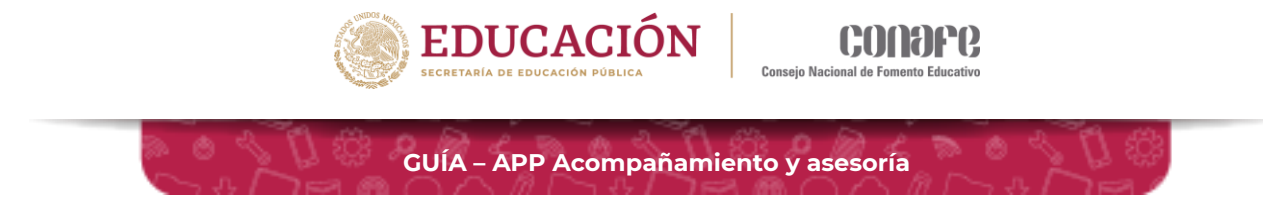

## **Paquetes escolares**

El módulo de paquetes escolares se encuentra en el apartado de Mis Procesos Administrativos.

Para el caso de los APEC solo se mostrará este módulo.

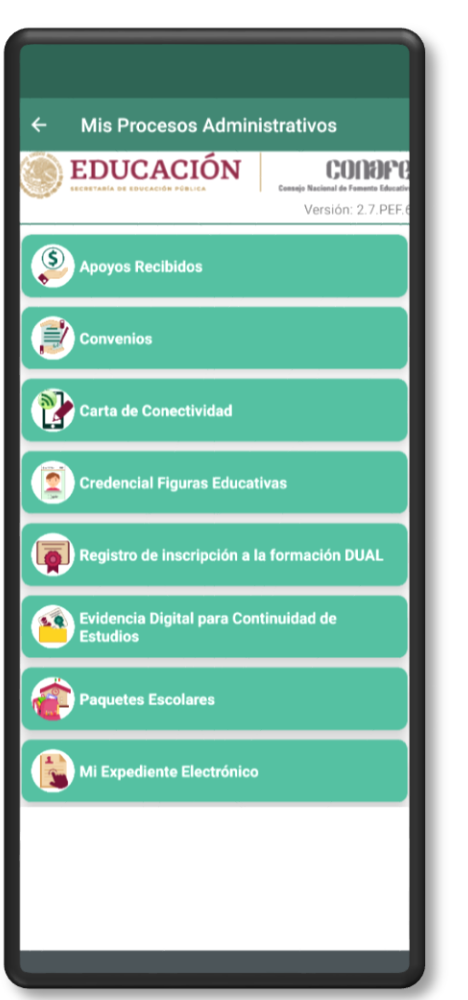

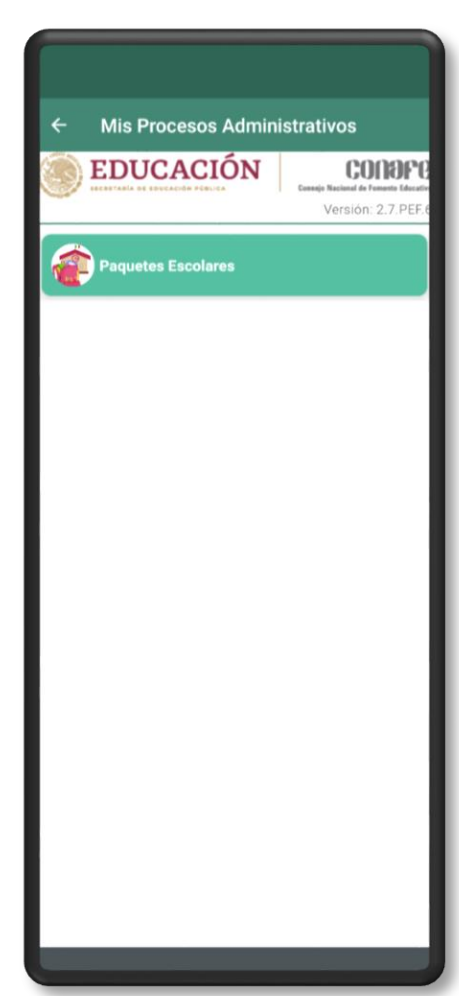

**EC/ECA/ECR APEC**

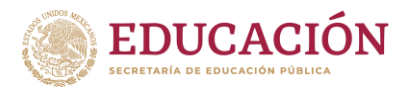

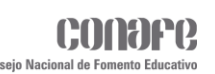

En este módulo se mostrarán los recibos de entrega de material que las figuras o APEC tendrán que firmar.

## **Cada recibo tendrá tres botones:**

- **1.** Vista Previa.
- **2.** Firmar.
- **3.** Generar.

Para los EC:

**o** Recibo de Entrega de Material de Formación para Capacitación de Educadores Comunitarios Ciclo 2023–2024.

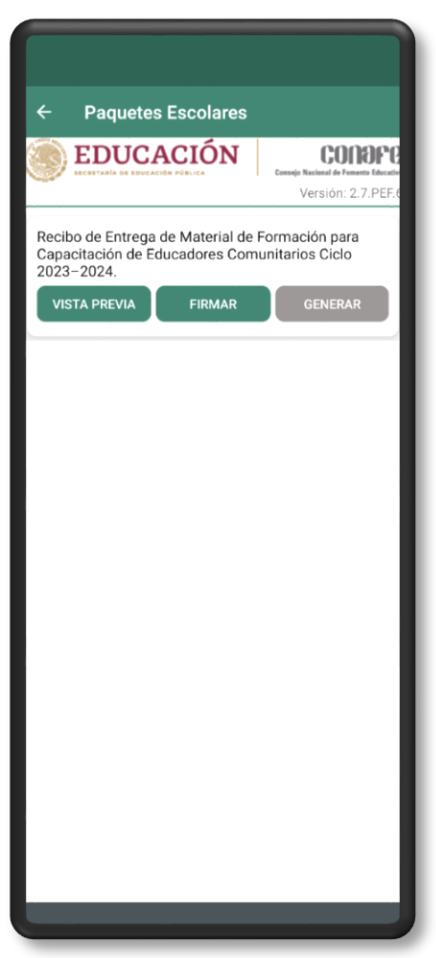

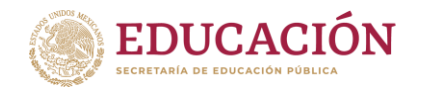

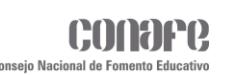

Para los ECA o ECR:

 Recibo de Entrega de Material de Formación para Educadores Comunitarios de Acompañamiento Ciclo 2023–2024.

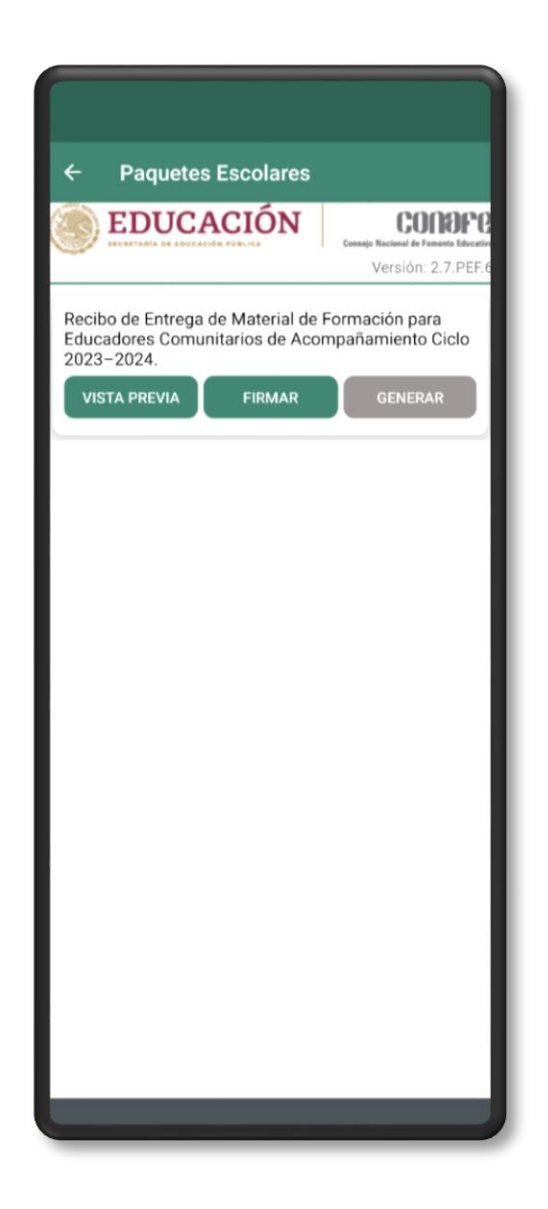

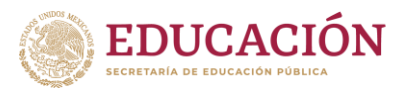

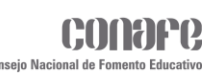

Para los APEC:

- Recibo de Entrega de Material para el Aula Preescolar Comunitario Ciclo Escolar 2023–2024.
- Recibo de Entrega de Material para el Aula Primaria Comunitaria Ciclo Escolar 2023–2024.
- Recibo de Entrega de Material para el Aula Primera Infancia Ciclo Escolar 2023–2024.
- Recibo de Entrega de Material para el Aula Secundaria Comunitaria Ciclo Escolar 2023–2024.

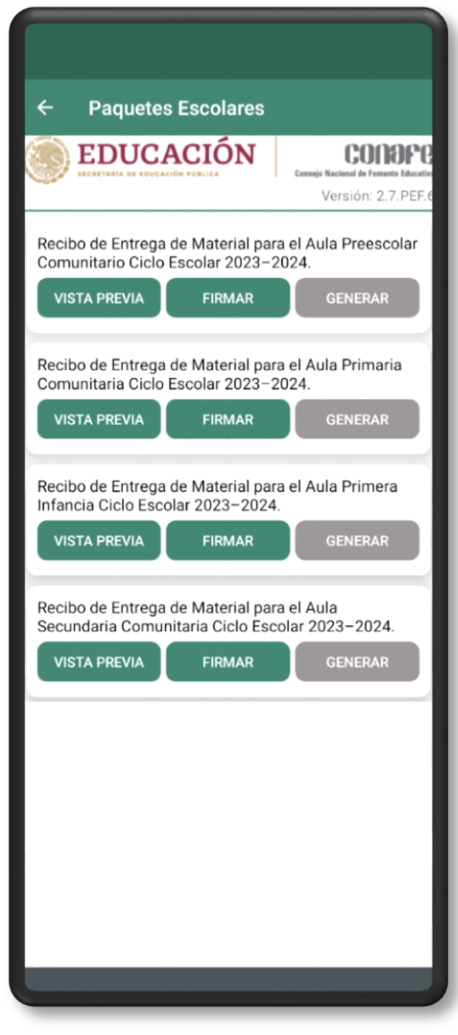

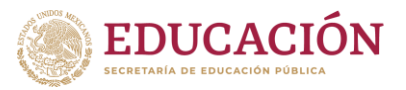

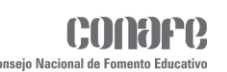

El botón **VISTA PREVIA** será para visualizar el formato del recibo a firmar, para que la figura o APEC pueda leerlo detenidamente.

### **EC ECA y ECR APEC**

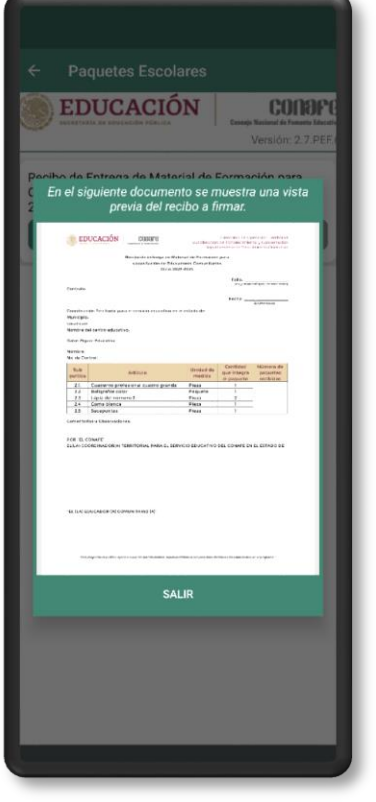

**EDUCACIÓN CONOPE** a una vista documento se m<br>via del recibo a fii  $\mathbf 1$ 

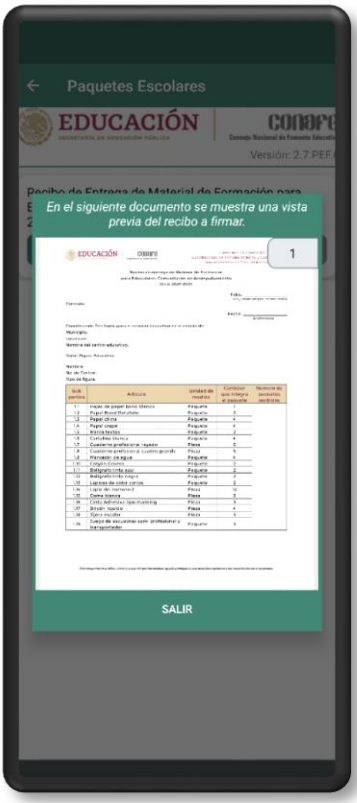

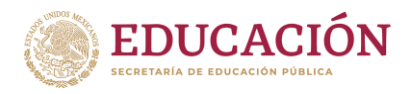

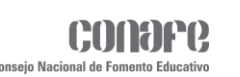

El botón **FIRMAR** será para que las figuras o APEC firmen el recibo usando su token. Al dar clic en el botón, se mostrará una pequeña ventana donde se podrá ingresar de manera opcional, algún comentario u observación.

Es importante generar un **TOKEN** antes de firmar el recibo de lo contrario no podrá realizar el proceso.

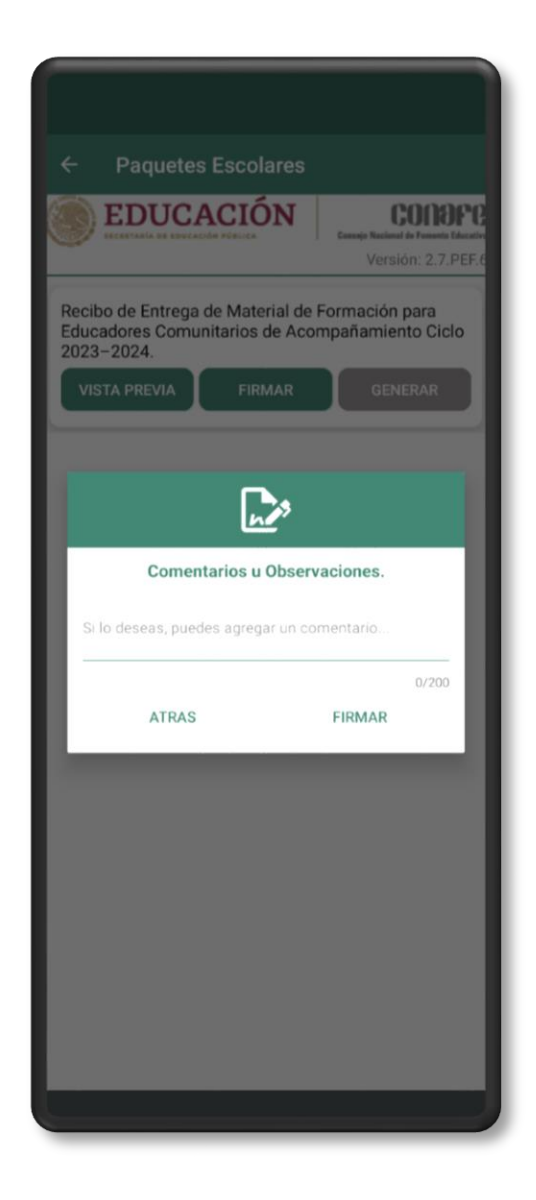

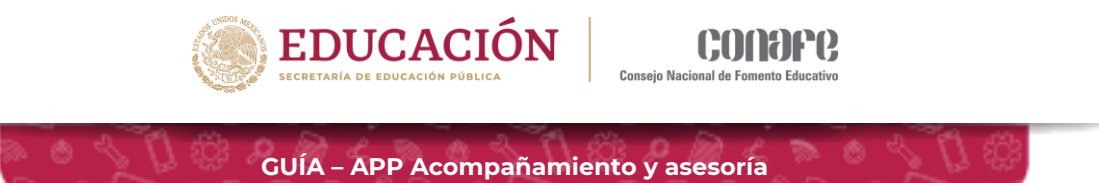

Una vez completado el proceso, la aplicación mostrará un mensaje indicando que el recibo ha sido firmado exitosamente.

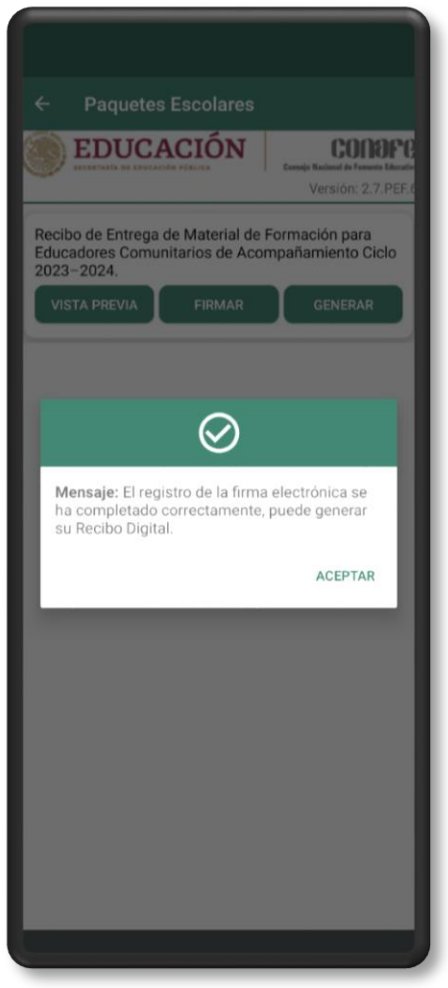

Después de haber firmado el recibo, el botón **GENERAR** será habilitado para que la figura o APEC pueda generar el archivo de manera local.

En cuanto se presione este botón se mostrará un mensaje indicando que el archivo está siendo generado.

El archivo generado se guardará en la carpeta **DOWNLOAD (Descargas)**, el cual estará en formato **PDF**, tome en cuenta que este proceso puede tardar unos minutos, así que es posible que el archivo no aparezca inmediatamente en la carpeta.

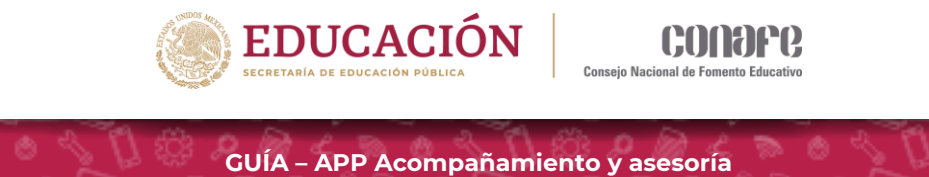

En caso de que el recibo haya sido firmado anteriormente se mostrará un recuadro con el siguiente mensaje.

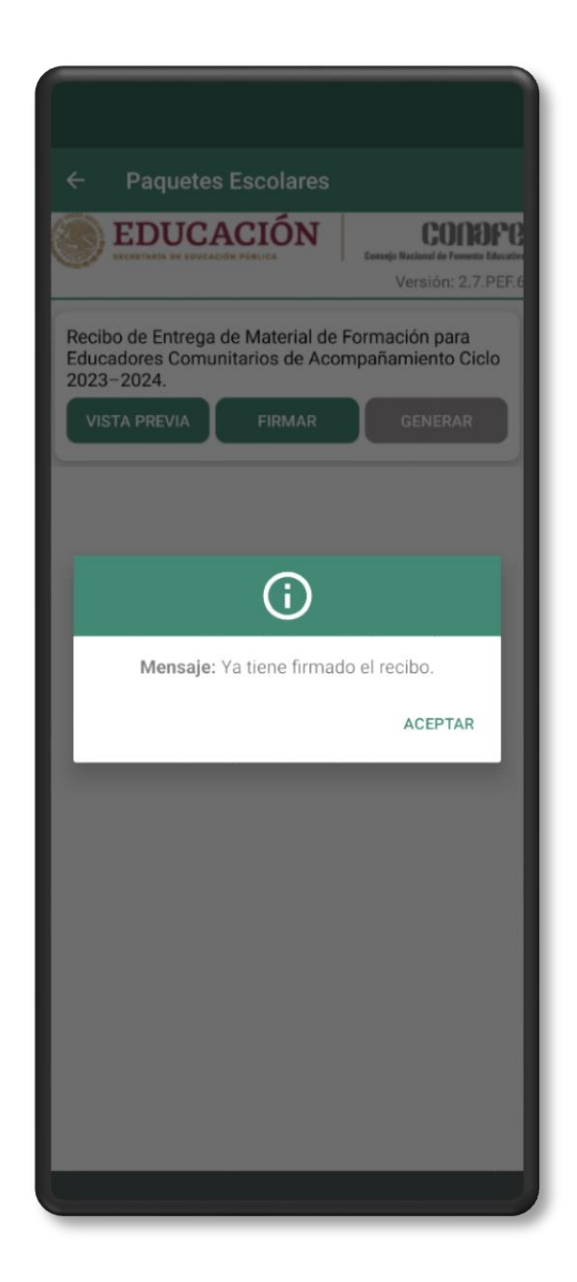

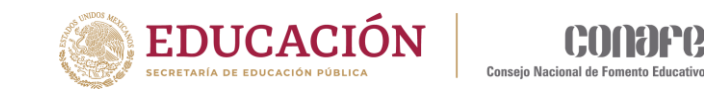

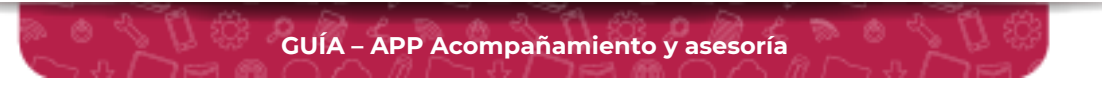

En caso de que se muestre el siguiente mensaje, es porque aún no se ha asignado un paquete a la figura o APEC.

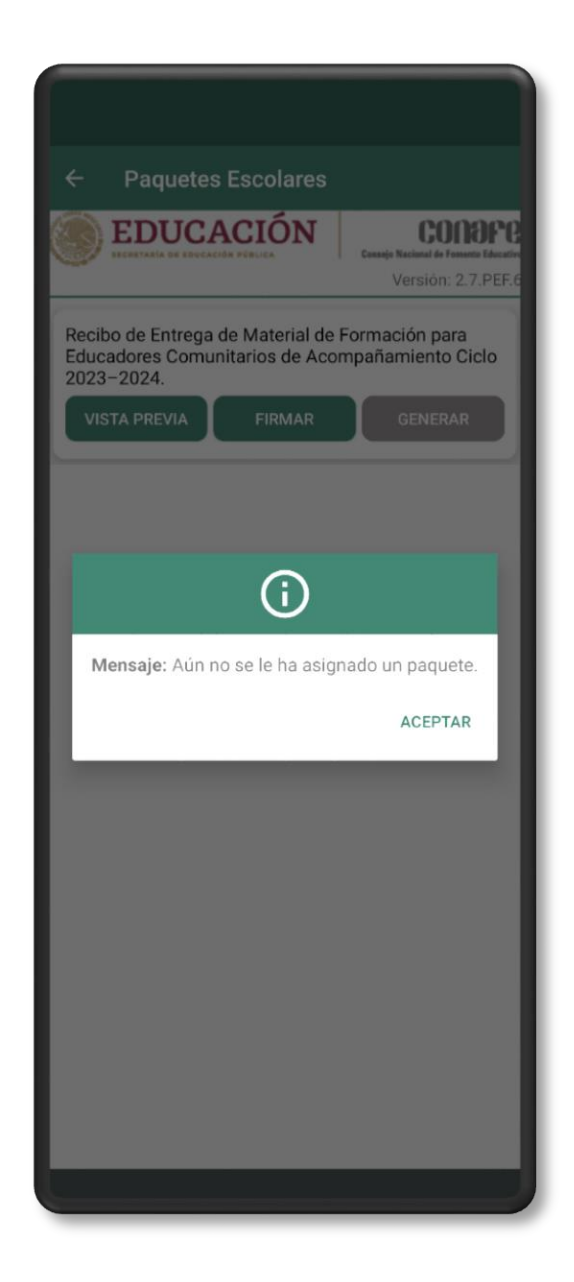

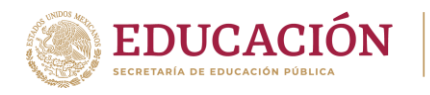

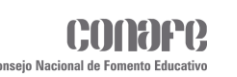

En caso de que se muestre el mensaje **"No tiene el Sello Digital Estatal"** o **"No tiene la Firma Electrónica Estatal"**, no se podrá completar el proceso hasta que la Coordinación firme de forma Estatal.

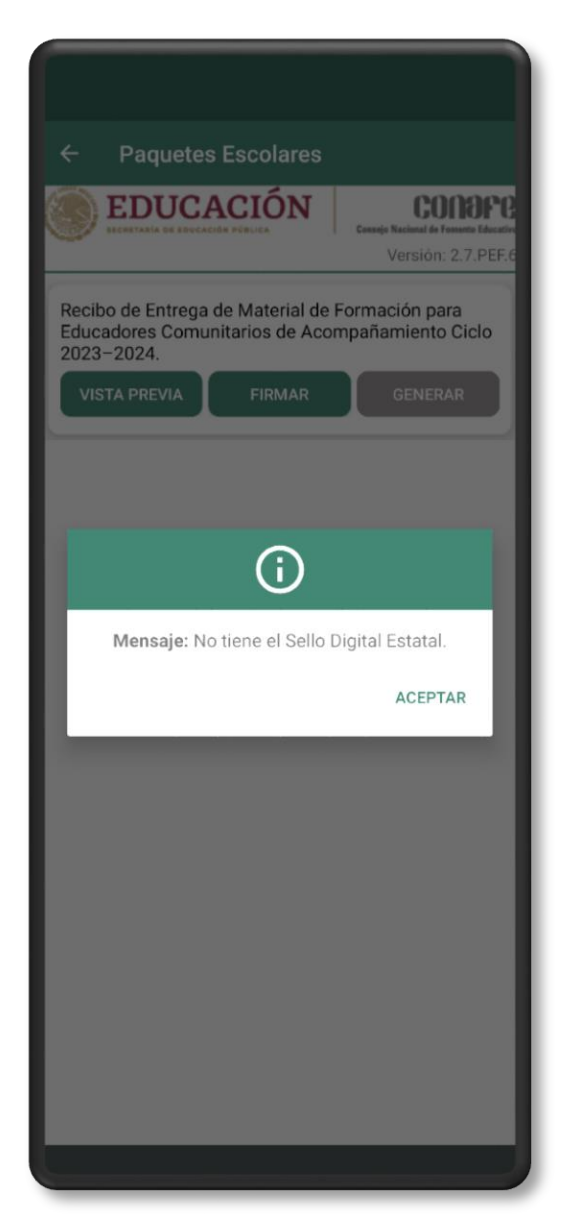

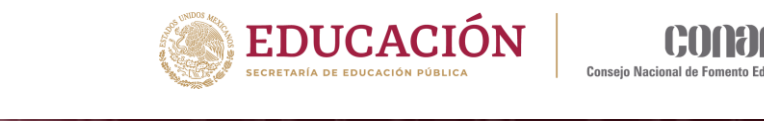

# **Mi Expediente Electrónico**

Al ingresar a este módulo se podrán consultar los documentos que se encuentran en el expediente de la figura educativa, estos se mostrarán en forma de lista. Cada documento tendrá la siguiente información:

**GUÍA – APP Acompañamiento y asesoría**

- **o** Nombre del documento.
- **o** Ciclo escolar.
- **o** Clave figura.
- **o** Nombre del archivo.

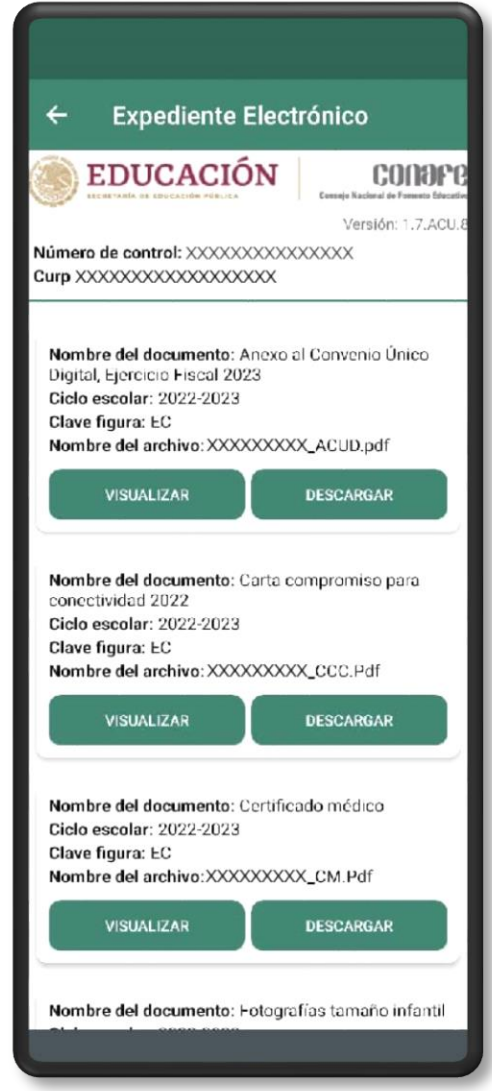

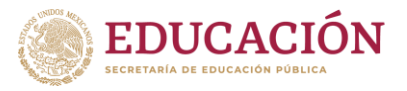

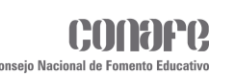

De igual manera contiene los botones:

- Visualizar.
- ◆ Descargar.

Al dar clic en **VISUALIZAR** se mostrará el documento seleccionado.

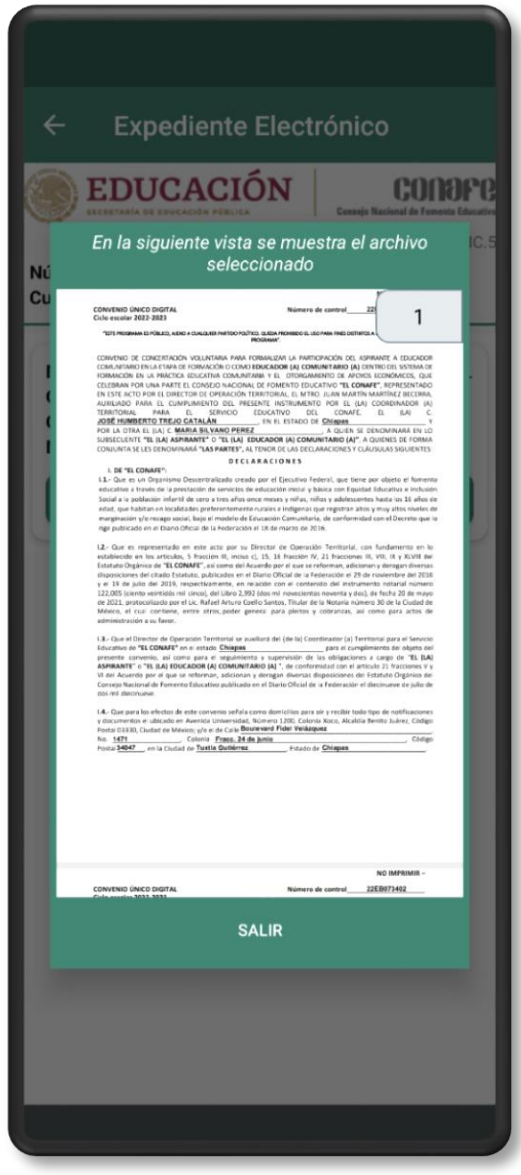

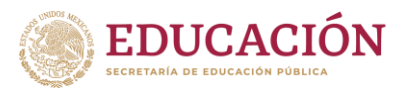

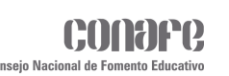

Al dar clic en **DESCARGAR** se mostrará un pequeño mensaje en la parte inferior de la ventana, indicando que la descarga ha comenzado y que el archivo se almacenará en la carpeta de descargas. Tenga en cuenta que esto puede tardar un poco, así que tal vez no se muestre en la carpeta inmediatamente.

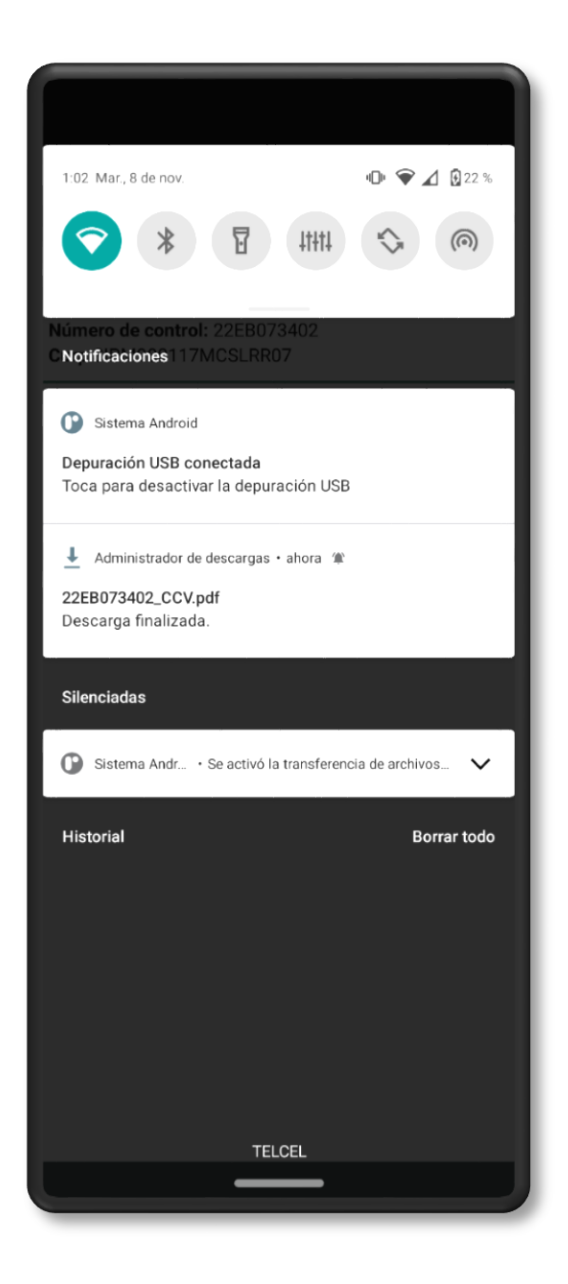